# *CyberEvolution's*

# *BioExplorer Help Manual*

Compiled from

BioExplorer version 1.5.1.510

**Copyright © 2002-2005 CyberEvolution, Inc. All rights reserved**

# **BioExplorer Help Manual**

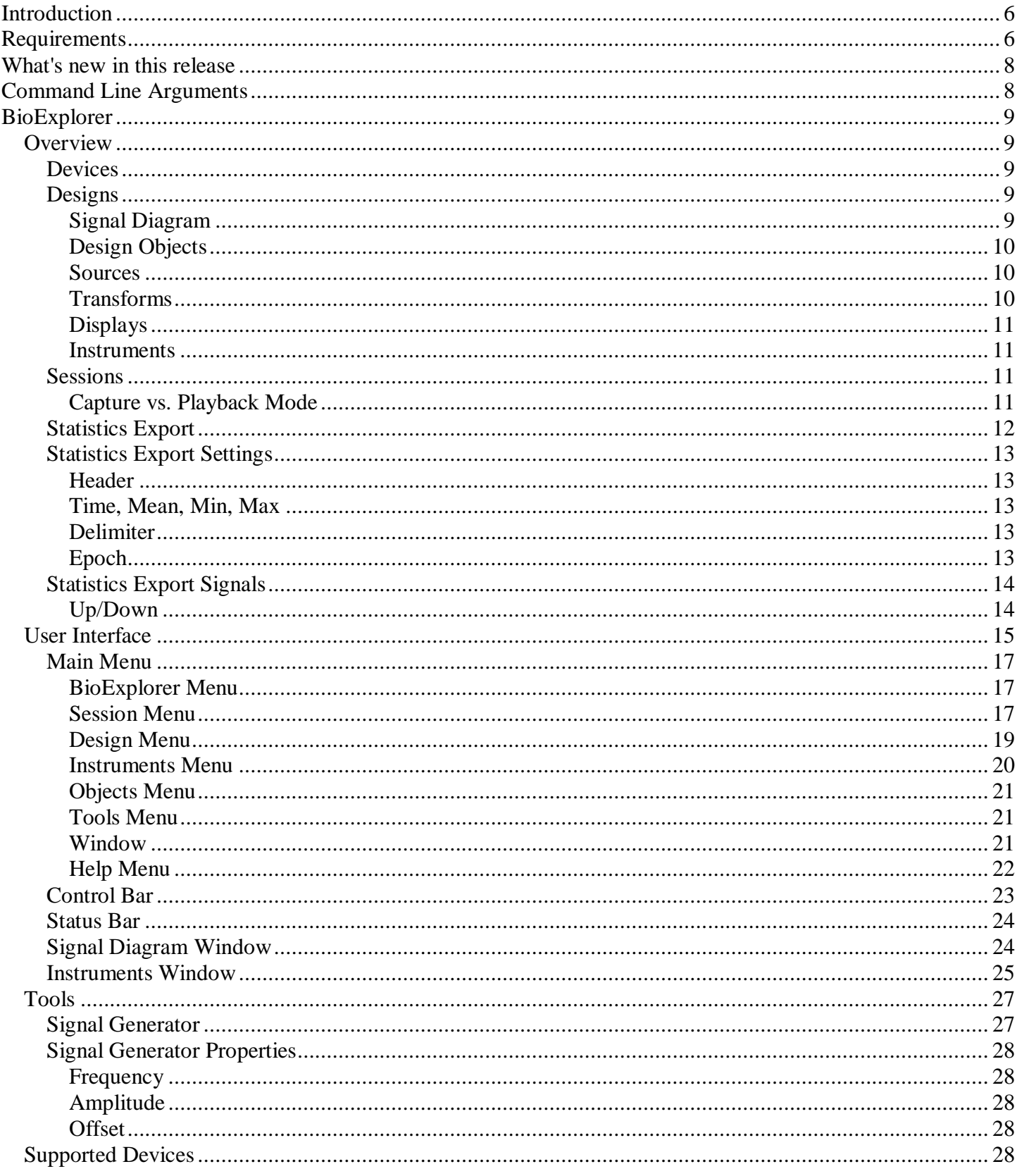

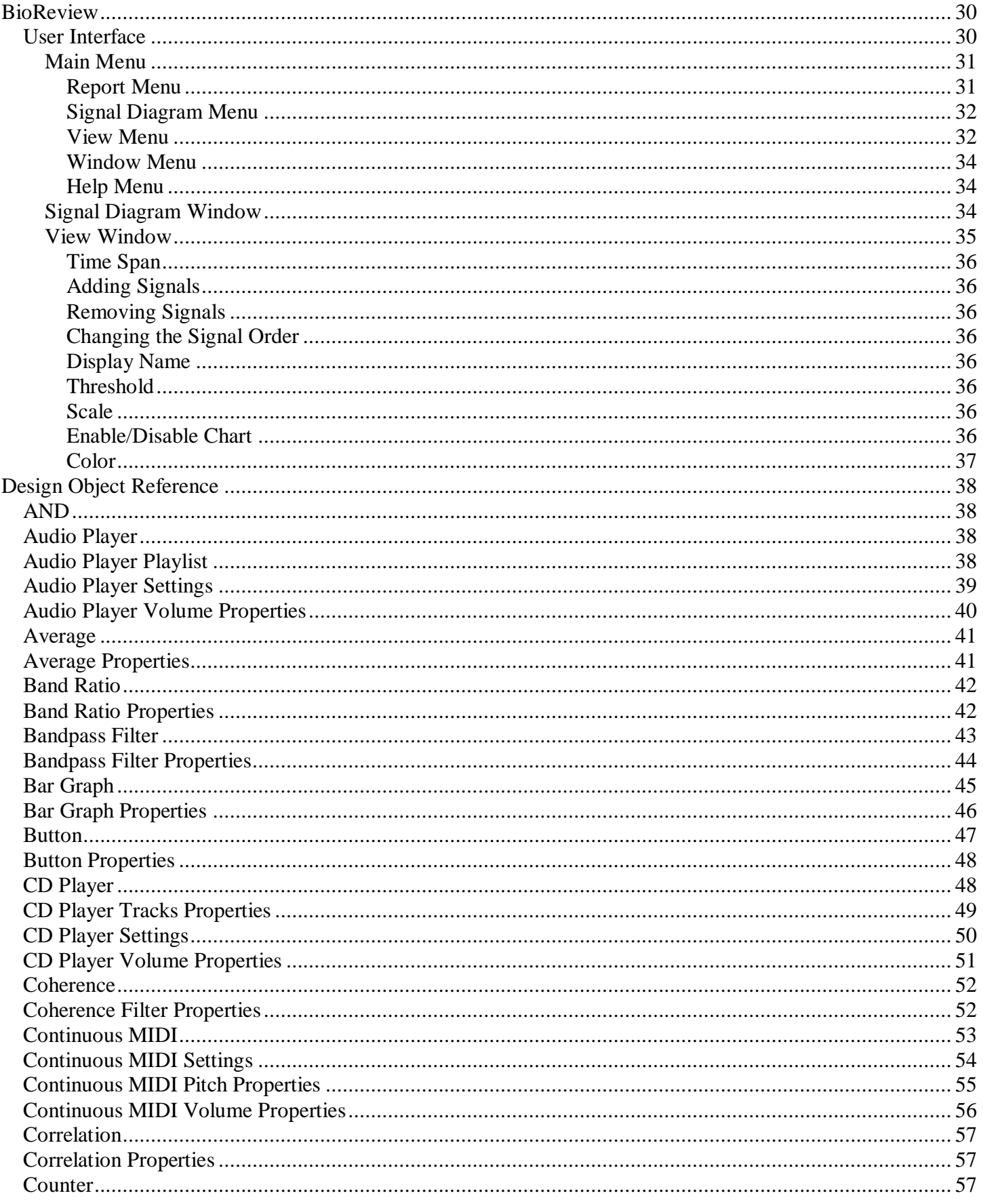

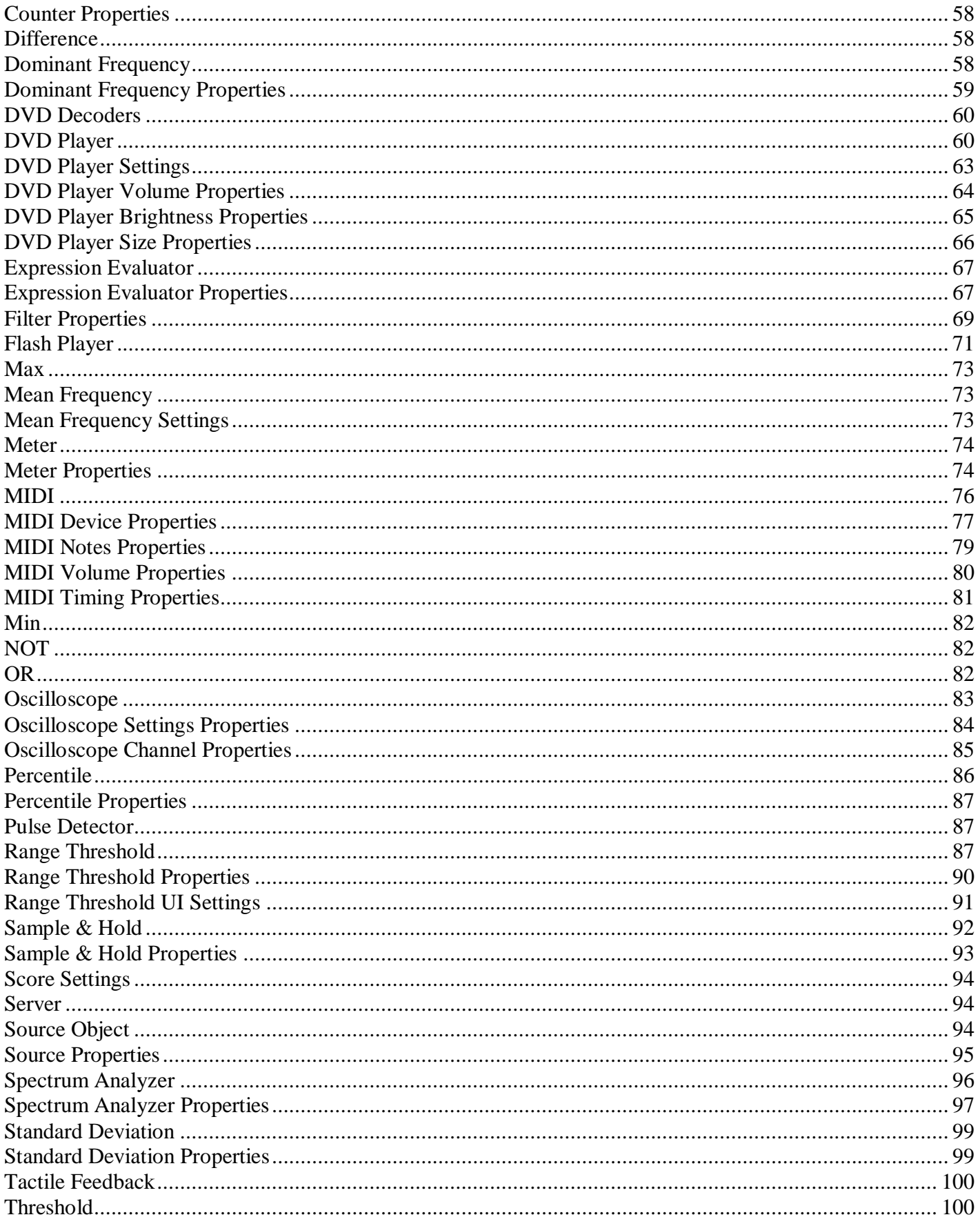

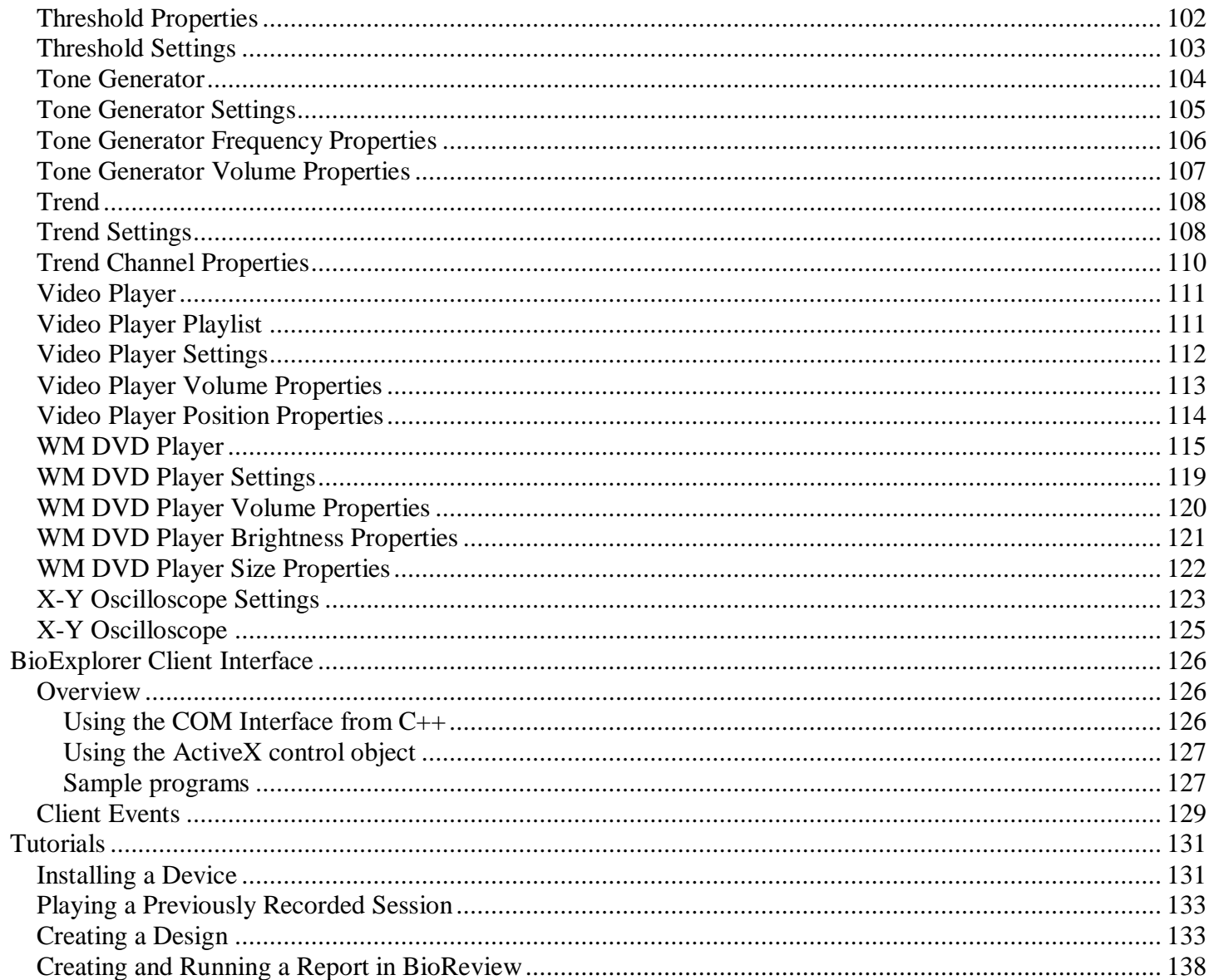

# <span id="page-5-0"></span>**Introduction**

BioExplorer is a Windows program for biophysical data acquisition, processing, and display. It is intended for personal use in entertainment, education, and experimentation.

# <span id="page-5-1"></span>**Requirements**

- Windows 98, ME, 2000, or XP.
- DirectX version 8.0 or later.
- A hardware accelerated 3D graphics card is required for some displays.
- A sound card is required for audio output.

The minimum hardware requirements have not been determined (e.g. RAM, processor speed, etc.). Simple designs should run on just about any computer capable of running Windows 98. More complex designs may require more processing power.

#### **BioExplorer End User License Agreement (EULA)**

#### **IMPORTANT – READ CAREFULLY**

CyberEvolution, Inc. is willing to license BioExplorer pre-release Software, and accompanying Documentation (collectively the "Product") only under the condition that you (either an individual or a single legal entity) accept all of the terms of this license agreement ("Agreement"). By purchasing, downloading, installing, or running the Software, you accept the terms and conditions of the Agreement. If you are not willing to be bound by the terms of the Agreement, do not purchase, download, install, or run the software.

**BioExplorer is a Windows program for real-time biophysical data acquisition, processing, and display. It is intended for personal use in entertainment, education, and experimentation. BioExplorer is NOT FOR MEDICAL USE and is solely for PERSONAL USE. BioExplorer is not a medical product.** 

#### **Grant of License.**

Subject to the terms of this Agreement, CyberEvolution grants to Customer a limited, non-exclusive, nontransferable license, without the right to sublicense, to install and use the Software, in object code format only, and the accompanying documentation solely for Customer's use. You may not disclose to third parties or publish your registration details via electronic or other means. If the terms of this license agreement are violated, CyberEvolution immediately terminates said license and the customer is subject to the liability of any harm done to CyberEvolution Inc.

#### **Copies.**

Customer shall not copy the Software or Documentation except for loading the Software into the computer memory for the purpose of executing the program. Customer may make a copy of the Software and Documentation for back-up purposes, provided that any such copies shall include Vendor's copyright and any other proprietary notices. Customer may also make a second copy for his or her exclusive use on a portable or home computer. Any copies of the Software or Documentation made by Customer are the exclusive property of Vendor.

#### **Title.**

The product is copyrighted by CyberEvolution. CyberEvolution retains all rights, title, and ownership of the Product and all subsequent full or partial copies and derivatives of the Product, made by you or CyberEvolution, including translations, compilations, partial copies, modifications, updates and know-how in connection there with, regardless of the form or media in or on which the same may exist. This license is not a sale of the Product or any copy or derivative. You shall have no right to reproduce any full or partial copies of the Product. You agree not to take any steps, such as reverse assembly or reverse compilation, to derive a source code equivalent of any software contained in the product. You also agree to destroy licensed data in all forms upon termination of said license or receipt of released program code.

#### **Warranty Exclusion.**

YOU UNDERSTAND THAT THIS PRODUCT IS A PRE-RELEASE VERSION ONLY, IS STILL UNDERGOING TESTING AT CYBEREVOLUTION, AND IS NOT A CYBEREVOLUTION PRODUCTION-RELEASED PRODUCT. TO THE MAXIMUM EXTENT PERMITTED BY APPLICABLE LAW, CYBEREVOLUTION AND ITS SUPPLIERS PROVIDE THE SOFTWARE, AND ANY (IF ANY) SUPPORT SERVICES RELATED TO THE SOFTWARE ("SUPPORT SERVICES"), "AS IS" AND WITH ALL FAULTS, AND HEREBY DISCLAIM ALL WARRANTIES AND CONDITIONS, EITHER EXPRESS, IMPLIED OR STATUTORY, INCLUDING, BUT NOT LIMITED TO, ANY (IF ANY) IMPLIED WARRANTIES OR CONDITIONS OF MERCHANTABILITY, OF FITNESS FOR A PARTICULAR PURPOSE, OF LACK OF VIRUSES, OF ACCURACY OR COMPLETENESS OF RESPONSES, OF RESULTS, AND OF LACK OF NEGLIGENCE OR LACK OF WORKMANLIKE EFFORT, ALL WITH REGARD TO THE SOFTWARE, AND THE PROVISION OF OR FAILURE TO PROVIDE SUPPORT SERVICES. ALSO, THERE IS NO WARRANTY OR CONDITION OF TITLE, QUIET ENJOYMENT, QUIET POSSESSION, CORRESPONDENCE TO DESCRIPTION OR NON- INFRINGEMENT, WITH REGARD TO THE SOFTWARE. THE ENTIRE RISK AS TO THE QUALITY OF OR ARISING OUT OF USE OR PERFORMANCE OF THE SOFTWARE AND SUPPORT SERVICES, IF ANY, REMAINS WITH YOU.

#### **Limitation of Liability.**

TO THE MAXIMUM EXTENT PERMITTED BY APPLICABLE LAW, IN NO EVENT SHALL CYBEREVOLUTION OR ITS SUPPLIERS BE LIABLE FOR ANY SPECIAL, INCIDENTAL, INDIRECT, OR CONSEQUENTIAL DAMAGES WHATSOEVER (INCLUDING, BUT NOT LIMITED TO, DAMAGES FOR LOSS OF PROFITS OR CONFIDENTIAL OR OTHER INFORMATION, FOR BUSINESS INTERRUPTION, FOR PERSONAL INJURY, FOR LOSS OF PRIVACY, FOR FAILURE TO MEET ANY DUTY INCLUDING OF GOOD FAITH OR OF REASONABLE CARE, FOR NEGLIGENCE, AND FOR ANY OTHER PECUNIARY OR OTHER LOSS WHATSOEVER) ARISING OUT OF OR IN ANY WAY RELATED TO THE USE OF OR INABILITY TO USE THE SOFTWARE, THE PROVISION OF OR FAILURE TO PROVIDE SUPPORT SERVICES, OR OTHERWISE UNDER OR IN CONNECTION WITH ANY PROVISION OF THIS EULA, EVEN IN THE EVENT OF THE FAULT, TORT (INCLUDING NEGLIGENCE), STRICT LIABILITY, BREACH OF CONTRACT OR BREACH OF WARRANTY OF CYBEREVOLUTION OR ANY SUPPLIER, AND EVEN IF CYBEREVOLUTION HAS BEEN ADVISED OF THE POSSIBILITY OF SUCH DAMAGES. BECAUSE SOME STATES/JURISDICTIONS DO NOT ALLOW THE EXCLUSION OR LIMITATION OF LIABILITY FOR CONSEQUENTIAL OR INCIDENTAL DAMAGES, THE ABOVE LIMITATION MAY NOT APPLY TO YOU.

#### **Proprietary Rights Exclusion.**

CyberEvolution makes no representation or warranty that the Product, or products developed using the Product, do not infringe any proprietary rights of any third parties. You shall assume sole responsibility for any such infringement.

#### **Indemnification.**

You hereby agree to indemnify, defend and hold CyberEvolution harmless from and against any and all claims, actions, suits, liabilities, judgments, losses, damages, attorneys' fees and other expenses of every nature and character by reason of this Agreement or use by you of products utilizing the Product.

#### **Export Restrictions.**

You shall not export, directly or indirectly, any Product or products developed using the Product to any country for which the laws of the United States or the regulations of any U.S. agency requires an export license or other governmental approval, without first obtaining such license or approval. You shall strictly comply with all such restrictions. You agree to indemnify and hold CyberEvolution harmless against all losses, damages, penalties, or causes of action resulting from a violation of this Section.

#### **U.S. Government Restricted Rights.**

This Product is provided with Restricted Rights. Use, duplication or disclosure by the Government is subject to restrictions as set forth in subparagraph  $(c)(1)(ii)$  of the Rights in Technical Data and Computer Software clause CA 252.227-7013 or subparagraphs (a) through (d) of the Commercial Computer Software -Restrictive Rights clause CA 52.227-19, as reserved under the copyright laws of the United States.

#### **Governing Law.**

The validity, performance, construction and interpretation of this Agreement shall be governed by laws of the state of Washington, United States of America..

# <span id="page-7-0"></span>**What's new in this release**

- [Threshold's Increase/Decrease mode](mk:@MSITStore:C:/Program%20Files/BioExplorer/BioExplorer.chm::/Property_Pages/Binary_Threshold_Properties.htm) can now be used to reverse the Ratio output.
- Raised the maximum sample rate of the BrainMaster+ driver to 900 samples per second.
- Added an option to disable the [session timer](mk:@MSITStore:C:/Program%20Files/BioExplorer/BioExplorer.chm::/Property_Pages/Session_Timer.htm) sound.
- The destination folder for auto-generated session names can now be set at startup with a [command line](mk:@MSITStore:C:/Program%20Files/BioExplorer/BioExplorer.chm::/Command_Line_Arguments.htm)  [argument.](mk:@MSITStore:C:/Program%20Files/BioExplorer/BioExplorer.chm::/Command_Line_Arguments.htm)
- Bug fix: a [client](mk:@MSITStore:C:/Program%20Files/BioExplorer/BioExplorer.chm::/Client_Interface/Overview.htm) that disconnects ungracefully (e.g. client program crashes, network connection fails, etc) could block the [Server](mk:@MSITStore:C:/Program%20Files/BioExplorer/BioExplorer.chm::/Design_Objects/Server.htm) object from sending data to other clients.

# <span id="page-7-1"></span>**Command Line Arguments**

BioExplorer recognizes the following argments:

#### **/AutoGenerateSessionFolder** *folder*

Sets the destination folder to be used when BioExplorer is configured to auto generate session file names.

*folder* must be a valid, existing folder - i.e. BioExplorer will not create the folder.

Example:

/AutoGenerateSessionFolder c:\ProgramFiles\BioExplorer\Sessions\My Sessions

# <span id="page-8-0"></span>**BioExplorer**

# <span id="page-8-1"></span>**Overview**

This section gives a basic overview of BioExplorer.

BioExplorer receives, processes, and displays data from one or more [Devices.](mk:@MSITStore:C:/Program%20Files/BioExplorer/BioExplorer.chm::/BioExplorer/Fundamentals/About_Devices.htm)

When BioExplorer receives data from a Device, it uses the current **Design** to tell it how to process and display that data.

A Design is made up of a [Signal Diagram,](mk:@MSITStore:C:/Program%20Files/BioExplorer/BioExplorer.chm::/BioExplorer/Signal_Diagram.htm) which specifies how the data is processed, and a set of [Instruments,](mk:@MSITStore:C:/Program%20Files/BioExplorer/BioExplorer.chm::/BioExplorer/Instruments.htm) which are used to display the results of that processing.

You run a [Session](mk:@MSITStore:C:/Program%20Files/BioExplorer/BioExplorer.chm::/BioExplorer/Fundamentals/Sessions.htm) with BioExplorer by connecting a Device, opening a Design, and pressing the Play button. BioExplorer will process and display the data received from the Device in real time. You can record a Session, or open a previously recorded Session for playback and analysis.

# <span id="page-8-2"></span>**Devices**

A device is a piece of data collection hardware. Devices measure the analog signals of the user (e.g. skin conductance, EEG, EKG, etc.), digitize them, and send them to the computer.

# <span id="page-8-3"></span>**Designs**

Designs tells BioExplorer how to process and display the data it receives from a Device. A Design contains a Signal Diagram and a set of Instruments.

# <span id="page-8-4"></span>**Signal Diagram**

The Signal Diagram specifies how incoming data is processed. You create a Signal Diagram by adding Design Objects and wiring them together to achieve the desired result.

In general, you need to know three things when creating a Design:

- 1. The Device or Devices you want to use to capture data.
- 2. How you want to process that data to extract or calculate one or more signals of interest.
- 3. How you want to display those signals of interest.

Here is a relatively simple Signal Diagram:

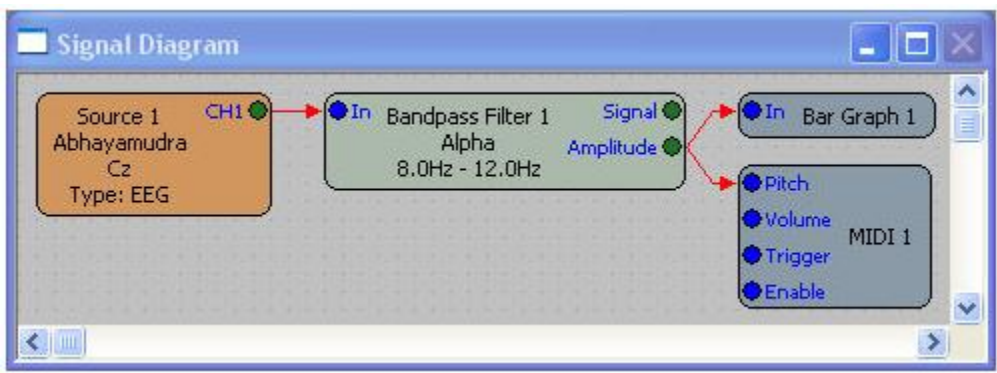

In this example, channel 1 of an Abhayamudra is used as the signal [Source.](mk:@MSITStore:C:/Program%20Files/BioExplorer/BioExplorer.chm::/Design_Objects/Input.htm) A [Bandpass Filter](mk:@MSITStore:C:/Program%20Files/BioExplorer/BioExplorer.chm::/Design_Objects/Bandpass_Filter.htm) is used to extract the signal of interest, which in this case are all frequency components of the signal that lie between 8 and 12Hz. A [Bar Graph](mk:@MSITStore:C:/Program%20Files/BioExplorer/BioExplorer.chm::/Design_Objects/Bar_Graph.htm) and [MIDI](mk:@MSITStore:C:/Program%20Files/BioExplorer/BioExplorer.chm::/Design_Objects/MIDI.htm) synthesizer are used to display the amplitude of this signal in visual and audio form.

See Also:

[Signal Diagram Window](mk:@MSITStore:C:/Program%20Files/BioExplorer/BioExplorer.chm::/BioExplorer/Signal_Diagram.htm)

## <span id="page-9-0"></span>**Design Objects**

Design Objects are the core components of BioExplorer. Most of the power in BioExplorer comes from the ability to connect Design Objects in various ways to achieve almost any result.

Currently BioExplorer supports three classes of Design Object: Sources, Transforms, and Displays.

## <span id="page-9-1"></span>**Sources**

Source objects are used to get data from an external hardware device into BioExplorer.

## <span id="page-9-2"></span>**Transforms**

Transform objects are used manipulate and process data to extract meaningful information. For example, the Bandpass Filter object can be used to remove unwanted frequency components from a signal. The [Correlation](mk:@MSITStore:C:/Program%20Files/BioExplorer/BioExplorer.chm::/Design_Objects/Coherence.htm) object can be used to determine the amount of similarity between two signals. Transforms can be used in series to create arbitrarily complex Signal Diagrams. For example, this Signal Diagram uses two Bandpass Filters and a Correlation object to calculate the alpha correlation between two channels (e.g. left and right hemisphere EEG):

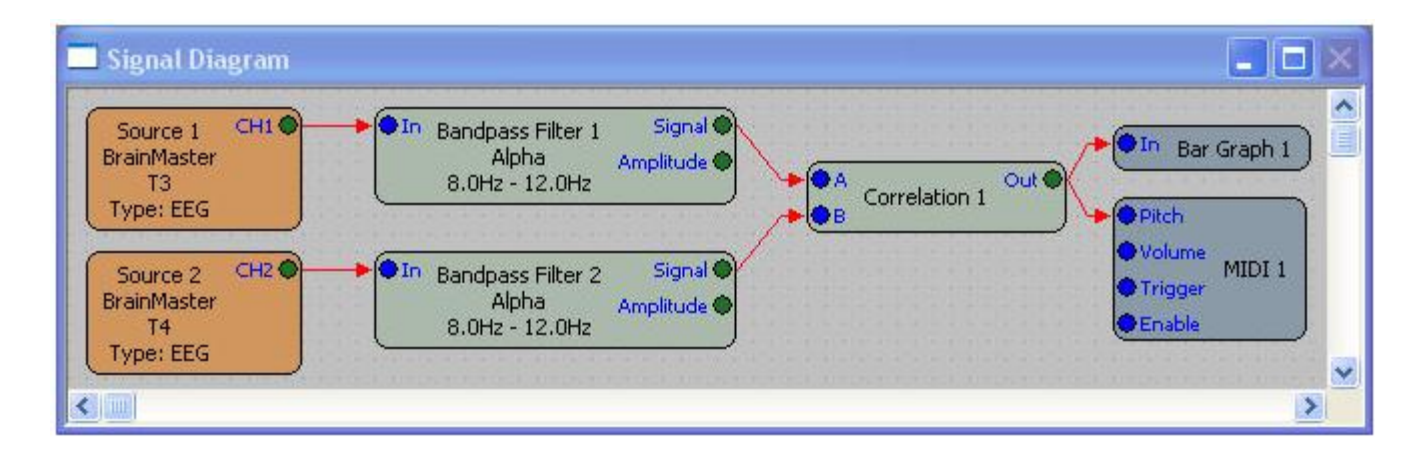

# <span id="page-10-0"></span>**Displays**

Display object are used to present information about signals to the user. Display objects typically work by mapping a range of input values to a display range of some type. For example, the Bar Graph object maps a specific signal range to the height of a bar. The MIDI synthesizer can map a signal range to a range of musical notes, so that as the input signal varies the note that the synthesizer is playing changes.

See Also:

[Design Objects Reference](mk:@MSITStore:C:/Program%20Files/BioExplorer/BioExplorer.chm::/Design_Objects/Design_Object_Reference.htm)

## <span id="page-10-1"></span>**Instruments**

Some Design Objects have user interfaces, or Instruments. Whenever you add one of these objects to the Signal Diagram, its Instrument will be displayed in the Instruments window.

See Also[:](mk:@MSITStore:C:/Program%20Files/BioExplorer/BioExplorer.chm::/BioExplorer/Instruments.htm) [Instruments Window](mk:@MSITStore:C:/Program%20Files/BioExplorer/BioExplorer.chm::/BioExplorer/Instruments.htm)

# <span id="page-10-2"></span>**Sessions**

You run a session with BioExplorer by pressing the Play button. You can also record a session if you want to save it for analysis and review. When you record a session, BioExplorer saves the current Design in the Session file as well. When opening the Session for playback, you have the option to open that embedded design, or use whatever Design is currently open.

# <span id="page-10-3"></span>**Capture vs. Playback Mode**

BioExplorer plays sessions in either Capture or Playback mode. When BioExplorer is in Capture mode the data for the Session is captured in real time by one or more hardware devices. You can only record a Session when in Capture mode. In Playback mode BioExplorer opens a previously recorded Session file and uses that data as its source.

# <span id="page-11-0"></span>**Statistics Export**

BioExplorer can export epoch and summary statistics while recording a session. Statistics will only be exported when recording. Epoch-based statistics include one line per epoch, which contains the statistics for that epoch. Summary statistics contains one line, which indicates the statistics for the entire session as if it were one epoch.

These statistics are exported as text files and are located in the same directory as the recorded session file. They have the same base name as the session file, with different extensions. The epochs file will have an extension of '.epochs.txt', and the summary file will have an extension of '.summary.txt'. For example if the session file is text.bxs, the statistics files will be test.epochs.txt and test.summary.txt.

Statistics files will only be generated if you have one or more signals (output ports) added to the export list. You can add signals to the export list using the [Signals](mk:@MSITStore:C:/Program%20Files/BioExplorer/BioExplorer.chm::/Property_Pages/Statistics_Export_Signals.htm) dialog.

All output ports that are being exported will be indicated in the Signal Diagram with a bright green color, as shown below:

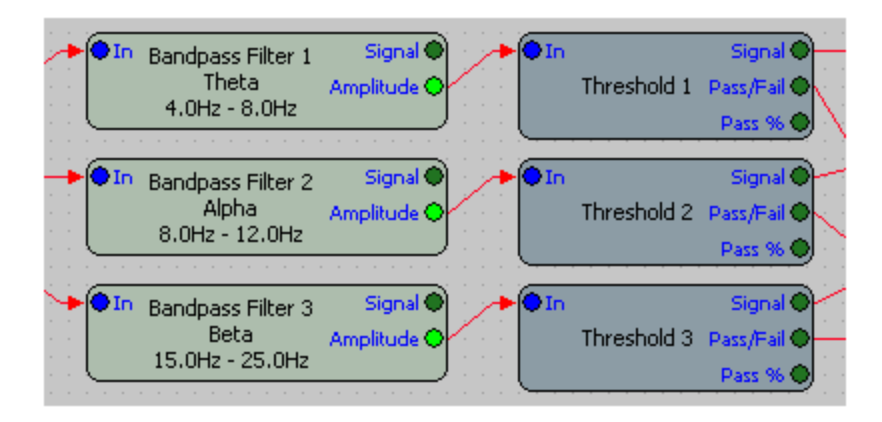

You can configure statistics export by choosing Export Settings from the Design menu.

Statistics Export settings are saved as part of the design file. Remember to save your design after changing these settings.

See Also

[Statistics Export Settings](mk:@MSITStore:C:/Program%20Files/BioExplorer/BioExplorer.chm::/Property_Pages/Statistics_Export_Settings.htm) [Statistics Export Signals](mk:@MSITStore:C:/Program%20Files/BioExplorer/BioExplorer.chm::/Property_Pages/Statistics_Export_Signals.htm)

# <span id="page-12-0"></span>**[Statistics Export](mk:@MSITStore:C:/Program%20Files/BioExplorer/BioExplorer.chm::/BioExplorer/Statistics_Export.htm) Settings**

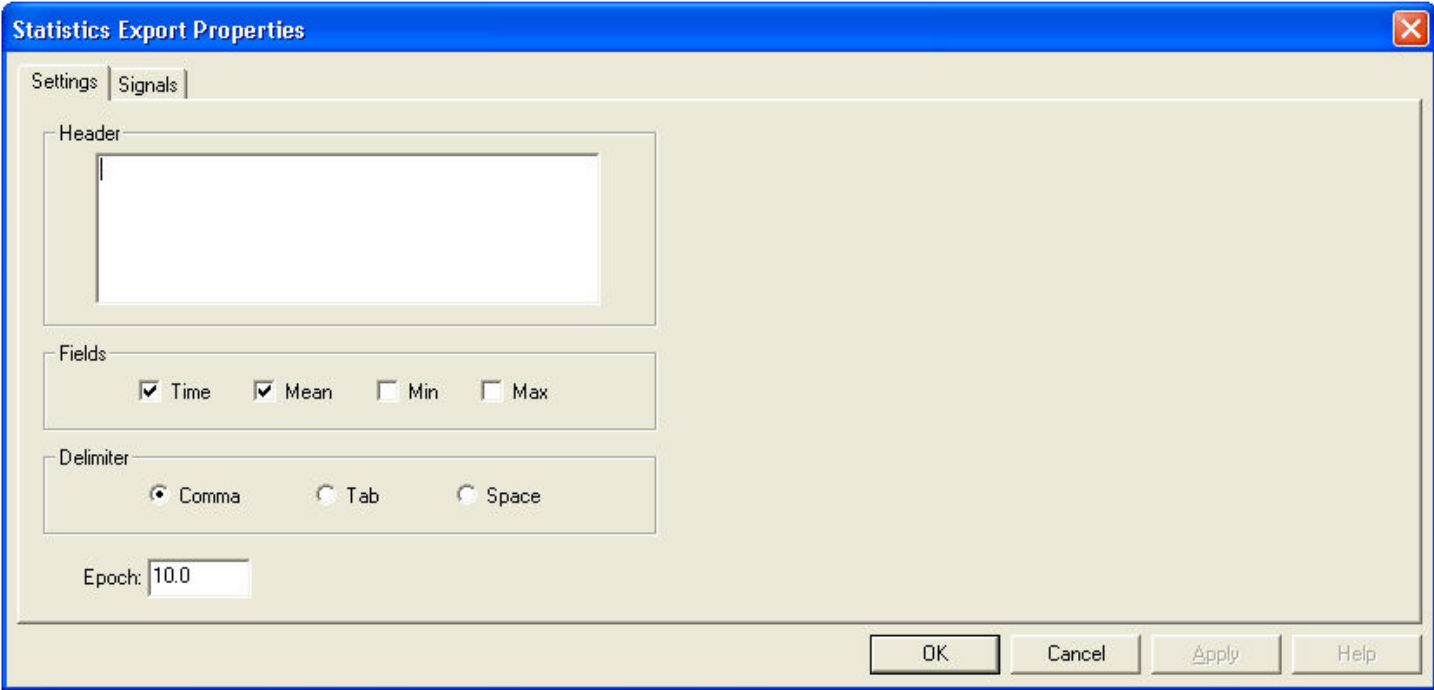

# <span id="page-12-1"></span>**Header**

Text entered here will be inserted before the data in the export file.

# <span id="page-12-2"></span>**Time, Mean, Min, Max**

Indicates which fields will be included in the export file.

# <span id="page-12-3"></span>**Delimiter**

Sets the delimiter to use between each value in the export file.

# <span id="page-12-4"></span>**Epoch**

Sets the time period used in statistics calculations. Each 'Epoch' period a new line of data will be written to the statistics file, indicating the mean, min, or max over the last epoch.

# <span id="page-13-0"></span>**[Statistics Export](mk:@MSITStore:C:/Program%20Files/BioExplorer/BioExplorer.chm::/BioExplorer/Statistics_Export.htm) Signals**

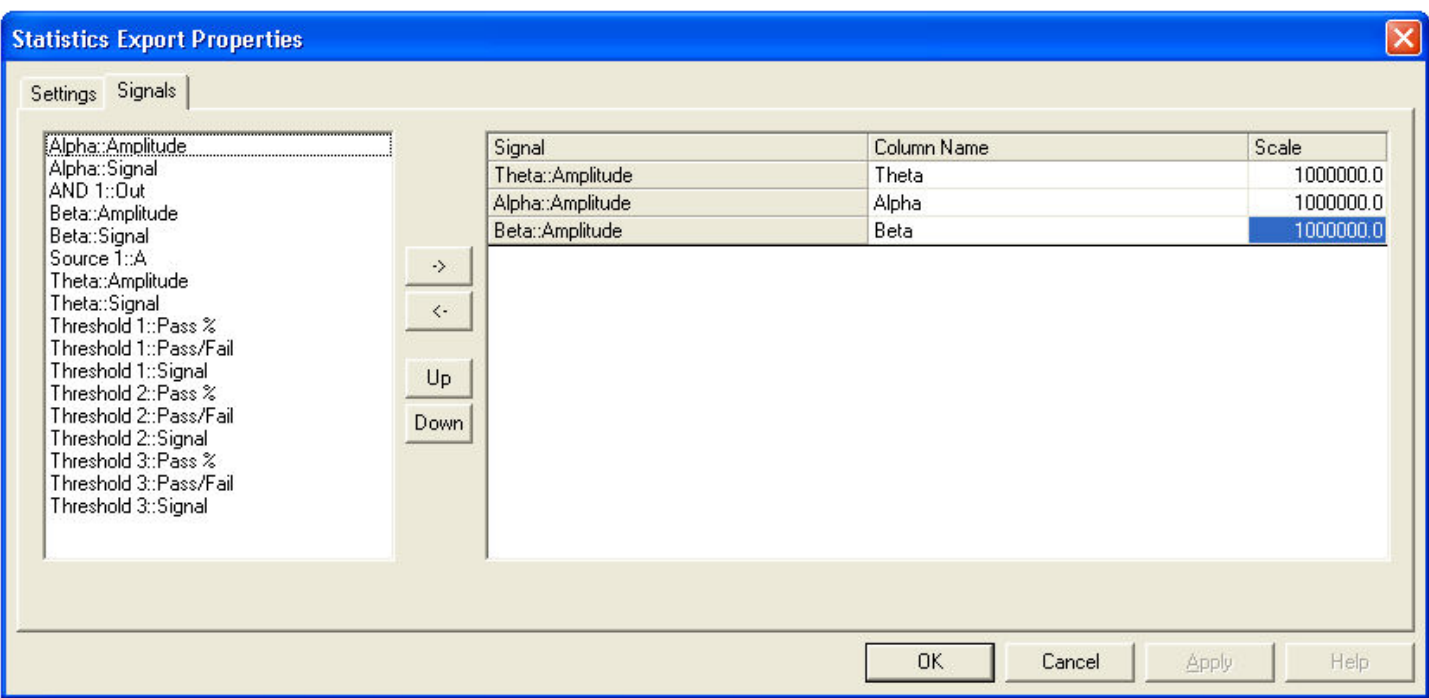

This dialog allows you to specify which signals (Signal Diagram output ports) you want to include in your statistics export files.

The left window displays all output ports in the Signal Diagram. The right window indicates which signals are being exported. You can add, remove, and adjust the order of exported signals using the four buttons between the windows.

**->**

Adds signals selected in the left window to the list of exported signals.

**<-**

Removes selected entries from the list of exported signals. You can also remove them by pressing the delete key.

# <span id="page-13-1"></span>**Up/Down**

Moves the selected signal up or down in the list of exported signals.

You can change the default entries in the 'Column Name' and 'Scale' columns by selecting a cell and typing.

The Column Name specifies the name of the column used in the exported text file.

The Scale specifies a multiplier that can be used to scale signal values before they are exported. For example, eeg amplitudes are typically in the microvolt range. A value of 15 microvolts will be exported as 0.000015 in the text file. If you want this to export as 15.0 instead, set the scale to 1,000,000.

# <span id="page-14-0"></span>**User Interface**

The BioExplorer User Interface is made up of the following components:

- [Main Menu](mk:@MSITStore:C:/Program%20Files/BioExplorer/BioExplorer.chm::/BioExplorer/Menus/Main_Menu.htm)
- [Control Bar](mk:@MSITStore:C:/Program%20Files/BioExplorer/BioExplorer.chm::/BioExplorer/Control_Bar.htm)
- [Status Bar](mk:@MSITStore:C:/Program%20Files/BioExplorer/BioExplorer.chm::/BioExplorer/Status_Bar.htm)
- [Signal Diagram](mk:@MSITStore:C:/Program%20Files/BioExplorer/BioExplorer.chm::/BioExplorer/Signal_Diagram.htm)
- [Instruments](mk:@MSITStore:C:/Program%20Files/BioExplorer/BioExplorer.chm::/BioExplorer/Instruments.htm)

Each of these features is indicated below.

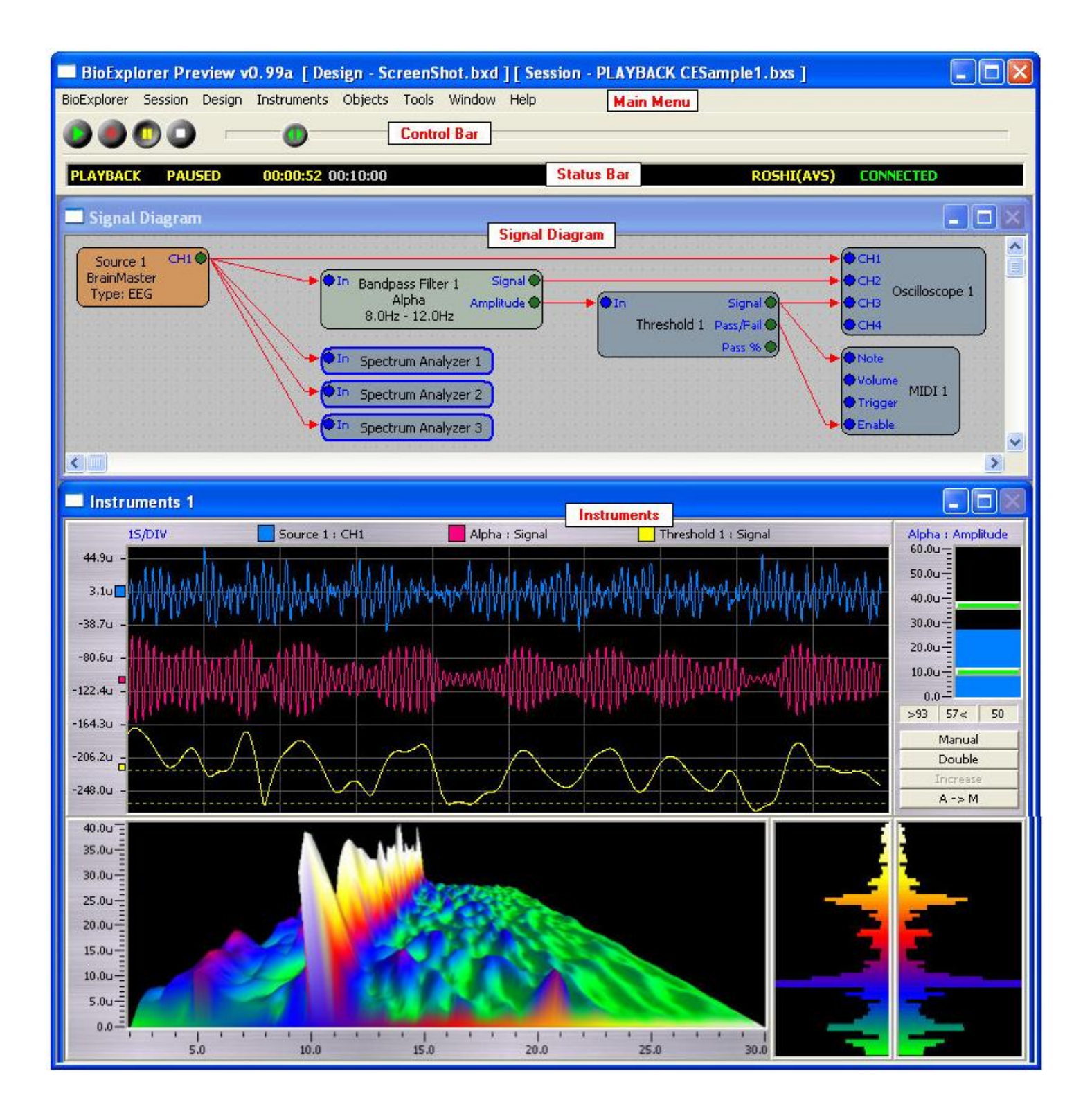

# <span id="page-16-0"></span>**Main Menu**

The Main Menu is located at the top of the BioExplorer application window.

The menus are:

- [BioExplorer](mk:@MSITStore:C:/Program%20Files/BioExplorer/BioExplorer.chm::/BioExplorer/Menus/BioExplorer_Menu.htm)
- [Session](mk:@MSITStore:C:/Program%20Files/BioExplorer/BioExplorer.chm::/BioExplorer/Menus/Session_Menu.htm)
- [Design](mk:@MSITStore:C:/Program%20Files/BioExplorer/BioExplorer.chm::/BioExplorer/Menus/Signal_Diagram_Menu.htm)
- [Instruments](mk:@MSITStore:C:/Program%20Files/BioExplorer/BioExplorer.chm::/BioExplorer/Menus/Instruments_Menu.htm)
- [Objects](mk:@MSITStore:C:/Program%20Files/BioExplorer/BioExplorer.chm::/BioExplorer/Menus/Objects_Menu.htm)
- [Tools](mk:@MSITStore:C:/Program%20Files/BioExplorer/BioExplorer.chm::/BioExplorer/Menus/Tools_Menu.htm)
- [Window](mk:@MSITStore:C:/Program%20Files/BioExplorer/BioExplorer.chm::/BioExplorer/Menus/Window.htm)
- $-$  [Help](mk:@MSITStore:C:/Program%20Files/BioExplorer/BioExplorer.chm::/BioExplorer/Menus/Help_Menu.htm)

# <span id="page-16-1"></span>**BioExplorer Menu**

[Preferences...](mk:@MSITStore:C:/Program%20Files/BioExplorer/BioExplorer.chm::/BioExplorer/Menus/Preferences.htm) [Devices...](mk:@MSITStore:C:/Program%20Files/BioExplorer/BioExplorer.chm::/BioExplorer/Menus/Devices.htm)

[Exit](mk:@MSITStore:C:/Program%20Files/BioExplorer/BioExplorer.chm::/BioExplorer/Menus/Exit.htm)

**Preferences**

#### **BioExplorer | Preferences...**

Allows you to set program preferences.

#### **Devices**

#### **BioExplorer | Devices...**

Allows you to manage the hardware devices that BioExplorer uses to capture data.

**Exit**

## **BioExplorer | Exit**

Exits the BioExplorer application.

# <span id="page-16-2"></span>**Session Menu**

**[Capture](mk:@MSITStore:C:/Program%20Files/BioExplorer/BioExplorer.chm::/BioExplorer/Menus/Capture.htm)** [Playback...](mk:@MSITStore:C:/Program%20Files/BioExplorer/BioExplorer.chm::/BioExplorer/Menus/Playback.htm)

[Play](mk:@MSITStore:C:/Program%20Files/BioExplorer/BioExplorer.chm::/BioExplorer/Menus/Play.htm) [Record...](mk:@MSITStore:C:/Program%20Files/BioExplorer/BioExplorer.chm::/BioExplorer/Menus/Record.htm)

## [Pause](mk:@MSITStore:C:/Program%20Files/BioExplorer/BioExplorer.chm::/BioExplorer/Menus/Pause.htm) [Stop](mk:@MSITStore:C:/Program%20Files/BioExplorer/BioExplorer.chm::/BioExplorer/Menus/Stop.htm)

## [Info...](mk:@MSITStore:C:/Program%20Files/BioExplorer/BioExplorer.chm::/BioExplorer/Menus/Info.htm)

#### **Capture**

#### **Session | Capture**

Puts BioExplorer in Capture mode. In Capture mode BioExplorer is receiving live data from your installed hardware devices.

#### **Playback**

#### **Session | Playback...**

Opens a session file for playback.

#### **Play**

#### **Session | Play**

Plays the current session if in playback mode, or begins capturing data if in capture mode.

#### **Record**

#### **Session | Record...**

Starts recording data if in capture mode. You will first be asked for a subject name and file name.

#### **Pause**

#### **Session | Pause**

Pauses the current session if in playback mode, or pauses capturing data if in capture mode.

#### **Stop**

#### **Session | Stop**

Stops the current session if in playback mode, or stops capturing data if in capture mode. If recording, stops recording and closes the session file.

## **Info**

**Session | Info**

Only available when playing back a session. Displays the subject name, session time and date, and any notes that were entered when the session was recorded.

# <span id="page-18-0"></span>**Design Menu**

[New](mk:@MSITStore:C:/Program%20Files/BioExplorer/BioExplorer.chm::/BioExplorer/Menus/New.htm) [Open...](mk:@MSITStore:C:/Program%20Files/BioExplorer/BioExplorer.chm::/BioExplorer/Menus/Open.htm) [Save](mk:@MSITStore:C:/Program%20Files/BioExplorer/BioExplorer.chm::/BioExplorer/Menus/Save.htm) [Save As...](mk:@MSITStore:C:/Program%20Files/BioExplorer/BioExplorer.chm::/BioExplorer/Menus/Save_As.htm) [Add Object](mk:@MSITStore:C:/Program%20Files/BioExplorer/BioExplorer.chm::/BioExplorer/Menus/Add_Object.htm) **[Notes](mk:@MSITStore:C:/Program%20Files/BioExplorer/BioExplorer.chm::/BioExplorer/Menus/Notes.htm)** 

#### **New**

#### **Design | New**

Creates a new design. If you are recording, BioExplorer will ask you if you want to stop. If the current design has been changed, BioExplorer will ask you if you want to save it before creating a new one.

## **Open**

#### **Design | Open**

Opens a design. If you are recording, BioExplorer will ask you if you want to stop. If the current design has been changed, BioExplorer will ask you if you want to save it before opening the new design.

#### **Save**

#### **Design | Save**

Saves the current design.

**Save As**

**Design | Save As**

Saves the current design under a new name.

## **Add Object**

## **Design | Add Object...**

Allows you to add a new Design Object to the Signal Diagram.

**Notes**

**Design | Notes**

Opens the Design Notes window.

#### <span id="page-19-0"></span>**Instruments Menu**

[Edit Layout](mk:@MSITStore:C:/Program%20Files/BioExplorer/BioExplorer.chm::/BioExplorer/Menus/Edit_Layout.htm) [Snap to Edges](mk:@MSITStore:C:/Program%20Files/BioExplorer/BioExplorer.chm::/BioExplorer/Menus/Snap_to_Edges.htm) [Show Captions](mk:@MSITStore:C:/Program%20Files/BioExplorer/BioExplorer.chm::/BioExplorer/Menus/Captions.htm) [Make Same Width](mk:@MSITStore:C:/Program%20Files/BioExplorer/BioExplorer.chm::/BioExplorer/Menus/Make_Same_Width.htm) [Make Same Height](mk:@MSITStore:C:/Program%20Files/BioExplorer/BioExplorer.chm::/BioExplorer/Menus/Make_Same_Height.htm) [Make Same Size](mk:@MSITStore:C:/Program%20Files/BioExplorer/BioExplorer.chm::/BioExplorer/Menus/Make_Same_Size.htm) [Background Texture...](mk:@MSITStore:C:/Program%20Files/BioExplorer/BioExplorer.chm::/BioExplorer/Menus/Background_Texture.htm) [Instrument Texture...](mk:@MSITStore:C:/Program%20Files/BioExplorer/BioExplorer.chm::/BioExplorer/Menus/Instrument_Texture.htm) [Detach](mk:@MSITStore:C:/Program%20Files/BioExplorer/BioExplorer.chm::/BioExplorer/Menus/Detach.htm) [Show Instruments 2](mk:@MSITStore:C:/Program%20Files/BioExplorer/BioExplorer.chm::/BioExplorer/Menus/Show_Instruments_2.htm)

#### **Edit Layout**

#### **Instruments | Edit Layout**

Toggles the Instruments window edit mode. When the Instruments window is in edit mode, you can move and resize the Instruments. Otherwise the Instruments are locked in place and scale proportionally with the window.

#### **Snap to Edges**

#### **Instruments | Snap to Edges**

Toggles the Instruments window 'Snap' mode. When enabled the Instruments windows will snap to the edges of other Instruments when being moved or resized.

#### **Show Captions**

#### **Instruments | Show Captions**

Enables and disables instrument captions.

Make Same Width

#### **Instruments | Make Same Width**

Makes all selected Instruments the same width as the active Instrument.

#### **Make Same Height**

#### **Instruments | Make Same Height**

Makes all selected Instruments the same height as the active Instrument.

#### Make Same Size

#### **Instruments | Make Same Size**

Makes all selected Instruments the same size as the active Instrument.

#### **Background Texture**

#### **Instruments | Background Texture**

Sets the image to be used as the Instruments window background texture.

#### **Instrument Texture**

#### **Instruments | Instrument Texture**

Sets the image to be used as the Instrument frame texture.

#### **Detach**

#### **Instruments | Detach**

Detaches the current Instruments window from the main application window.

Show Instruments 2

#### **Instrument | Show Instruments 2**

Displays the second Instruments window.

## <span id="page-20-0"></span>**Objects Menu**

This menu has an entry for every object in the Signal Diagram. Choosing one will open that object's property page.

## <span id="page-20-1"></span>**Tools Menu**

#### [Signal Generator](mk:@MSITStore:C:/Program%20Files/BioExplorer/BioExplorer.chm::/BioExplorer/Menus/Signal_Generator.htm)

**Signal Generator**

#### **Tools | Signal Generator**

Displays the Signal Generator controls.

## <span id="page-20-2"></span>**Window**

[Tile Horizontally](mk:@MSITStore:C:/Program%20Files/BioExplorer/BioExplorer.chm::/BioExplorer/Menus/Tile_Horizontally.htm) **[Tile Vertically](mk:@MSITStore:C:/Program%20Files/BioExplorer/BioExplorer.chm::/BioExplorer/Menus/Tile_Vertically.htm) [Cascade](mk:@MSITStore:C:/Program%20Files/BioExplorer/BioExplorer.chm::/BioExplorer/Menus/Cascade.htm)** 

#### **Tile Horizontally**

#### **Window | Tile Horizontally**

Arranges the windows by tiling them horizontally.

#### **Tile Horizontally**

#### **Window | Tile Horizontally**

Arranges the windows by tiling them horizontally.

#### **Cascade**

**Window | Cascade**

Arranges the windows by cascading them.

# <span id="page-21-0"></span>**Help Menu**

[BioExplorer Help Topics](mk:@MSITStore:C:/Program%20Files/BioExplorer/BioExplorer.chm::/BioExplorer/Menus/Contents.htm) [BioExplorer](mk:@MSITStore:C:/Program%20Files/BioExplorer/BioExplorer.chm::/BioExplorer/Menus/Tutorials.htm) Tutorials [BioExplorer Online](mk:@MSITStore:C:/Program%20Files/BioExplorer/BioExplorer.chm::/BioExplorer/Menus/Go_to_the_BioExplorer_web_site.htm)

[Check for New Version](mk:@MSITStore:C:/Program%20Files/BioExplorer/BioExplorer.chm::/BioExplorer/Menus/Check_for_New_Version.htm) [About BioExplorer](mk:@MSITStore:C:/Program%20Files/BioExplorer/BioExplorer.chm::/BioExplorer/Menus/About_BioExplorer.htm)

#### **BioExplorer Help Topics**

#### **Help | BioExplorer Help Topics**

Opens the BioExplorer help file and lists the help topics.

#### **BioExplorer Tutorials**

#### **Help | BioExplorer Tutorials**

Opens the BioExplorer help file and shows a list of tutorials.

BioExplorer Online

#### **Help | BioExplorer Online**

Launches a web browser and goes to the BioExplorer web site at [http://www.cyberevolution.com](http://www.cyberevolution.com/)

**Check for New Version**

## **Help | Check for New Version...**

Checks for a new version of BioExplorer if the computer is connected to the Internet.

## **About BioExplorer**

## **Help | About BioExplorer**

Opens a dialog window displaying the copyright info, version, build date, and program ID.

# <span id="page-22-0"></span>**Control Bar**

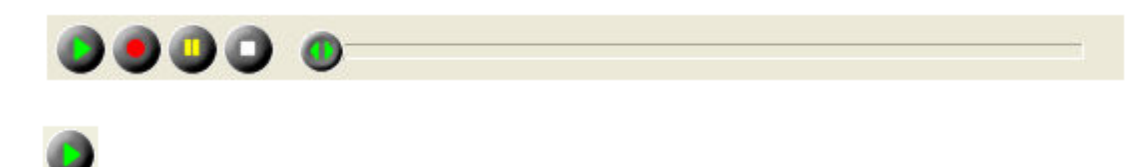

**Play**

**Session | Play**

Plays the current session if in playback mode, or begins capturing data if in capture mode.

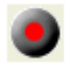

#### **Record**

**Session | Record...**

Starts recording data if in capture mode. You will first be asked for a subject name and file name.

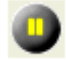

#### **Pause**

**Session | Pause**

Pauses the current session if in playback mode, or pauses capturing data if in capture mode.

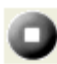

#### **Stop**

### **Session | Stop**

Stops the current session if in playback mode, or stops capturing data if in capture mode. If recording, stops recording and closes the session file.

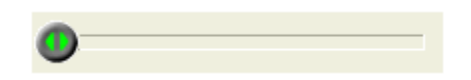

**Seek**

# <span id="page-23-0"></span>**Status Bar**

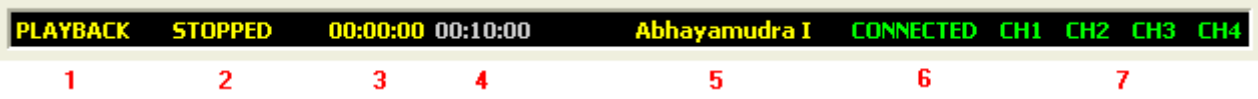

**1: Mode:** This is PLAYBACK or CAPTURE. PLAYBACK indicates that BioExplorer is getting its data from a previously recorded session. CAPTURE indicates the data is coming live from the hardware devices.

**2: Play State:** This is PLAYING, PAUSED, or STOPPED

**3: Current Time:** In CAPTURE mode indicates how BioExplorer has been playing. In PLAYBACK mode indicates the current location in the session.

**4: Total Session Time:** This is only displayed in PLAYBACK mode. Indicates the session length.

**5: Current Device Name:** Indicates which device is currently displayed in the status bar. You can scroll through all currently installed devices by left clicking the mouse anywhere in field 5, 6, or 7.

**6: Current Device Connection Status:** Indicates the connection status of the current device. This can be:

- **DISABLED**: The device is currently disabled.
- **NO PORT:** BioExplorer couldn't open the specified port. This may happen if another device is configured to use the same port, or if the port doesn't exist on the computer.
- **CONNECTING...:** BioExplorer has opened the port but hasn't yet established communication with the device. This may happen if the device is not connected or is not turned on.
- **CONNECTED:** BioExplorer is successfully communicating with the device.

**7: Extra Device Info:** This depends on the particular device. See the **Supported Devices** section for more information.

# <span id="page-23-1"></span>**Signal Diagram Window**

The Signal Diagram window is used to graphically specify how to process data acquired by the devices.

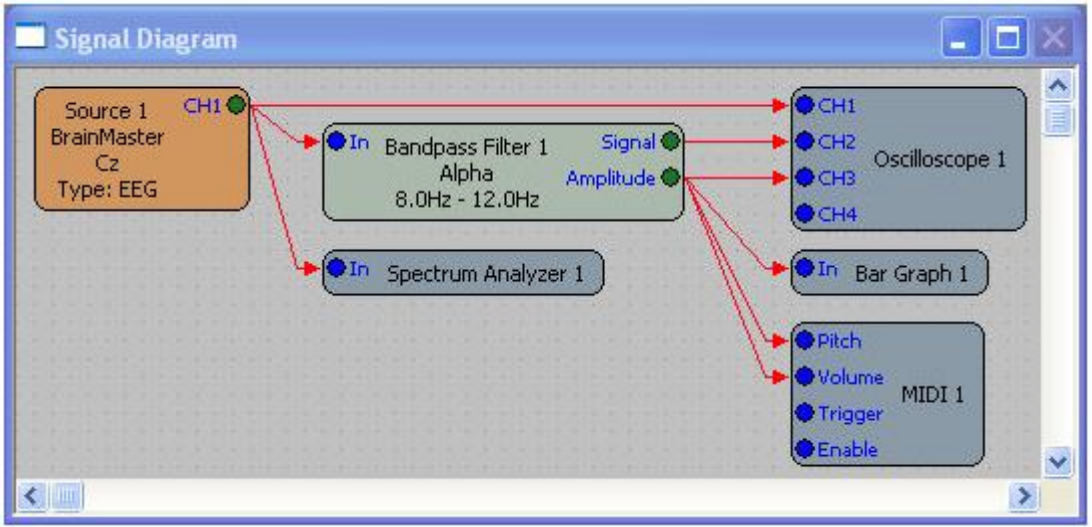

You do this by adding **Design Objects**, such as a [Filter](mk:@MSITStore:C:/Program%20Files/BioExplorer/BioExplorer.chm::/Design_Objects/Bandpass_Filter.htm) or [Bar Graph,](mk:@MSITStore:C:/Program%20Files/BioExplorer/BioExplorer.chm::/Design_Objects/Bar_Graph.htm) and 'wiring' them together to achieve the desired result.

To add an object, choose Add Object from the Design menu.

To add a connection, left click the mouse inside an object's output port (the green circle on the right side of an object), and then drag the mouse to another object's input port (the blue circle on the left side of an object).

To select objects or connections, click them with the mouse. You can select more than one object or connection by holding down the CTRL key.

To delete an object or connection, first select it and then press the DELETE key. You can also right click it and choose Delete from the context menu.

Most objects have properties that have to be set in order to achieve the desired result. For example, you need to set the low and high frequencies of the Bandpass Filter to the desired passband. To set an object's properties, either double click the object or right click it and choose 'Properties' from its context menu. You can also choose the object from the Objects menu.

If an object has a User Interface (UI), that UI will appear in the **Instruments** window when you add the object to the Signal Diagram. If you delete an object with a UI, its UI will also be deleted.

# <span id="page-24-0"></span>**Instruments Window**

The Instruments window contains the User Interfaces (UIs) of the objects in the Signal Diagram.

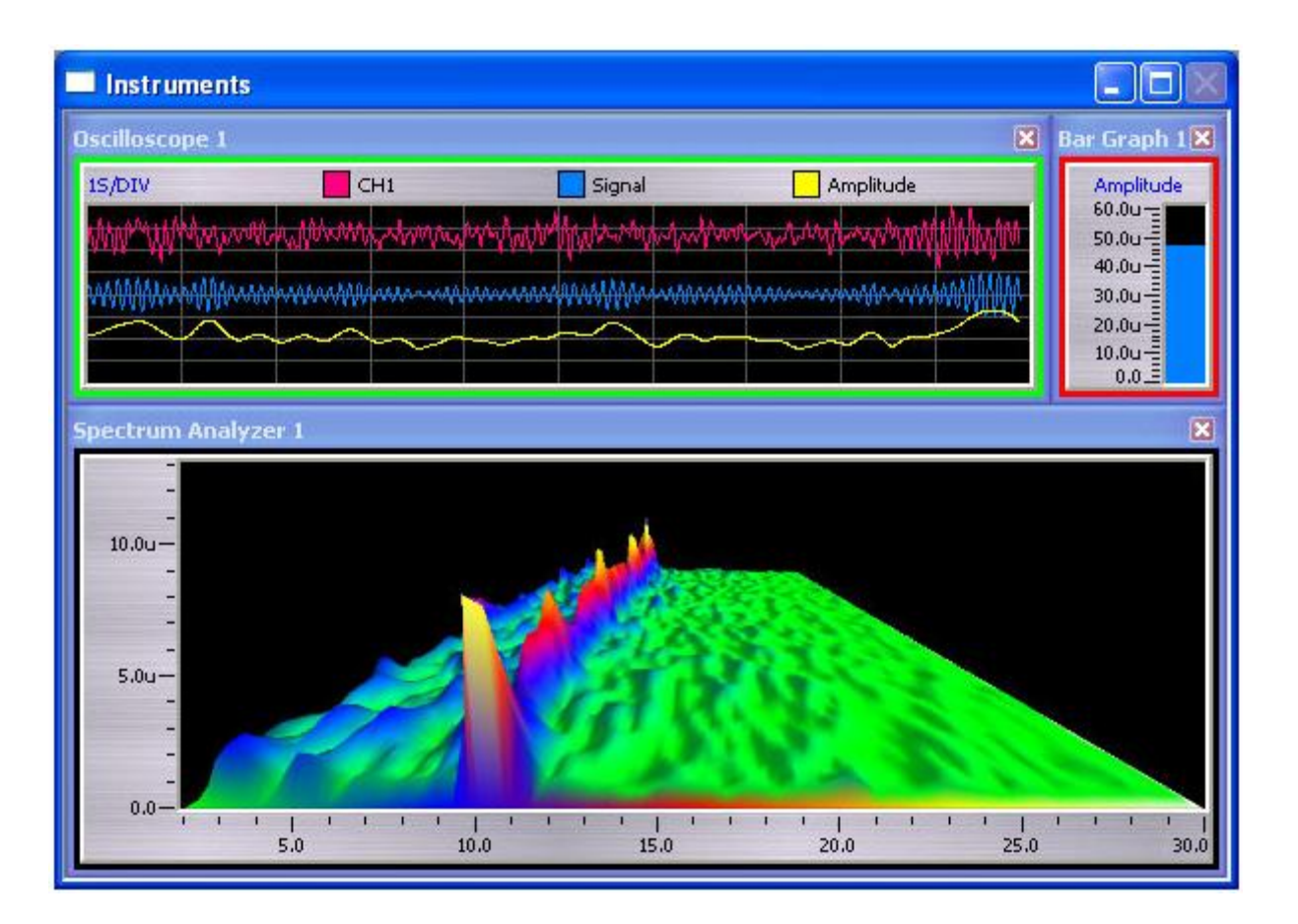

Whenever you add an object to the Signal Diagram that has a UI (e.g. Oscilloscope, Bar Graph, etc.) that UI will appear in the Instruments window.

The Instruments window has an edit mode that can be turned on and off by choosing Edit Layout from the Instruments menu.

In edit mode you can arrange and size the UIs in the Instruments window. When not in edit mode those UIs are locked in place and will scale proportionally as you resize the Instruments window.

To select UIs, left click their title bar with the mouse. You can select more than one UI by holding down the CTRL key. The last UI you select is considered the 'active' UI, and will have a red border. In the figure above Bar Graph 1 is the active UI. If you select more than one UI the non-active UIs will have a green border. Oscilloscope 1 is a non-active UI.

You can use the layout helper tools under the Instruments menu [\(Make Same Height,](mk:@MSITStore:C:/Program%20Files/BioExplorer/BioExplorer.chm::/BioExplorer/Menus/Make_Same_Height.htm) etc.) to help you arrange the UIs. For example, choosing Make Same Height will make all non-active UIs the same height as the active UI.

To delete UIs, chose one or more and then hit delete. You can also click on the close icon on the right side of the UI's title bar. If you delete a UI its object will also be removed from the Signal Diagram.

To set a UIs properties, right click the UI and then select Properties from the context menu. This has the same effect as setting the properties of that UI's object in the Signal Diagram window.

#### **Using the second Instruments Window**

You can open a second Instruments window by choosing 'Show Instruments 2' from the Instruments menu. To move an object's UI from window to window, right click it and choose 'Switch Window' from the context menu.

You can also 'detach' either Instruments window from the main application window, by choosing 'Detach' from the Instruments menu. This allows you to easily place Instruments on a second monitor.

# <span id="page-26-0"></span>**Tools**

[Signal Generator](mk:@MSITStore:C:/Program%20Files/BioExplorer/BioExplorer.chm::/BioExplorer/Tools/Signal_Generator.htm)

# <span id="page-26-1"></span>**Signal Generator**

BioExplorer contains a four channel Signal Generator that can be used for testing designs.

To use the Signal Generator in a Design:

1. Add a Source object.

2. Open the Source object's property page and set the Channel to one of the Signal Generator channels, as shown below:

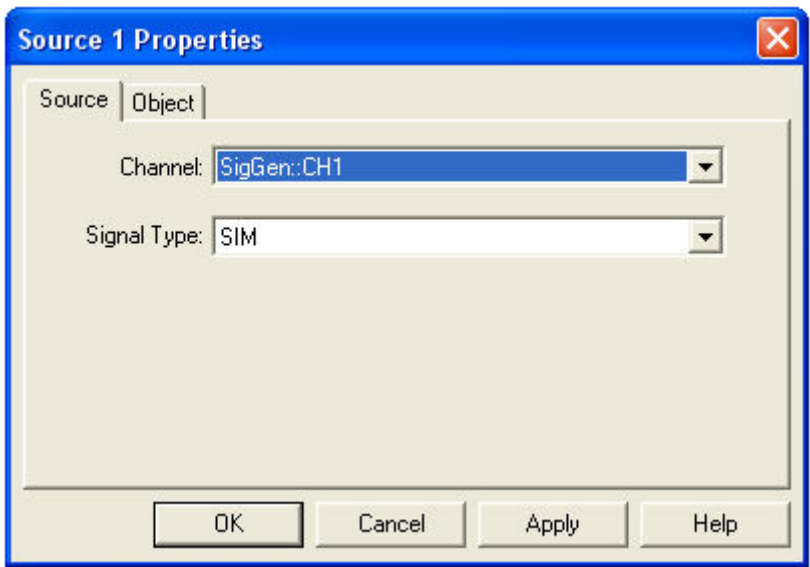

Each channel of the Signal Generator has two sine wave components, a DC offset component and a noise component.

To control the Signal Generator, choose Signal Generator from the Tools menu. This will open the Signal Generator property page.

See Also:

**[Signal Generator Properties](mk:@MSITStore:C:/Program%20Files/BioExplorer/BioExplorer.chm::/Property_Pages/Signal_Generator_Properties.htm)** 

# <span id="page-27-0"></span>**[Signal Generator](mk:@MSITStore:C:/Program%20Files/BioExplorer/BioExplorer.chm::/BioExplorer/Tools/Signal_Generator.htm) Properties**

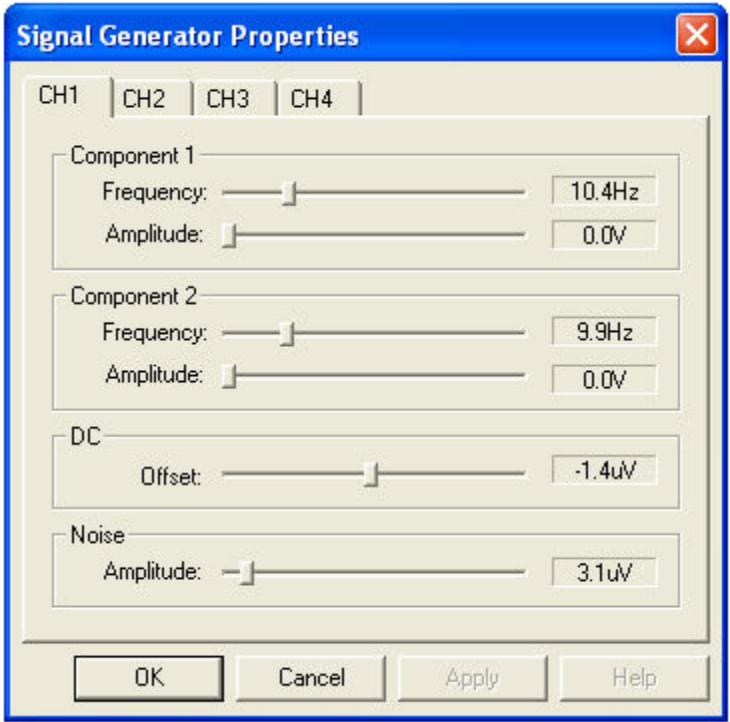

# <span id="page-27-1"></span>**Frequency**

Sets the frequency of the component.

# <span id="page-27-2"></span>**Amplitude**

Sets the amplitude of the component.

# <span id="page-27-3"></span>**Offset**

Sets the DC offset of the channel.

# <span id="page-27-4"></span>**Supported Devices**

[Abhayamudra I](mk:@MSITStore:C:/Program%20Files/BioExplorer/BioExplorer.chm::/BioExplorer/Supported_Devices/Abhayamudra_I.htm) [Abhayamudra II](mk:@MSITStore:C:/Program%20Files/BioExplorer/BioExplorer.chm::/BioExplorer/Supported_Devices/Abhayamudra_II.htm) **[BrainMaster](mk:@MSITStore:C:/Program%20Files/BioExplorer/BioExplorer.chm::/BioExplorer/Supported_Devices/BrainMaster.htm) [OpenEEG](mk:@MSITStore:C:/Program%20Files/BioExplorer/BioExplorer.chm::/BioExplorer/Supported_Devices/OpenEEG.htm)** [PET -](mk:@MSITStore:C:/Program%20Files/BioExplorer/BioExplorer.chm::/BioExplorer/Supported_Devices/BraInquiry_PET_-_EEG.htm) EEG

<span id="page-28-0"></span>[Roshi I](mk:@MSITStore:C:/Program%20Files/BioExplorer/BioExplorer.chm::/BioExplorer/Supported_Devices/Roshi_I.htm) [Roshi II](mk:@MSITStore:C:/Program%20Files/BioExplorer/BioExplorer.chm::/BioExplorer/Supported_Devices/Roshi_II.htm) [Roshi II+](mk:@MSITStore:C:/Program%20Files/BioExplorer/BioExplorer.chm::/BioExplorer/Supported_Devices/Roshi_II+.htm) [ThoughtStream PC](mk:@MSITStore:C:/Program%20Files/BioExplorer/BioExplorer.chm::/BioExplorer/Supported_Devices/ThoughtStream_PC.htm) [WaveRider CEO](mk:@MSITStore:C:/Program%20Files/BioExplorer/BioExplorer.chm::/BioExplorer/Supported_Devices/WaveRider_CEO.htm) [WaveRider jr](mk:@MSITStore:C:/Program%20Files/BioExplorer/BioExplorer.chm::/BioExplorer/Supported_Devices/WaveRider_jr.htm) [WaveRider Pro](mk:@MSITStore:C:/Program%20Files/BioExplorer/BioExplorer.chm::/BioExplorer/Supported_Devices/WaveRider_Pro.htm)

# **BioReview**

Use BioReview to calculate and view session statistics.

BioReview allows you to create reports, which can be saved, loaded, and run on previously recorded sessions.

Each report contains a **Signal Diagram**, which you use to calculate the signals of interest, and one more [Views,](mk:@MSITStore:C:/Program%20Files/BioExplorer/BioExplorer.chm::/BioReview/View_Window.htm) which display the statistics for those signals.

# <span id="page-29-0"></span>**User Interface**

The BioReview User Interface is made up of the following components:

- [Main Menu](mk:@MSITStore:C:/Program%20Files/BioExplorer/BioExplorer.chm::/BioReview/Menus/Main_Menu.htm)
- [Signal Diagram](mk:@MSITStore:C:/Program%20Files/BioExplorer/BioExplorer.chm::/BioReview/Signal_Diagram_Window.htm)
- One or more [Views](mk:@MSITStore:C:/Program%20Files/BioExplorer/BioExplorer.chm::/BioReview/View_Window.htm)

Each of these features is indicated below.

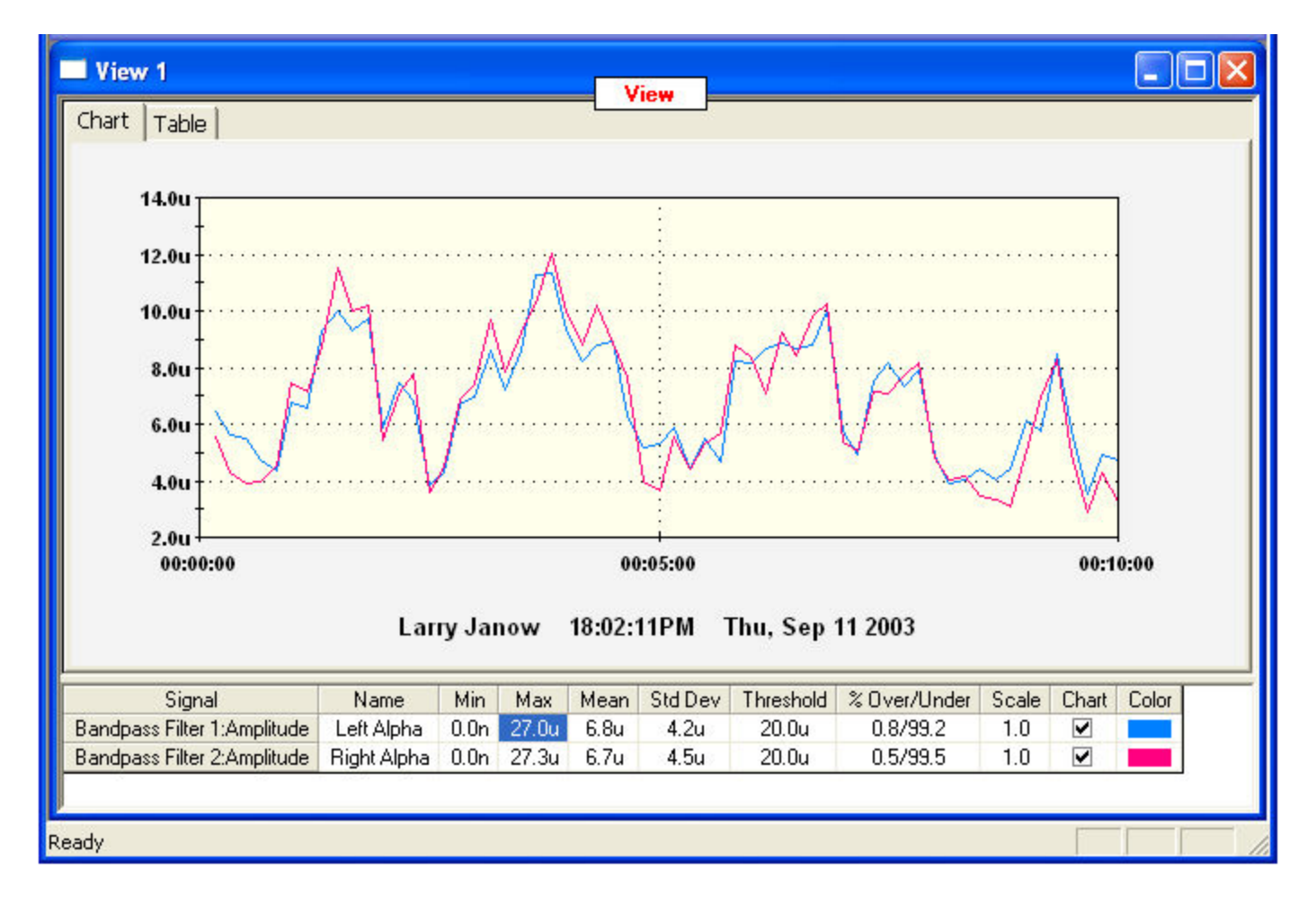

# <span id="page-30-0"></span>**Main Menu**

The Main Menu is located at the top of the BioReview application window.

The menus are:

- [Report](mk:@MSITStore:C:/Program%20Files/BioExplorer/BioExplorer.chm::/BioReview/Menus/Report_Menu.htm)
- [Signal Diagram](mk:@MSITStore:C:/Program%20Files/BioExplorer/BioExplorer.chm::/BioReview/Menus/Signal_Diagram_Menu.htm)
- $\bullet$  [View](mk:@MSITStore:C:/Program%20Files/BioExplorer/BioExplorer.chm::/BioReview/Menus/View_Menu.htm)
- [Window](mk:@MSITStore:C:/Program%20Files/BioExplorer/BioExplorer.chm::/BioReview/Menus/Window_Menu.htm)
- $\bullet$  [Help](mk:@MSITStore:C:/Program%20Files/BioExplorer/BioExplorer.chm::/BioReview/Menus/Help_Menu.htm)

# <span id="page-30-1"></span>**Report Menu**

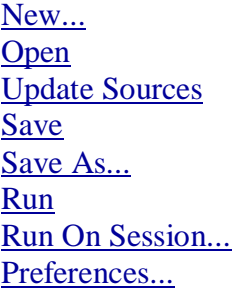

#### [Exit](mk:@MSITStore:C:/Program%20Files/BioExplorer/BioExplorer.chm::/BioReview/Menus/Exit.htm)

**New**

#### **Report | New**

Clears the current report, if any, and creates a new report. You will be prompted for a Session to base this report on.

### **Open**

#### **Report | Open...**

Opens a report.

#### **Update Sources**

### **Report | Update Sources**

Updates the current report source objects from a session file. A typical use would be to add source objects to a report after it has been created.

#### **Save**

#### **Report | Save**

Saves the current report.

Save As

#### **Report | Save As...**

Saves the current report under a new name.

#### **Run**

#### **Report | Run**

Runs the report on the currently open session.

#### **Run On Session**

## **Report | Run On Session...**

Runs the current report on a Session file.

#### **Preferences**

#### **Report | Preferences...**

Allows you to set program preferences.

## **Exit**

## **Report | Exit**

Exits the application.

# <span id="page-31-0"></span>**Signal Diagram Menu**

## [Add Object...](mk:@MSITStore:C:/Program%20Files/BioExplorer/BioExplorer.chm::/BioReview/Menus/Add_Object.htm)

## **Add Object**

## **Signal Diagram | Add Object...**

Allows you to add a new Design Object to the Signal Diagram.

# <span id="page-31-1"></span>**View Menu**

[New](mk:@MSITStore:C:/Program%20Files/BioExplorer/BioExplorer.chm::/BioReview/Menus/New1.htm) [Add Signal...](mk:@MSITStore:C:/Program%20Files/BioExplorer/BioExplorer.chm::/BioReview/Menus/Add_Signal.htm) [Properties...](mk:@MSITStore:C:/Program%20Files/BioExplorer/BioExplorer.chm::/BioReview/Menus/Properties.htm) [Print Epochs...](mk:@MSITStore:C:/Program%20Files/BioExplorer/BioExplorer.chm::/BioReview/Menus/Print_Epochs.htm) [Print Summary...](mk:@MSITStore:C:/Program%20Files/BioExplorer/BioExplorer.chm::/BioReview/Menus/Print_Summary.htm) [Export...](mk:@MSITStore:C:/Program%20Files/BioExplorer/BioExplorer.chm::/BioReview/Menus/Export.htm) [Cancel Zoom](mk:@MSITStore:C:/Program%20Files/BioExplorer/BioExplorer.chm::/BioReview/Menus/Cancel_Zoom.htm)

#### **New**

#### **View | New**

Adds a new View window to the report.

#### **Add Signal**

#### **View | Add Signal...**

Allows you to add a signal from the Signal Diagram to the current View.

#### **Properties**

#### **View | Properties...**

Allows you to set the properties for the current View (e.g. epoch, chart fonts and colors, etc.)

#### **Print Epochs**

#### **View | Print Epochs...**

Prints the contents of the upper portion of the current View in either chart or table format, depending on which format is selected.

#### **Print Summary**

#### **View | Print Summary...**

Prints the contents of the lower portion of the current View, the summary statistics.

#### **Export**

#### **View | Export...**

Allows you to export the statistics or raw data of the signals contained in the current view.

#### **Cancel Zoom**

#### **View | Cancel Zoom**

Resets the time span of the current view to the duration of the entire session. Also resets the chart axis so that all data can be displayed.

## <span id="page-33-0"></span>**Window Menu**

[Tile Horizontally](mk:@MSITStore:C:/Program%20Files/BioExplorer/BioExplorer.chm::/BioReview/Menus/Tile_Horizontally.htm) **[Tile Vertically](mk:@MSITStore:C:/Program%20Files/BioExplorer/BioExplorer.chm::/BioReview/Menus/Tile_Vertically.htm) [Cascade](mk:@MSITStore:C:/Program%20Files/BioExplorer/BioExplorer.chm::/BioReview/Menus/Cascade.htm)** 

#### **Tile Horizontally**

#### **Window | Tile Horizontally**

Arranges the windows by tiling them horizontally.

#### **Tile Vertically**

#### **Windows | Tile Vertically**

Arranges the windows by tiling them vertically.

**Cascade**

**Window | Cascade**

Arranges the windows by cascading them.

# <span id="page-33-1"></span>**Help Menu**

[About BioReview](mk:@MSITStore:C:/Program%20Files/BioExplorer/BioExplorer.chm::/BioReview/Menus/About_BioReview.htm)

**About BioReview**

#### **Help | About BioReview**

Opens a dialog window displaying the copyright info, version, build date, and program ID.

# <span id="page-33-2"></span>**Signal Diagram Window**

The Signal Diagram window in BioReview is used to graphically specify the signals you want to use in your report.

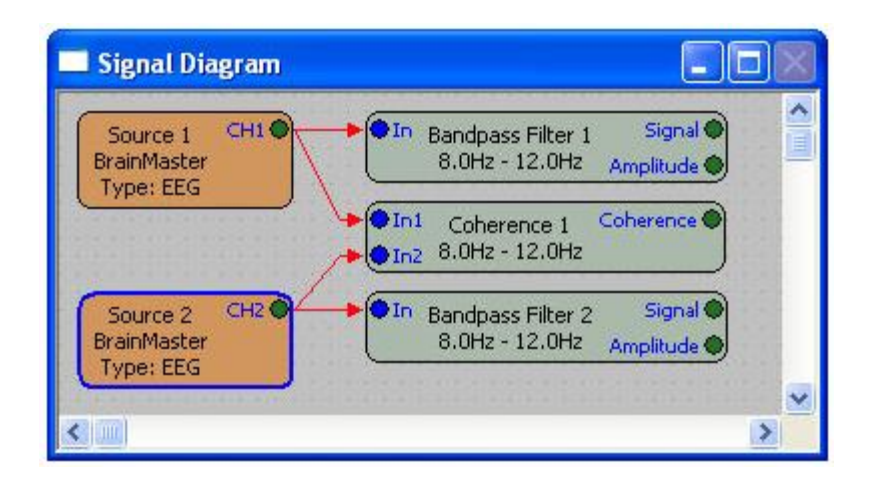

For example, the Signal Diagram above will calculate the alpha signal, amplitude, and coherence for two EEG channels. Unlike the [Signal Diagram in BioExplorer,](mk:@MSITStore:C:/Program%20Files/BioExplorer/BioExplorer.chm::/BioExplorer/Signal_Diagram.htm) you can only add Transform objects the BioReview's Signal Diagram.

# <span id="page-34-0"></span>**View Window**

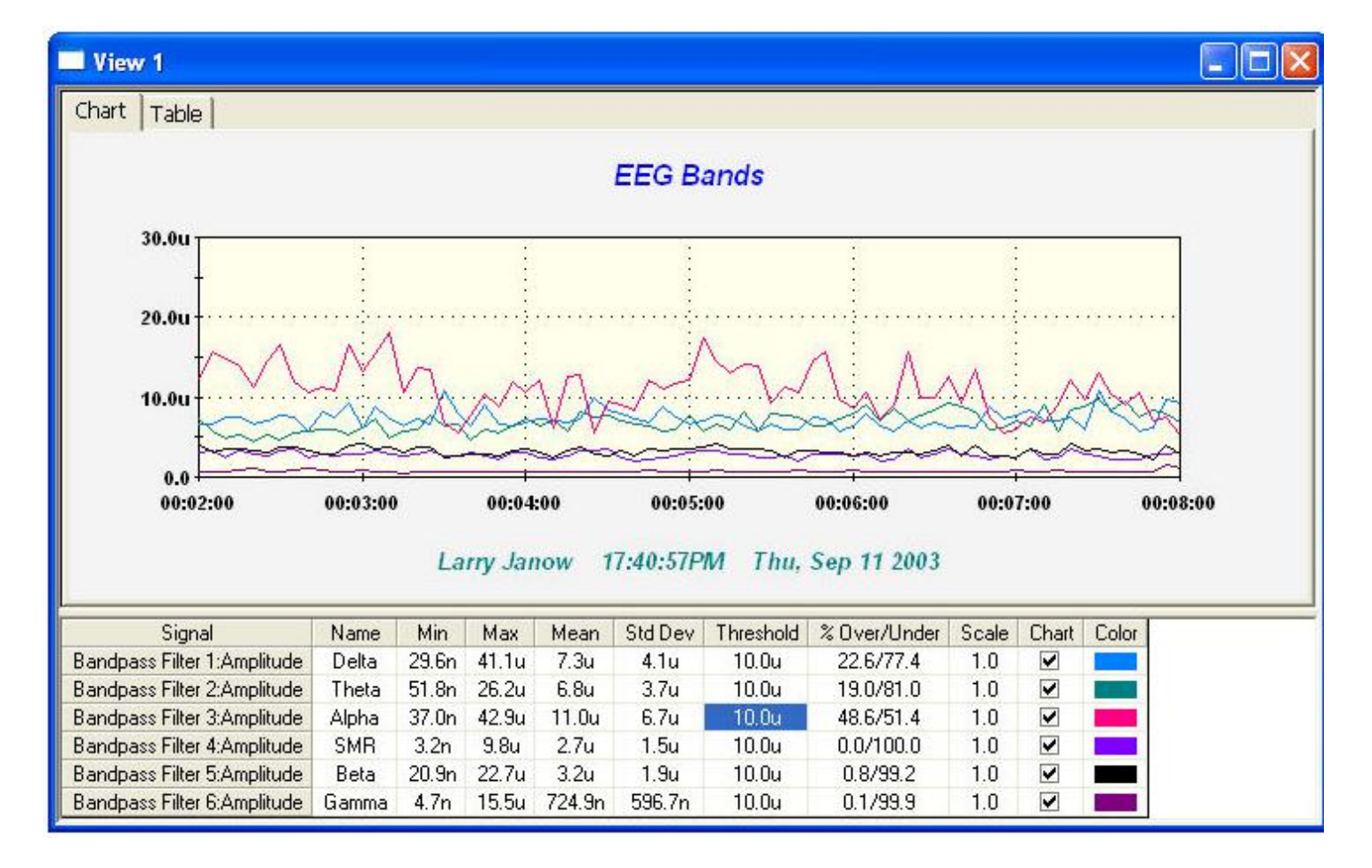

The View window displays summary and epoch statistics for one or more signals.

The lower portion of the window displays summary statistics for each signal, calculated over the current time span. The upper portion of the window displays the mean value over each epoch for each signal, in either chart or table format.

# <span id="page-35-0"></span>**Time Span**

You can change the start time, end time, and epoch length by choosing [Properties](mk:@MSITStore:C:/Program%20Files/BioExplorer/BioExplorer.chm::/Property_Pages/View_Settings.htm) from the View menu. You can also change the time span by left clicking the mouse in the Chart and dragging it over the desired time span and amplitude range. To return to the original full-session time span, choose 'Cancel Zoom' from the View menu.

# <span id="page-35-1"></span>**Adding Signals**

You can add a signal to the current view by choosing Add Signal from the View menu. Statistics will not be displayed for newly added signals until you run the report on a session, by choosing 'Run' or 'Run on Session' from the Report menu.

# <span id="page-35-2"></span>**Removing Signals**

Remove a signal by selecting it in the Signal column with the mouse. This will select the entire row. Then press the Delete key to remove the signal.

# <span id="page-35-3"></span>**Changing the Signal Order**

You can change the order of the signals using the Table view. Select the Table tab, and then simply drag the signal where you want it by clicking its column header and dragging with the mouse.

# <span id="page-35-4"></span>**Display Name**

You can set the display name for any signal by typing it into the Name column. The display name is used by the chart legend (if enabled) and the table view. It is also used to identify each signal when exporting data.

# <span id="page-35-5"></span>**Threshold**

You can set the threshold for each signal by typing it into the Threshold column. BioReview will report the percentage of samples that are over and under this threshold over the current time span.

## <span id="page-35-6"></span>**Scale**

You can set a scale, or multiplier for each signal by entering it into the Scale column. This can be useful if you want to view signals with different ranges on the same chart. Exported statistics are also scaled by this value.

## <span id="page-35-7"></span>**Enable/Disable Chart**

You can set whether or not a signal is displayed in the Chart using the checkbox in the Chart column.
## **Color**

Use this column to set the Chart color for each signal.

# **Design Object Reference**

## **AND**

Calculates the logical AND of its input signals. If all input signals are not 0.0, the output will be 1.0, otherwise the output will be 0.0.

## **Audio Player**

Plays audio files - mp3, wma, wav, etc. Volume and Enable can be controlled from the Signal Diagram.

See Also:

[Audio Player Playlist](mk:@MSITStore:C:/Program%20Files/BioExplorer/BioExplorer.chm::/Property_Pages/Audio_Player_Playlist.htm) [Audio Player Settings](mk:@MSITStore:C:/Program%20Files/BioExplorer/BioExplorer.chm::/Property_Pages/Audio_Player_Settings.htm) [Audio Player Volume Properties](mk:@MSITStore:C:/Program%20Files/BioExplorer/BioExplorer.chm::/Property_Pages/Audio_Player_Volume_Properties.htm)

## **[Audio Player](mk:@MSITStore:C:/Program%20Files/BioExplorer/BioExplorer.chm::/Design_Objects/Audio_Player.htm) Playlist**

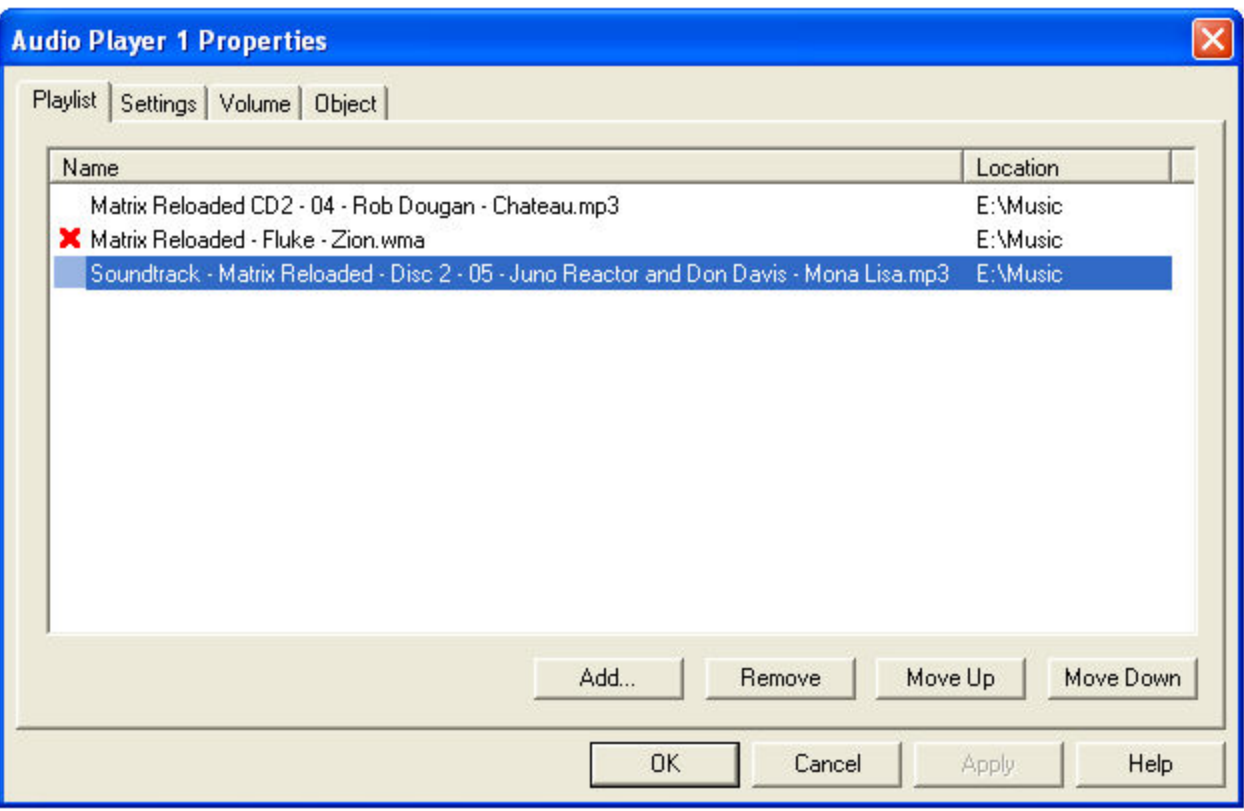

Use this dialog to create a playlist for the Audio Player.

The red X next to the second item above indicates that the file cannot be found. This can happen when moving a design to a new computer. If this is the case either copy the missing file to the specified location, or delete the entry and add a new file.

## **Add**

Opens a file selection dialog you can use to choose audio files.

### **Remove**

Removes all selected files from the playlist.

## **Move Up**

Moves the selected file up in the play order.

#### **Move Down**

Moves the selected file down in the play order.

## **[Audio Player](mk:@MSITStore:C:/Program%20Files/BioExplorer/BioExplorer.chm::/Design_Objects/Audio_Player.htm) Settings**

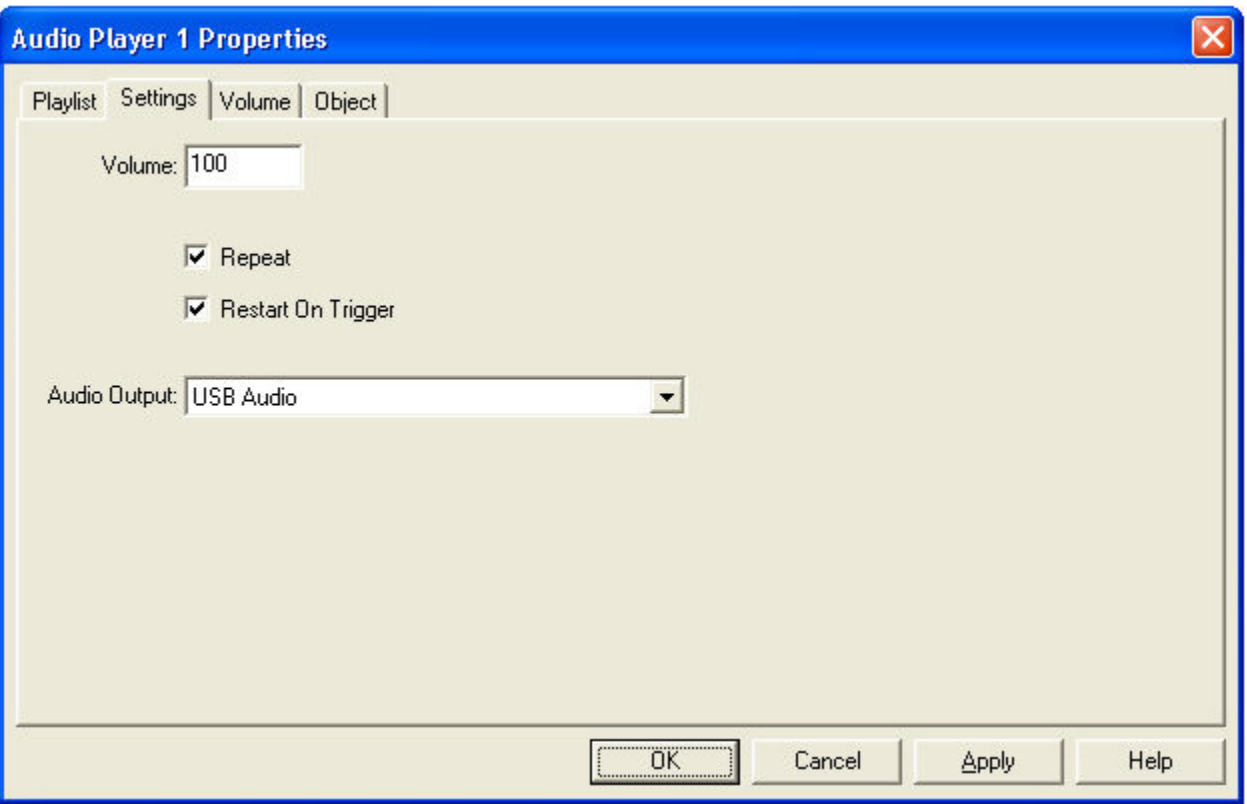

#### **Volume**

Specifies the player volume when no connection is made to the object's Volume input.

### **Repeat**

If selected, the player will replay the playlist when it finishes.

## **Restart On Trigger**

If selected, the player will restart the currently playing audio file if a trigger input is received before it completes. If not selected the trigger input will be ignored until the currently playing audio file completes.

## **Audio Output**

Selects the audio output device (soundcard) for this Audio Player. In most cases this should be set to "Default." When set to "Default" the Audio Player will use the default soundcard as configured in Windows.

## **[Audio Player](mk:@MSITStore:C:/Program%20Files/BioExplorer/BioExplorer.chm::/Design_Objects/Audio_Player.htm) Volume Properties**

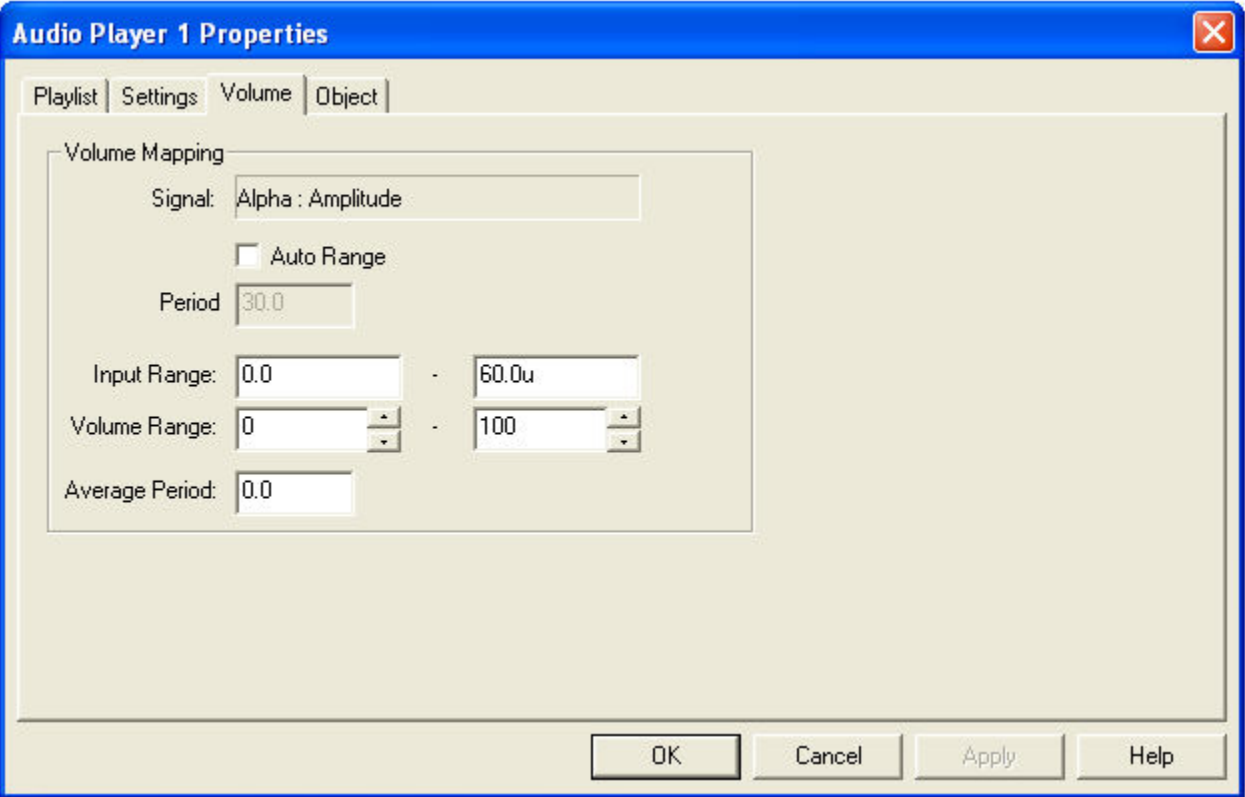

Use this dialog to control how a signal connected to the object's Volume input is mapped to a volume level. In the figure above an input of 0.0 would map to zero volume, and an input of 60.0u would map to full volume.

## **Signal**

Indicates the object and port that are connected to the player's Volume input.

#### **Auto Range**

When enabled, the player will automatically adjust its Input Range based on the variations of the input signal.

#### **Period**

Sets the time period for the Auto Range calculation. For example a setting of 30.0 means the Input Range will be set based on the variations of the input over the last 30 seconds.

#### **Input Range and Volume Range**

Specifies how input signals are mapped to a volume range.

#### **Average Period**

The period of time over which the input signal is averaged. This average value is then used to set the volume. Range is from 0.0 to 10.0 seconds.

## **Average**

Calculates the average value of a signal over a specified period of time, or over the total time. The output is recalculated every time an input sample is received.

This object will be reset when the play state becomes stopped, or on a low to high (zero to non-zero) transition on the Reset input.

## **[Average](mk:@MSITStore:C:/Program%20Files/BioExplorer/BioExplorer.chm::/Design_Objects/Averager.htm) Properties**

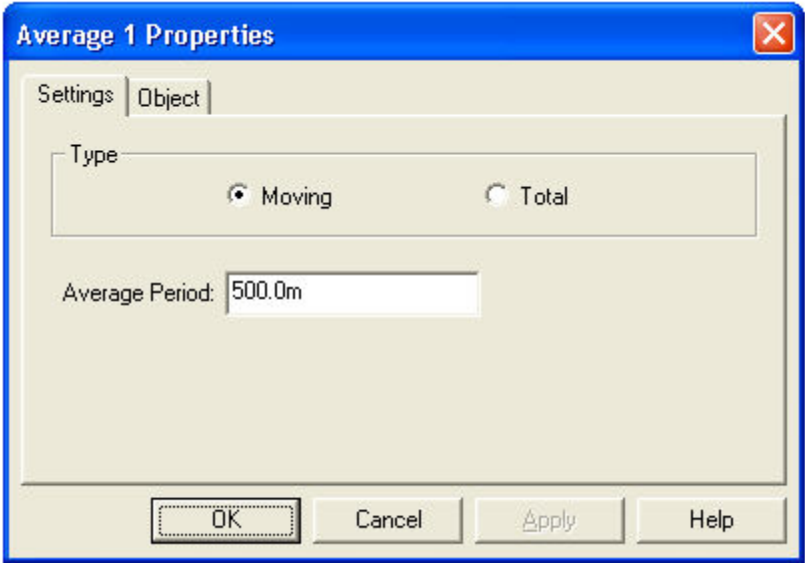

#### **Moving**

Calculates the moving average over the Average Period.

## **Total**

Calculates the total average from the last stop to play transition, or from the last Reset input.

## **Average Period**

The length of time over which input samples are averaged.

## **Band Ratio**

Calculates the ratio between the amplitude or power in two frequency bands.

## **[Band Ratio](mk:@MSITStore:C:/Program%20Files/BioExplorer/BioExplorer.chm::/Design_Objects/Power_Ratio.htm) Properties**

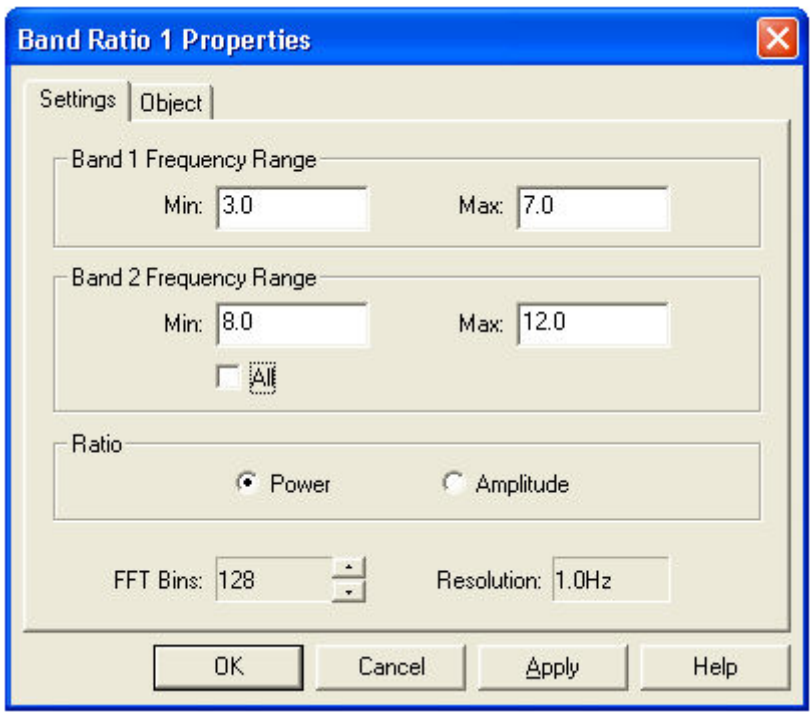

## **Band 1 Frequency Range**

Specifies the frequency range for Band 1.

## **Band 2 Frequency Range**

Specifies the frequency range for Band 2.

When checked, sets Band 2 to the entire frequency spectrum, and the output becomes the percent power or amplitude in Band 1.

## **Power**

Calculates the ratio of the power in Band1 and Band2.

## **Amplitude**

Calculates the ratio of the amplitude in Band1 and Band2.

## **FFT Bins**

Sets the number of bins or frequency components the FFT will calculate. More bins give a greater frequency resolution but increase the response time.

## **Resolution**

Displays the current frequency resolution.

## **Bandpass Filter**

Filters a signal, allowing frequency components that are between the low band edge and the high band edge to pass through, and attenuating components outside this range. Also calculates the amplitude of the filtered signal.

## **Outputs**

- Signal: The filtered signal
- Amplitude: The amplitude of the filtered signal

## **[Bandpass Filter](mk:@MSITStore:C:/Program%20Files/BioExplorer/BioExplorer.chm::/Design_Objects/Bandpass_Filter.htm) Properties**

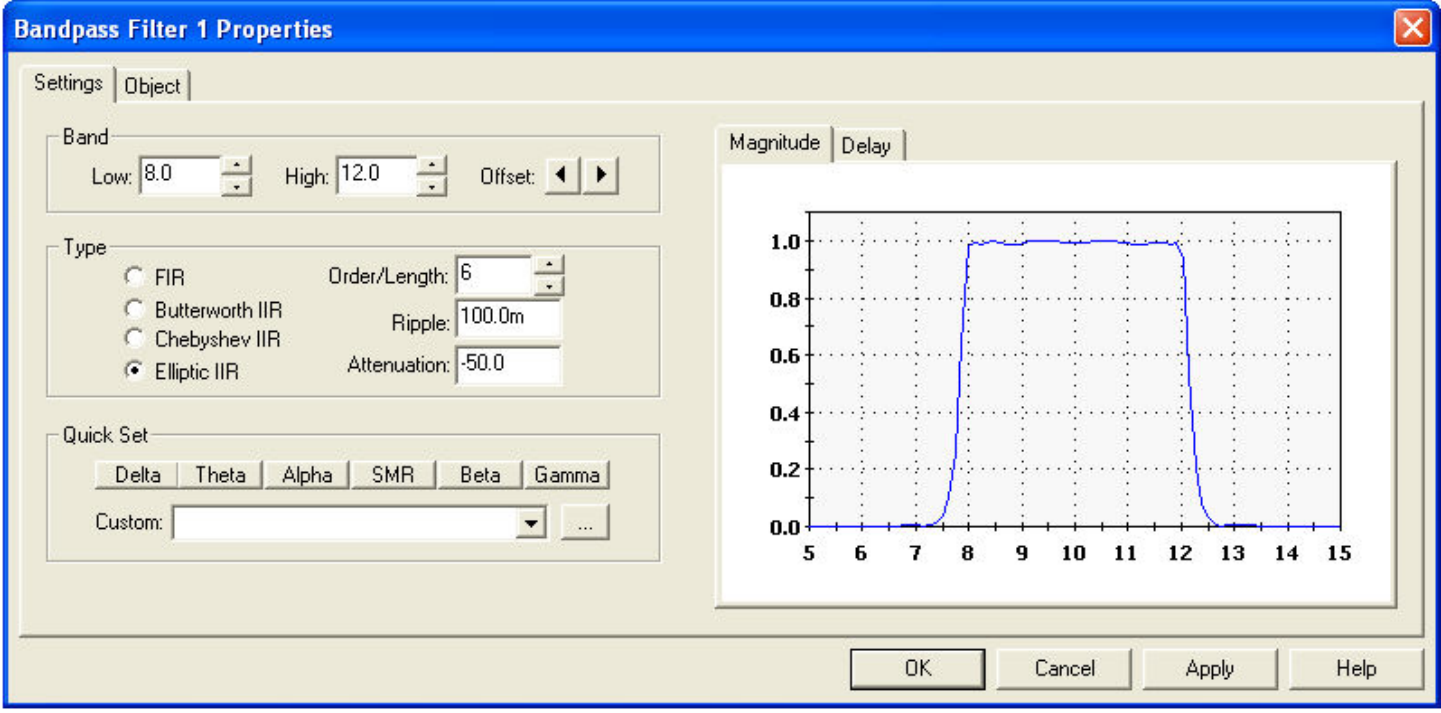

Use this dialog to specify the filter's characteristics.

### **Low**

The lower edge of the filter passband.

## **High**

The upper edge of the filter passband.

## **Offset**

Adjusts the passband up or down in 0.1Hz increments.

## **FIR**

The filter will be implemented with a FIR filter.

## **Butterworth IIR**

The filter will be implemented with a Butterworth IIR filter.

## **Chebyshev IIR**

The filter will be implemented with a Chebyshev IIR filter.

## **Elliptic IIR**

The filter will be implemented with an Elliptic IIR filter.

### **Order/Length**

The filter order or length. Typically, IIR filters are specified in terms of their order, and FIR filter in terms of their length. Higher orders or lengths better attenuate signals outside the passband. The tradeoff is that the delay the filter imposes on the signal becomes greater as the order or length goes up.

#### **Ripple**

Maximum allowable filter ripple, in dB.

#### **Attenuation**

Desired out-of-band attenuation, in dB.

#### **Quick Set**

These controls allow you to quickly set a passband. You can modify the passband of each button, change the name of any button, and add additional passbands to the Custom list by pressing the **...** button.

#### **Magnitude and Delay graphs**

These graphs display the Magnitude and Delay response of the filter over its passband.

## **Bar Graph**

The Bar Graph object is used to visually indicate the value of a signal.

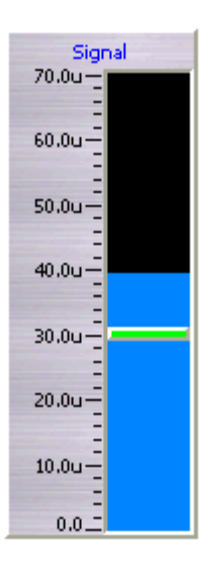

The Bar Graph will also display threshold information when connected to the Signal output of a Threshold object. In the above Bar Graph the horizontal bar indicates a threshold of 30u.

## **[Bar Graph](mk:@MSITStore:C:/Program%20Files/BioExplorer/BioExplorer.chm::/Design_Objects/Bar_Graph.htm) Properties**

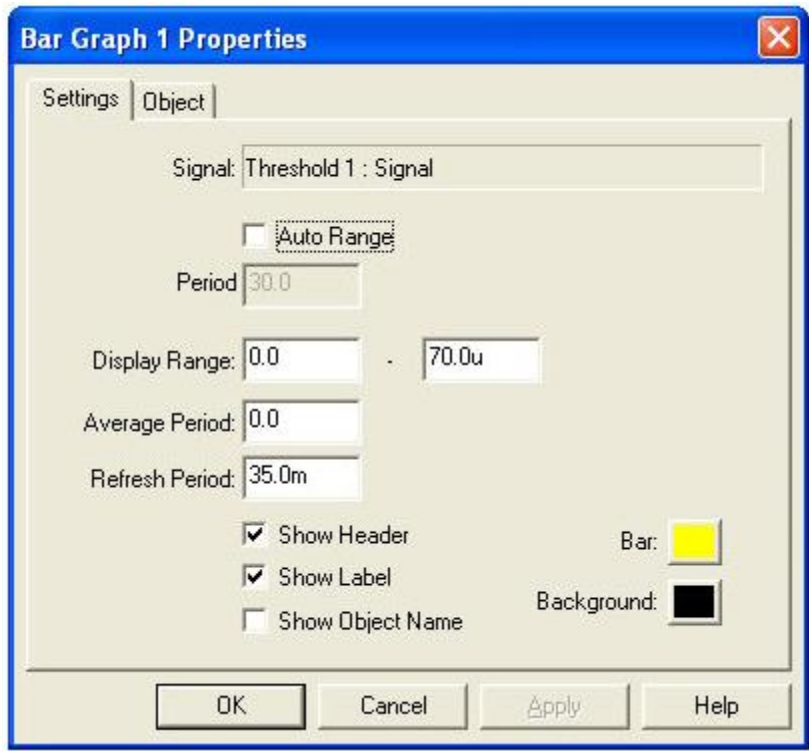

### **Signal**

Indicates the object and port that are connected to the Bar Graph's input.

### **Auto Range**

When enabled, the Bar Graph will automatically adjust its Display Range based on the variations of the input signal.

### **Period**

Sets the time period for the Auto Range calculation. For example a setting of 30.0 means the Input Range will be set based on the variations of the input over the last 30 seconds.

### **Display Range**

The range displayed by the Bar Graph. For example, if the range is 10u - 20u, 10u would correspond to the bottom of the display and 20u would correspond to the top of the display.

### **Average Period**

The period of time over which the input signal is averaged. This average value is then used to set the bar height. Range is from 0.0 to 10.0 seconds.

#### **Refresh Period**

The period at which the display is updated, or redrawn. Range is from 10.0mS to 10.0 seconds.

#### **Show Header**

Turns on the Bar Graph scale header.

#### **Show Label**

Enables labeling the Bar Graph with the object and output port that are being monitored.

#### **Show Object Name**

Includes the name of the object that this channel is monitoring in the label.

#### **Bar Color**

Sets the bar color.

#### **Background Color**

Sets the background color.

## **Button**

The Button object outputs 0.0 when not pressed and 1.0 when pressed.

Reset

The button label can be changed, and the type can be set to momentary or toggle.

## **[Button](mk:@MSITStore:C:/Program%20Files/BioExplorer/BioExplorer.chm::/Design_Objects/Button.htm) Properties**

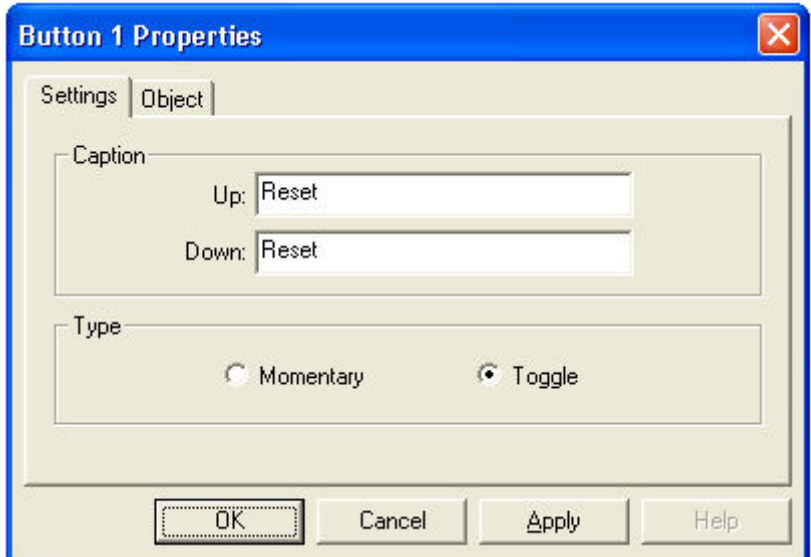

## **Up Caption**

Sets the button text in the inactive (up) state.

## **Down Caption**

Sets the button text in the active (down) state. Only used when the button type is Toggle.

## **Momentary**

The button will remain down as long as it is being pressed by the mouse.

## **Toggle**

Clicking the button will toggle it between the up and down state.

## **CD Player**

Plays CD audio. Volume and Enable can be controlled from the Signal Diagram.

## **[CD Player](mk:@MSITStore:C:/Program%20Files/BioExplorer/BioExplorer.chm::/Design_Objects/CD_Player.htm) Tracks Properties**

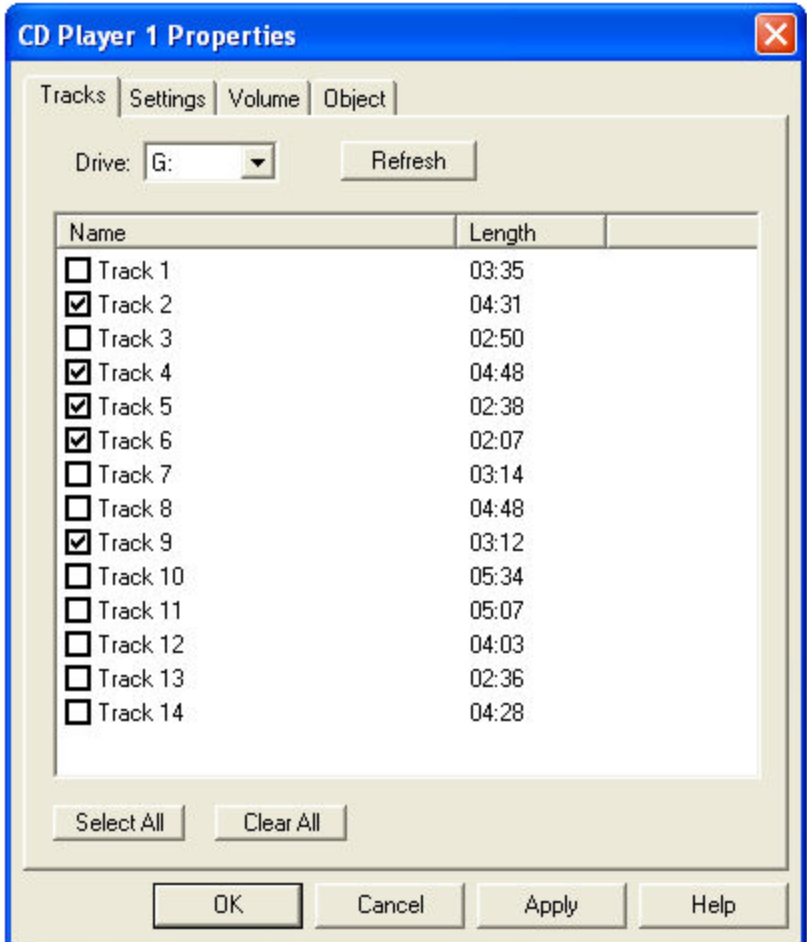

Use this dialog to select the CD drive and tracks. Only tracks that are checked will be played.

### **Drive**

Use this to select which CD drive the player will use.

#### **Refresh**

This button refreshes the track list. This may be necessary if you change the CD while this dialog is open

#### **Select All**

Selects all tracks in the list

### **Clear All**

Unselects all tracks in the list

## **[CD Player](mk:@MSITStore:C:/Program%20Files/BioExplorer/BioExplorer.chm::/Design_Objects/CD_Player.htm) Settings**

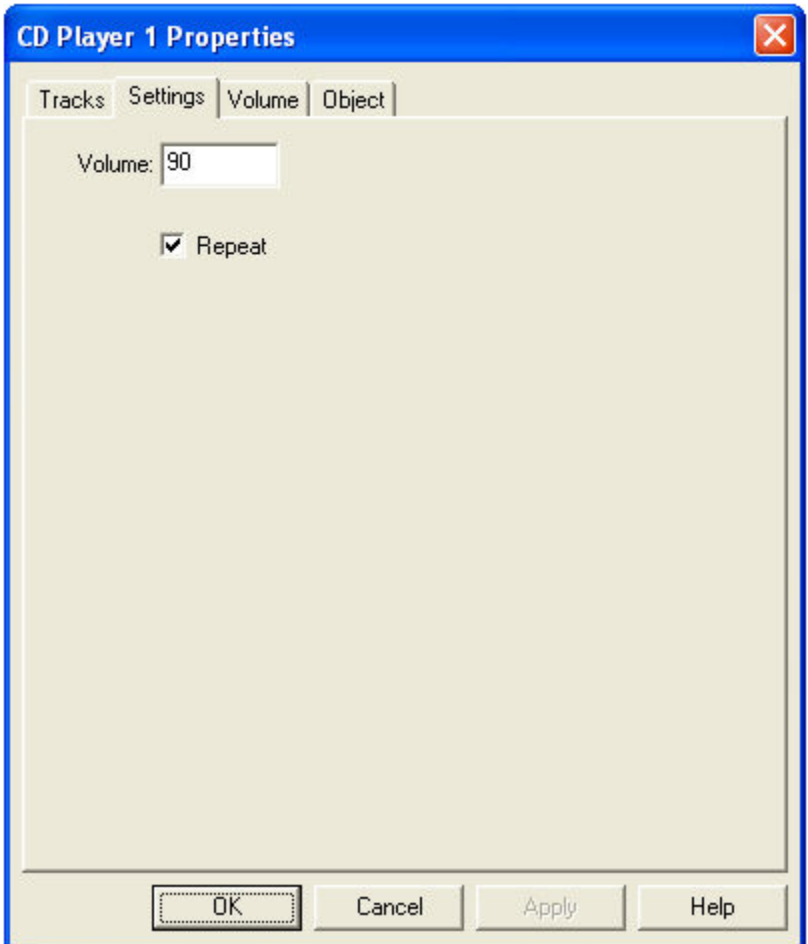

## **Volume**

Specifies the player volume when no connection is made to the player's Volume input.

## **Repeat**

If selected, the player will replay the selected tracks when it finishes.

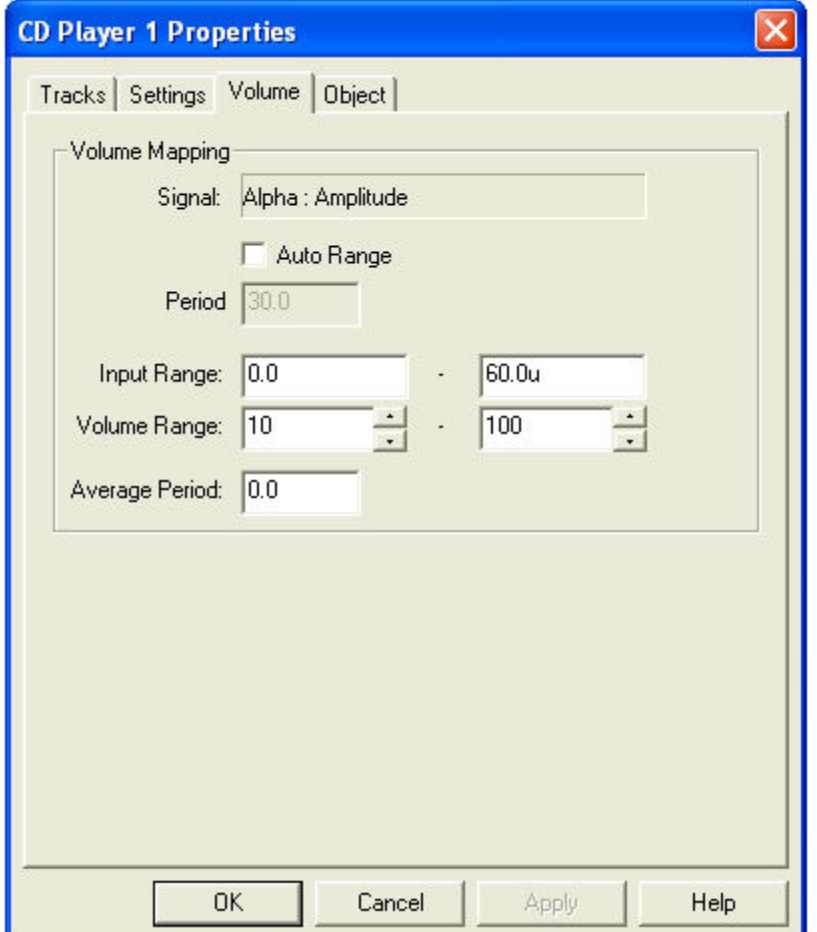

## **[CD Player](mk:@MSITStore:C:/Program%20Files/BioExplorer/BioExplorer.chm::/Design_Objects/CD_Player.htm) Volume Properties**

Use this dialog to control how a signal connected to the object's Volume input is mapped to a volume level. In the figure above an input of 0.0 would map to a volume of 10, and an input of 60.0u would map to full volume.

#### **Signal**

Indicates the object and port that are connected to the player's Volume input.

#### **Auto Range**

When enabled, the player will automatically adjust its Input Range based on the variations of the input signal.

#### **Period**

Sets the time period for the Auto Range calculation. For example a setting of 30.0 means the Input Range will be set based on the variations of the input over the last 30 seconds.

#### **Input Range and Volume Range**

Specifies how input signals are mapped to a volume range.

## **Average Period**

The period of time over which the input signal is averaged. This average value is then used to set the volume. Range is from 0.0 to 10.0 seconds.

## **Coherence**

Calculates the coherence and phase difference of two signals within a specified bandwidth. Coherence varies between 0.0 and 1.0, with 0.0 indicating no coherence. Phase Difference varies from -180 to 180 degrees, with positive values indicating that the signal on In1 is leading the signal on In2.

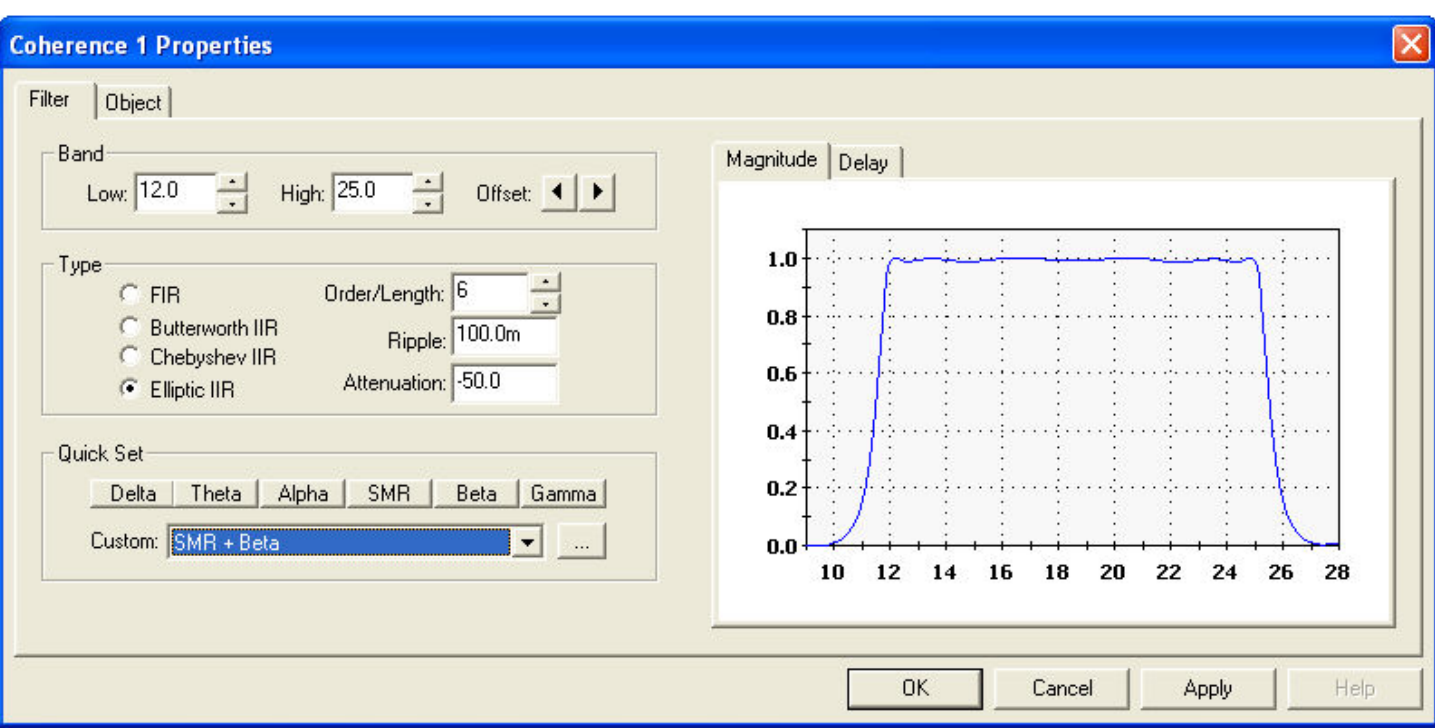

## **[Coherence](mk:@MSITStore:C:/Program%20Files/BioExplorer/BioExplorer.chm::/Design_Objects/Coherence1.htm) Filter Properties**

Use this dialog to specify the coherence filter's characteristics.

## **Low**

The lower edge of the filter passband.

## **High**

The upper edge of the filter passband.

## **Offset**

Adjusts the passband up or down in 0.1Hz increments.

## **FIR**

The filter will be implemented with a FIR filter.

## **Butterworth IIR**

The filter will be implemented with a Butterworth IIR filter.

## **Chebyshev IIR**

The filter will be implemented with a Chebyshev IIR filter.

## **Elliptic IIR**

The filter will be implemented with an Elliptic IIR filter.

## **Order/Length**

The filter order or length. Typically, IIR filters are specified in terms of their order, and FIR filter in terms of their length. Higher orders or lengths better attenuate signals outside the passband. The tradeoff is that the delay the filter imposes on the signal becomes greater as the order or length goes up.

## **Ripple**

Maximum allowable filter ripple, in dB.

### **Attenuation**

Desired out-of-band attenuation, in dB.

### **Quick Set**

These controls allow you to quickly set a passband. You can modify the passband of each button, change the name of any button, and add additional passbands to the Custom list by pressing the **...** button.

### **Magnitude and Delay graphs**

These graphs display the Magnitude and Delay response of the filter over its passband.

## **Continuous MIDI**

Plays a continuous MIDI note when Enabled. The Volume and Pitch of the note can be controlled from the Signal Diagram.

## **[Continuous MIDI](mk:@MSITStore:C:/Program%20Files/BioExplorer/BioExplorer.chm::/Design_Objects/Continuous_MIDI.htm) Settings**

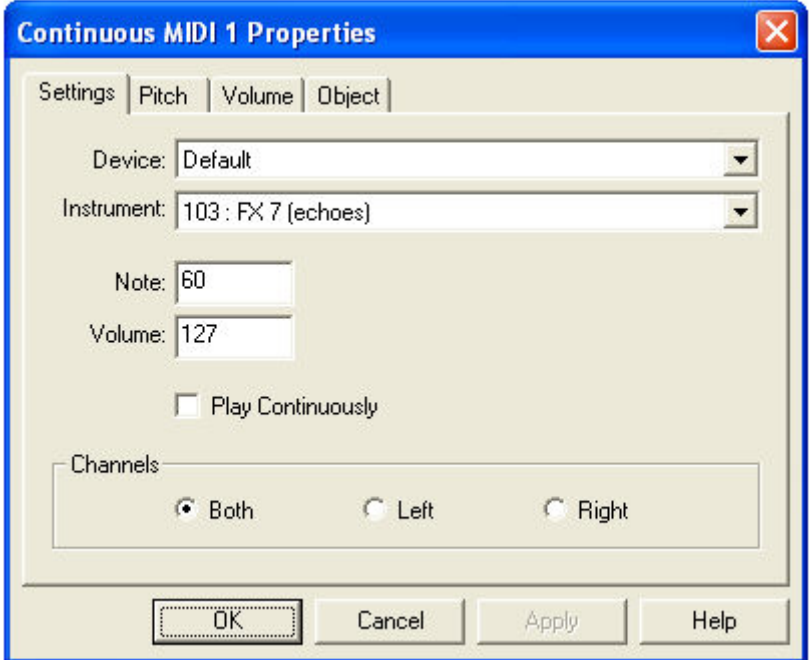

#### **Device**

Selects the MIDI synthesizer device to be used by this object. If this value is set to 'Default', the device specified in the Audio Preferences dialog will be used.

#### **Instrument**

Selects the MIDI instrument to use when playing notes.

#### **Note**

Specifies the note to play when no connection is made to the Note input.

### **Volume**

Specifies the note volume when no connection is made to the Volume input.

#### **Play Continuously**

When checked, this object will play a note even if no connections are made to its input ports.

#### **Channels**

Specifies the audio channel the object will use to play notes.

## **[Continuous MIDI](mk:@MSITStore:C:/Program%20Files/BioExplorer/BioExplorer.chm::/Design_Objects/Continuous_MIDI.htm) Pitch Properties**

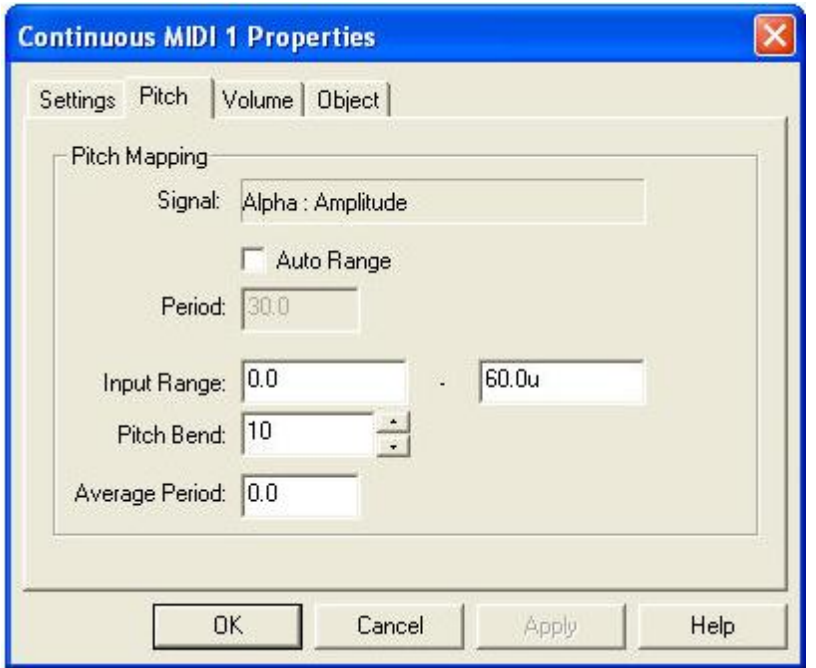

Use this dialog to control how a signal connected to the object's Pitch input alters, or bends the note pitch.

### **Signal**

Indicates the object and port that are connected to the object's Pitch input.

#### **Auto Range**

When enabled, the object will automatically adjust its Input Range based on the variations of the input signal.

### **Period**

Sets the time period for the Auto Range calculation. For example a setting of 30.0 means the Input Range will be set based on the variations of the input over the last 30 seconds.

#### **Input Range**

Specifies how input signals are mapped to a pitch. An input signal that lies in the middle of the input range (30u in the figure above), will not bend the pitch at all. An input of 0.0 will bend it down by 10% (the Pitch Bend value), and an input of 60.0u will bend it up by 10%.

### **Pitch Bend**

Specifies how far to bend the pitch, based on the input signal. This value ranges from 0 to 100. The actual amount that the pitch will change varies from soundcard to soundcard, but typically a bend of 100 equals two octaves.

#### **Average Period**

The period of time over which the input signal is averaged. This average value is then used to set the pitch. Range is from 0.0 to 10.0 seconds.

## **[Continuous MIDI](mk:@MSITStore:C:/Program%20Files/BioExplorer/BioExplorer.chm::/Design_Objects/Continuous_MIDI.htm) Volume Properties**

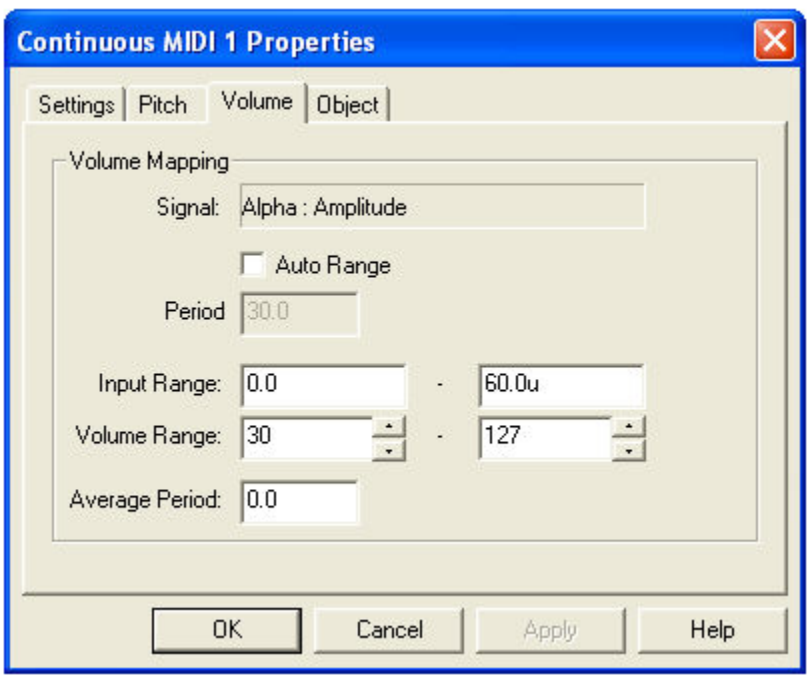

Use this dialog to control how a signal connected to the object's Volume input is mapped to a volume level. In the figure above an input of 0.0 would map to a volume of 30, and an input of 60.0u would map to full volume.

#### **Signal**

Indicates the object and port that are connected to the object's Volume input.

#### **Auto Range**

When enabled, the player will automatically adjust its Input Range based on the variations of the input signal.

#### **Period**

Sets the time period for the Auto Range calculation. For example a setting of 30.0 means the Input Range will be set based on the variations of the input over the last 30 seconds.

#### **Input Range and Volume Range**

Specifies how input signals are mapped to a volume range.

#### **Average Period**

The period of time over which the input signal is averaged. This average value is then used to set the volume. Range is from 0.0 to 10.0 seconds.

## **Correlation**

Calculates the correlation of two signals using Pearson's Product Moment. The output ranges from –1.0 to 1.0. An output of –1.0 indicates a perfect negative correlation, an output of 0.0 indicates no correlation, and an output of 1.0 indicates a perfect positive correlation between input signals. The output is updated every time an input sample is received by the input signal having the highest sample rate.

## **[Correlation](mk:@MSITStore:C:/Program%20Files/BioExplorer/BioExplorer.chm::/Design_Objects/Coherence.htm) Properties**

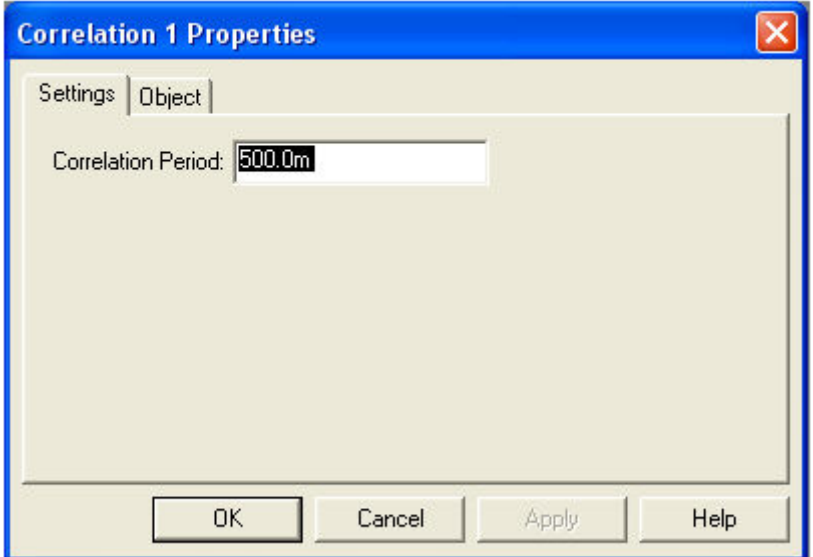

## **Correlation Period**

The period of time over which the correlation is calculated.

## **Counter**

Counts properties of a signal:

- Rising Edges
- Falling Edges
- Time High
- Time Low

Also provides a Trigger output that transitions from 0.0 to 1.0 whenever the count increments by a specified amount. For example, this output can be used to trigger a MIDI note whenever the count increments by 1.

## **[Counter](mk:@MSITStore:C:/Program%20Files/BioExplorer/BioExplorer.chm::/Design_Objects/Counter.htm) Properties**

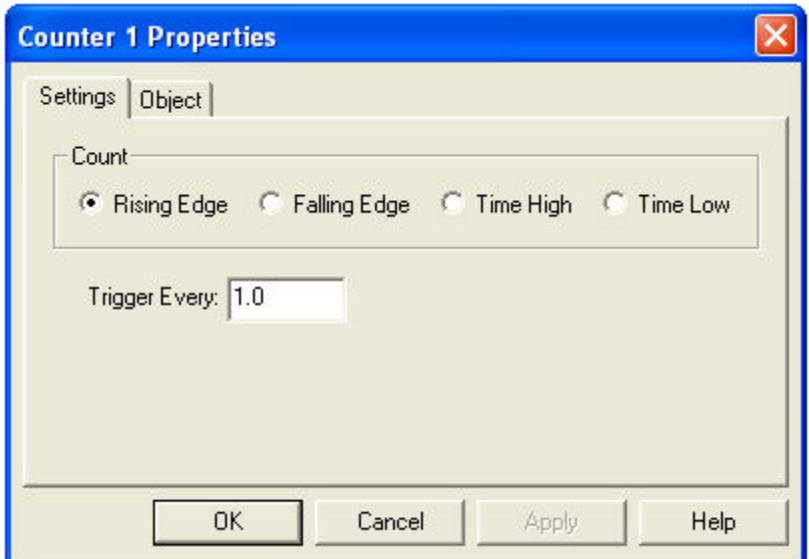

## **Rising Edge**

Counts number of rising edges on the input signal (transition from 0.0 to greater than 0.0).

## **Falling Edge**

Counts number of falling edges on the input signal (transition greater than 0.0 to 0.0).

### **Time High**

Counts time that the input signal is high (greater than 0.0).

### **Time Low**

Counts time that the input signal is low (equals 0.0).

### **Trigger Every**

This value sets how often the Trigger output is pulsed from low to high (0.0 to 1.0). For example if set to 5.0, the Trigger output will pulse when the count crosses 5.0, 10.0, 15.0, etc.

## **Difference**

Calculates the difference between the current input sample and the previous input sample. The output is positive if the input is increasing, and negative if the input is decreasing.

## **Dominant Frequency**

Calculates the dominant frequency (i.e. the frequency component with the largest amplitude) of a signal. Also calculates the amplitude at the frequency, using an FFT.

## **[Dominant Frequency](mk:@MSITStore:C:/Program%20Files/BioExplorer/BioExplorer.chm::/Design_Objects/Dominant_Frequency.htm) Properties**

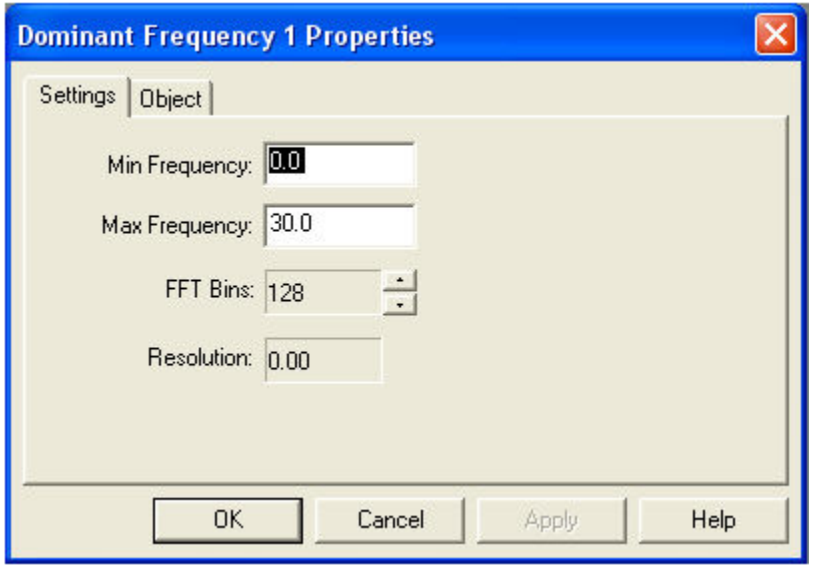

Use this dialog to specify the frequency range of interest, and the frequency resolution.

### **Min Frequency**

The lowest frequency to evaluate when determining the dominant frequency. Frequency components lower than this frequency will be ignored.

### **Max Frequency**

The highest frequency to evaluate when determining the dominant frequency. Frequency components higher than this will be ignored.

#### **FFT Bins**

Sets the number of bins or frequency components the FFT will calculate. More bins give a greater frequency resolution but increase the response time.

#### **Resolution**

Displays the current frequency resolution.

## **DVD Decoders**

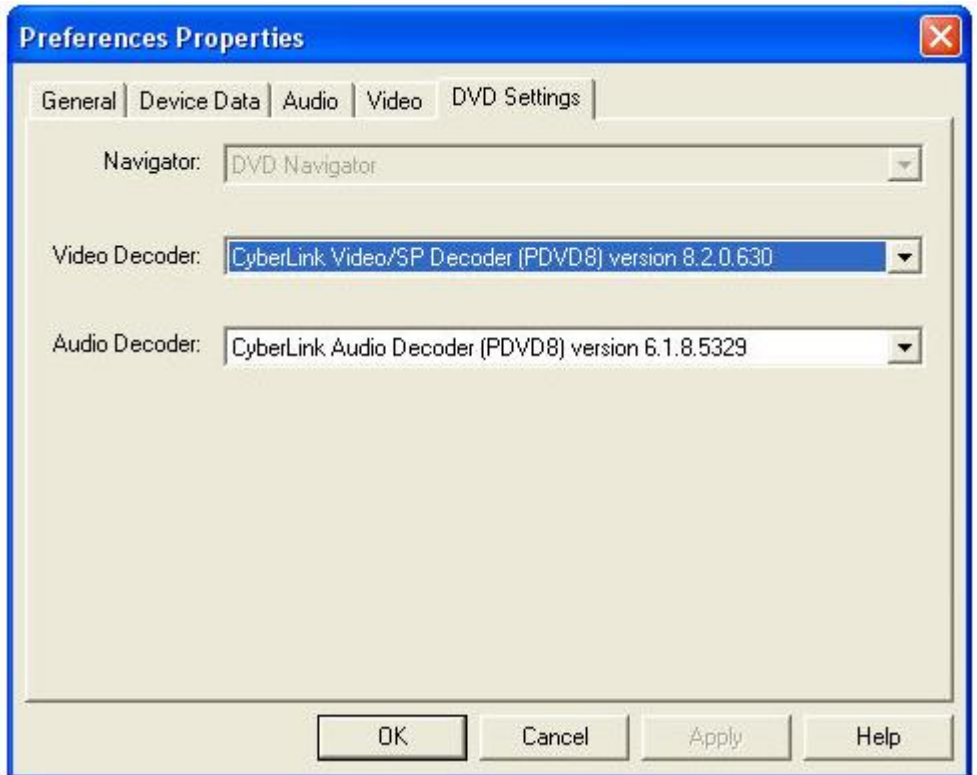

Use this dialog to view the available decoders installed on your computer, and to select which decoders are used by the **DVD** Player object.

An empty decoder list indicates that no compatible decoders were found on your computer. A partial list of decoder suppliers can be found [here.](http://www.cyberevolution.com/DVD.htm)

You must select both an audio and video decoder. The Navigator property is disabled in this version, and the default value is always selected.

## **DVD Player**

Plays DVD video. Volume, Enable (play/pause), Size, and Brightness level can be controlled from the Signal Diagram.

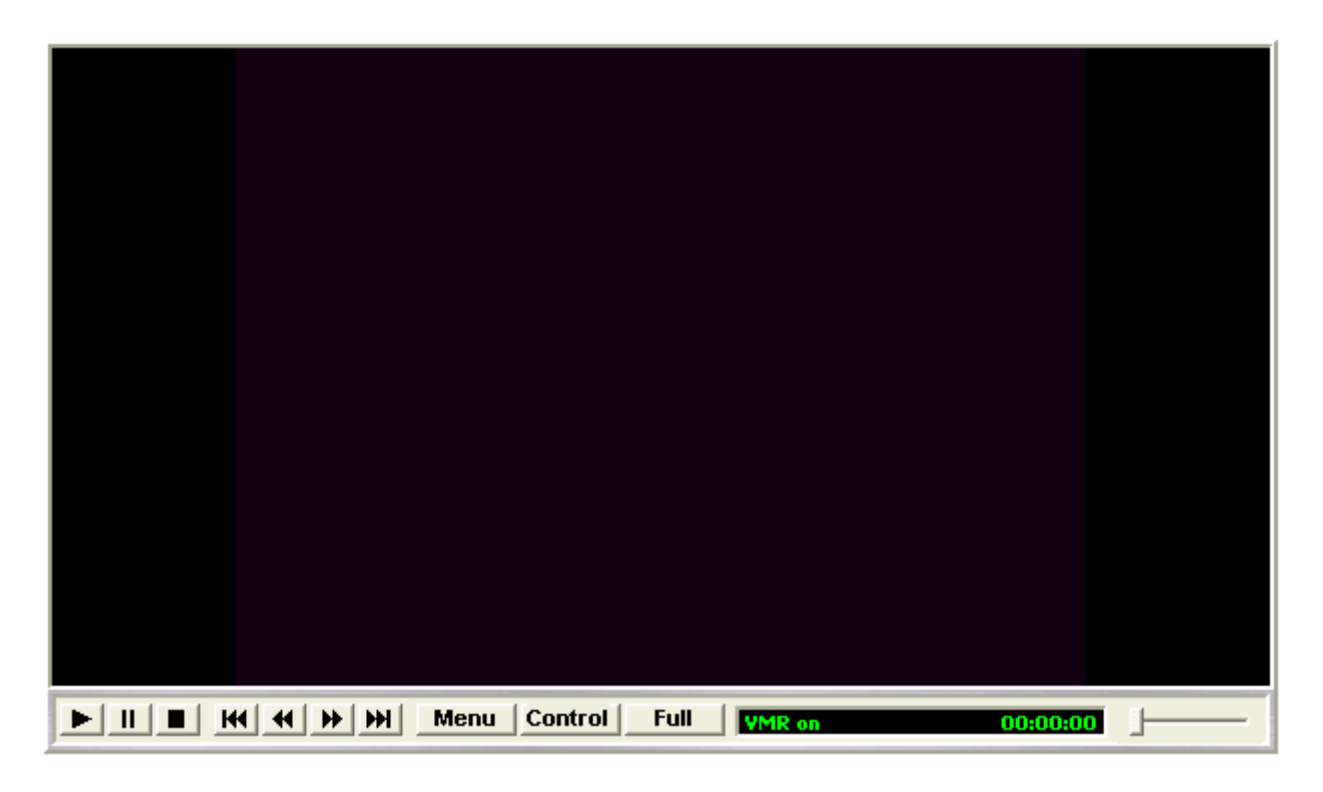

## **Menu Button**

Displays the DVD menu. The DVD Player supports on-screen navigation of the displayed menu using the mouse.

### **Control Button**

When this button is pressed, signals from the player's Volume, Enable, Brightness, and Size inputs are used to control DVD playback. Otherwise these input signals are ignored. Turning off input control is useful when navigating the DVD with the on-screen menu. Pressing the Menu button will automatically turn off input control.

### **Full Button**

Switches the player to full screen mode. Press  $Alt + Tab$  to exit full screen mode.

Unlike the other player objects in BioExplorer, the DVD Player has independent Play/Pause/Stop control from its user interface. This is due to the relatively long time it takes to set up a DVD (navigating the menu, selecting a chapter, etc.). For example, you might want to record more than one session while running a DVD. Independent play control allows you to stop the session without restarting the DVD.

DVD Playback is demanding in terms of CPU resources and may adversely impact the response time of BioExplorer, depending on the system. Factors that effect response time are CPU speed, video card acceleration of DVD decoding, and system memory. Newer machines that have a CPU speed of at least 1GHz, 128MB of memory, and a relatively fast video card should work well. Windows should be configured to use the maximum hardware acceleration of the video card.

### **DVD Decoders**

DVD Playback requires audio and video DVD decoders installed in Windows. Like Microsoft's Media Player, CyberEvolution does not supply DVD decoders due to licensing issues.

Decoders are available from several third parties. Many DVD player applications include compatible decoders (e.g. WinDVD, PowerDVD, etc). You can find links to some of these providers [here.](http://www.cyberevolution.com/DVD.htm)

## **Configuring the Player**

Before you can use the DVD Player, you must select an audio and video decoder. You can view the available decoders on your machine by choosing Preferences from the BioExplorer menu, and selecting the DVD Decoders tab. Please the [DVD Decoders](mk:@MSITStore:C:/Program%20Files/BioExplorer/BioExplorer.chm::/Property_Pages/DVD_Decoders.htm) help topic for more information.

### **Brightness, Size, and Dual Monitors**

The Video Mixing Renderer (VMR) is required to use Size and Brightness control. It is also required to play video on a second monitor in most cases. The DVD Player object will automatically attempt to use the VMR. VMR availability is indicated in the DVD Player status bar, as shown above. If "VMR off" is displayed in the status bar, you will not be able to use the Brightness and Size features of the DVD Player.

If the player can't enable the VMR (i.e. "VMR off" is displayed in the status bar), the most likely problems are an underpowered video card or a DVD video decoder that doesn't support VMR. Older DVD decoders typically do not support VMR, so make sure you're using an up-to-date version.

### **Known Issues**

When inserting a DVD into the drive, you may have to wait several seconds for the drive to spin up before you can play it in BioExplorer. After it spins up, Windows may automatically launch an external player (PowerDVD, etc) or some type of installation routine. If this happens, close the launched application and return to BioExplorer.

## **[DVD Player](mk:@MSITStore:C:/Program%20Files/BioExplorer/BioExplorer.chm::/Design_Objects/DVD_Player.htm) Settings**

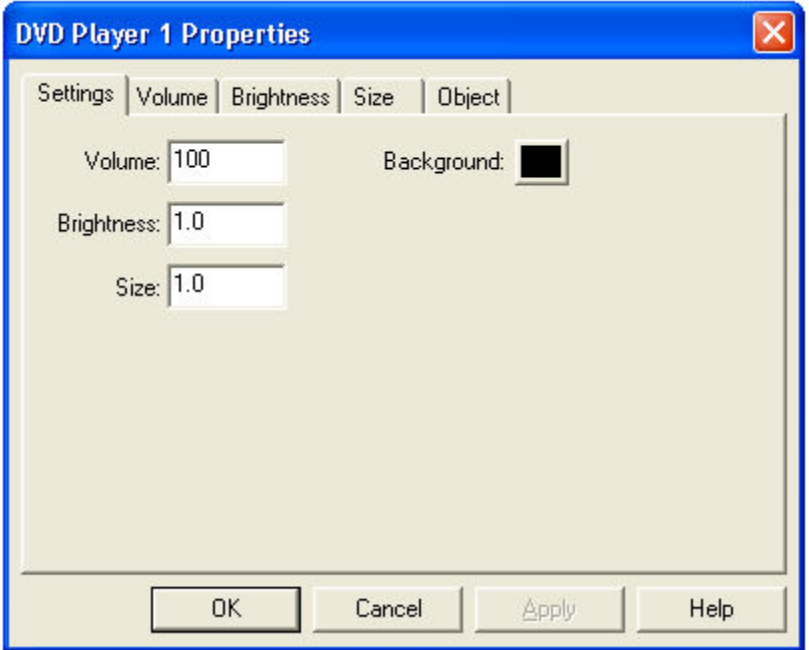

### **Volume**

Set the player volume when no connection is made to the Volume input.

## **Brightness**

Sets the player video brightness when no connection is made to the Brightness input.

#### **Size**

Sets the player video size when no connection is made to the Size input.

## **Background Color**

Sets the background color of the video display area.

## **[DVD Player](mk:@MSITStore:C:/Program%20Files/BioExplorer/BioExplorer.chm::/Design_Objects/DVD_Player.htm) Volume Properties**

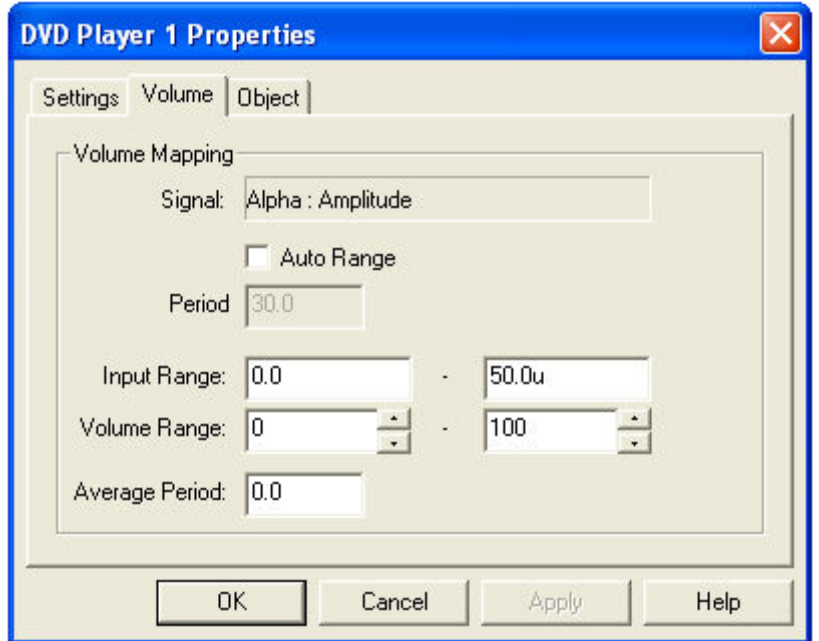

Use this dialog to control how a signal connected to the player's Volume input is mapped to a volume level. In the figure above an input of 0.0 would map to a volume of 0, and an input of 50.0u would map to full volume.

### **Signal**

Indicates the object and port that are connected to the player's Volume input.

#### **Auto Range**

When enabled, the player will automatically adjust its Input Range based on the variations of the input signal.

#### **Period**

Sets the time period for the Auto Range calculation. For example a setting of 30.0 means the Input Range will be set based on the variations of the input over the last 30 seconds.

#### **Input Range and Volume Range**

Specifies how input signals are mapped to a volume range.

#### **Average Period**

The period of time over which the input signal is averaged. This average value is then used to set the volume. Range is from 0.0 to 10.0 seconds.

## **[DVD Player](mk:@MSITStore:C:/Program%20Files/BioExplorer/BioExplorer.chm::/Design_Objects/DVD_Player.htm) Brightness Properties**

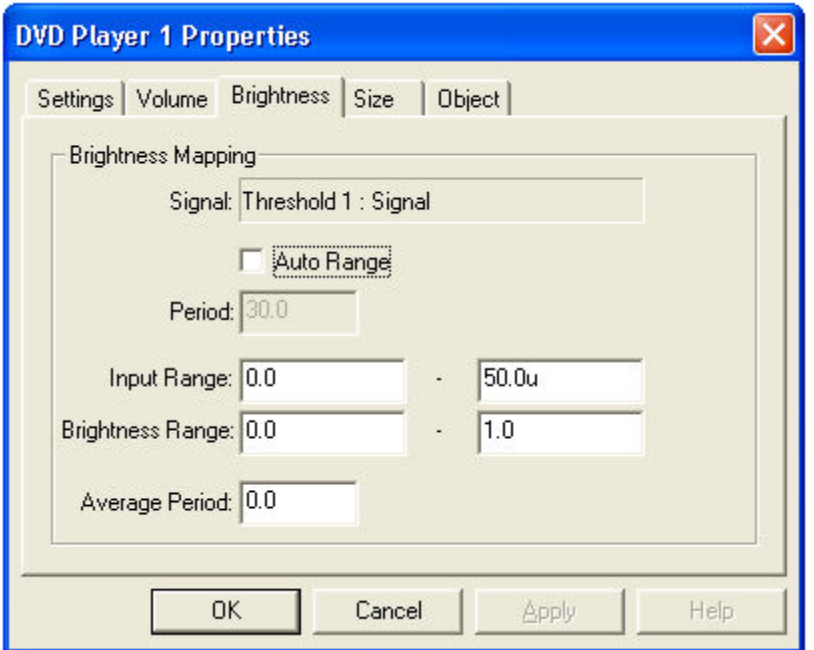

Use this dialog to specify how a signal connected to the player's Brightness input controls the video brightness.

### **Signal**

Indicates the object and port that are connected to the player's Position input.

### **Auto Range**

When enabled, the player will automatically adjust its Input Range based on the variations of the input signal.

### **Period**

Sets the time period for the Auto Range calculation. For example a setting of 30.0 means the Input Range will be set based on the variations of the input over the last 30 seconds.

#### **Input Range and Brightness Range**

Specifies how input signals are mapped to a brightness level. An input value between the minimum and maximum Input Range will be linearly mapped to a brightness level. The maximum brightness level is 1.0.

### **Average Period**

The period of time over which the input signal is averaged. This average value is then used to set the brightness. Range is from 0.0 to 10.0 seconds.

## **[DVD Player](mk:@MSITStore:C:/Program%20Files/BioExplorer/BioExplorer.chm::/Design_Objects/DVD_Player.htm) Size Properties**

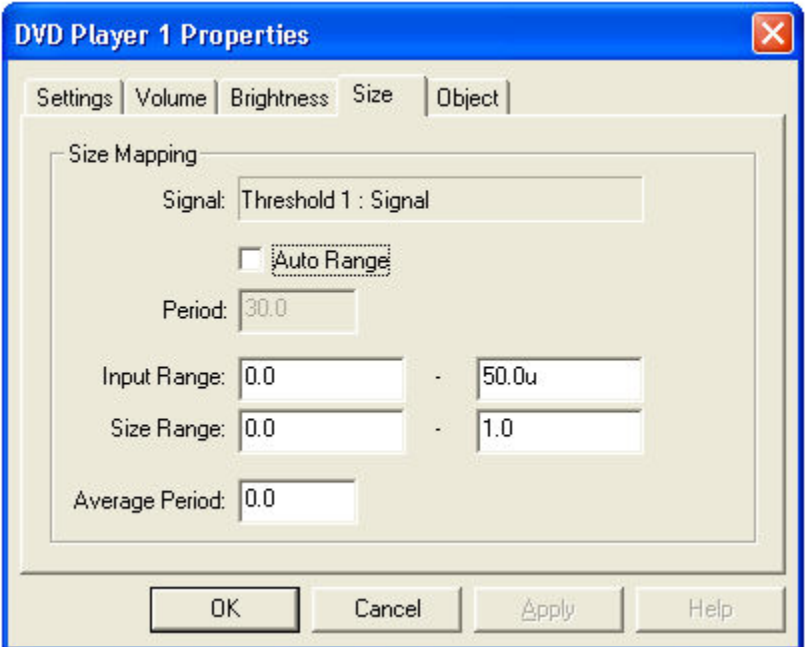

Use this dialog to specify how a signal connected to the player's Size input controls the video size.

### **Signal**

Indicates the object and port that are connected to the player's Size input.

#### **Auto Range**

When enabled, the player will automatically adjust its Input Range based on the variations of the input signal.

#### **Period**

Sets the time period for the Auto Range calculation. For example a setting of 30.0 means the Input Range will be set based on the variations of the input over the last 30 seconds.

#### **Input Range and Size Range**

Specifies how input signals are mapped to a size. An input value between the minimum and maximum Input Range will be linearly mapped to a size. The maximum size is 1.0.

#### **Average Period**

The period of time over which the input signal is averaged. This average value is then used to set the size. Range is from 0.0 to 10.0 seconds.

## **Expression Evaluator**

Uses a user-defined expression to calculate the output based on one or more input signals. For example, the expression "In1 / In2" calculates the ratio of input signal In1 to input signal In2. The output is updated every time an input sample is received by the input signal having the highest sample rate.

## **[Expression Evaluator](mk:@MSITStore:C:/Program%20Files/BioExplorer/BioExplorer.chm::/Design_Objects/Expression_Evaluator.htm) Properties**

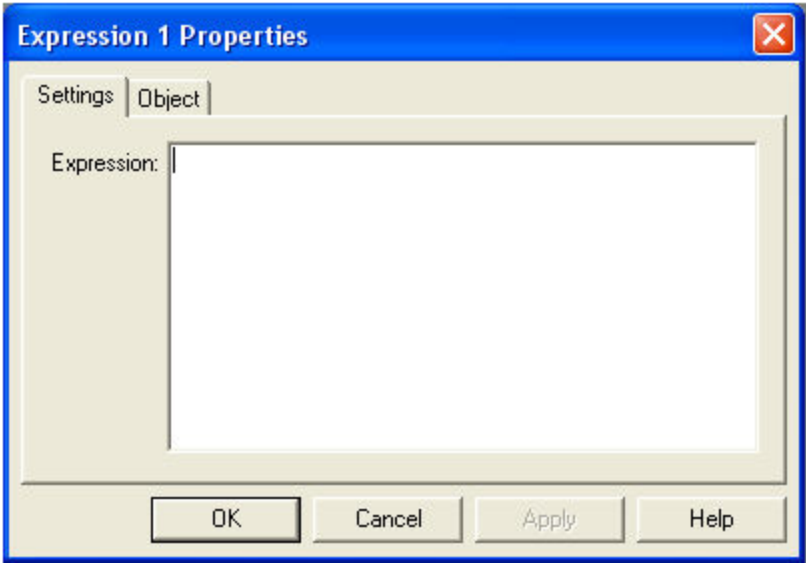

### **Expression**

The expression used to calculate the output. Constants used in expressions can have a 'units' suffix (e.g.  $10K =$ 10000,  $15u = 0.000015$ . Recognized 'units' suffixes are:

- $K = 1,000$
- $m = 0.001$
- $u = 0.000001$
- $n = 0.000000001$

Samples received on the input ports are referenced using the variables In1, In2, etc in your expression. The previous calculation's inputs and result are also available using the variables LastIn1, LastIn2, etc. and LastResult.

### **Example expressions**

- $\bullet$  if((In1>In2), 0.0, 10.0u) If In1 is greater than In2 the output is 0.0, otherwise the output is 10.0u (0.00001).
- $\bullet$  if((In1>=In2), In3, In4) If In1 is greater than or equal to In2 the output is In3, otherwise the output is In4.
- In1=In2 If In1 equals In2 the output is 1.0, otherwise the output is  $0.0$
- max(In1, In2) If In1 = 0.1 and In2 = 0.8, the output is 0.8
- (In1<20u) & (In2>=10u) If In1 is less than 20u and In2 is greater than or equal to 10u the output is 1.0, otherwise the output is 0.0

#### **Predefined Variables**

LastIn1, LastIn2, etc: The previous input sample for inputs In1, In2, etc.

**LastResult**: The previous output sample.

#### **SampleRate1, SampleRate2**, etc: The sample rate for inputs In1, In2, etc.

**Time**: The current session time in seconds.

#### **Supported Functions and Operators**

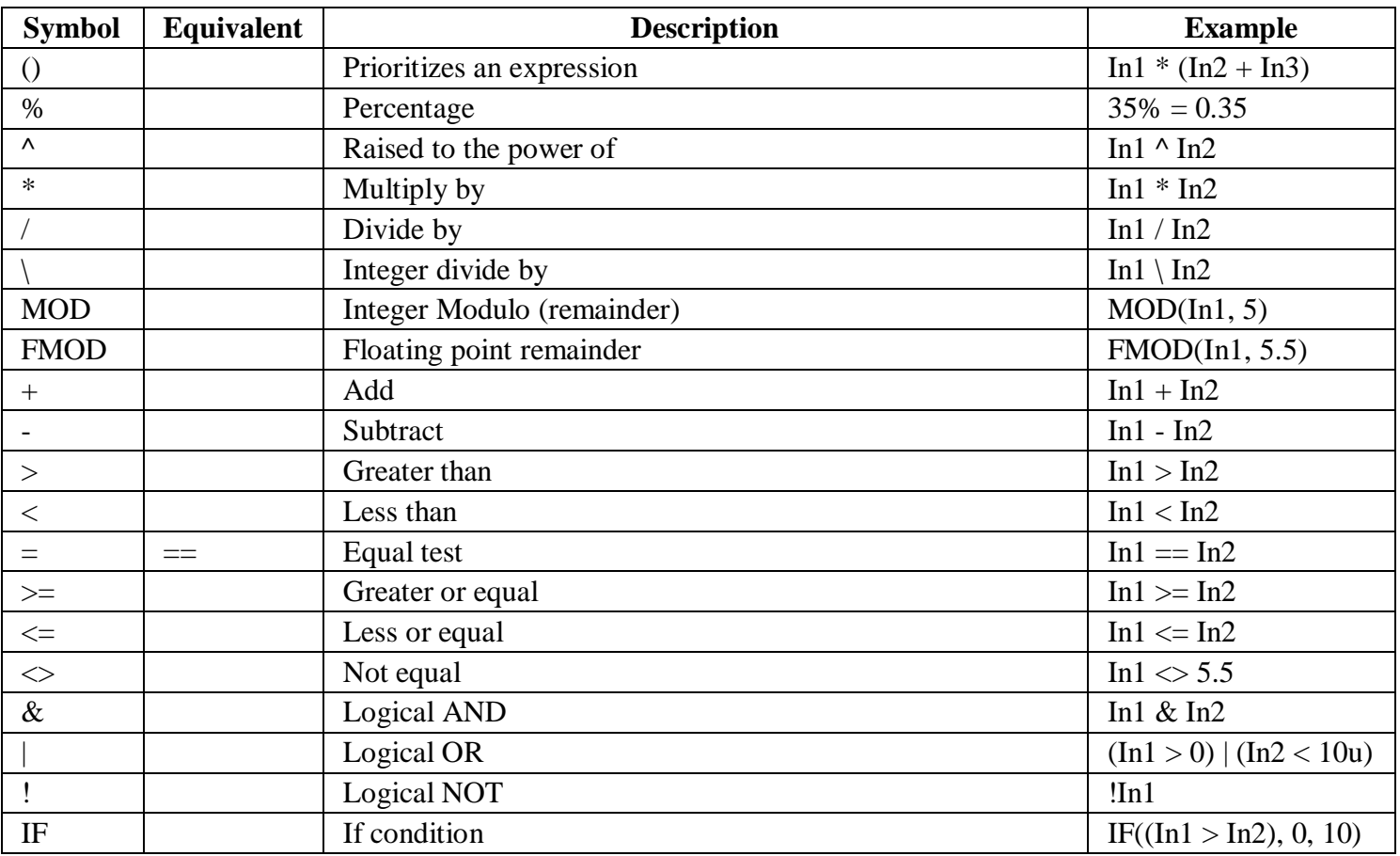

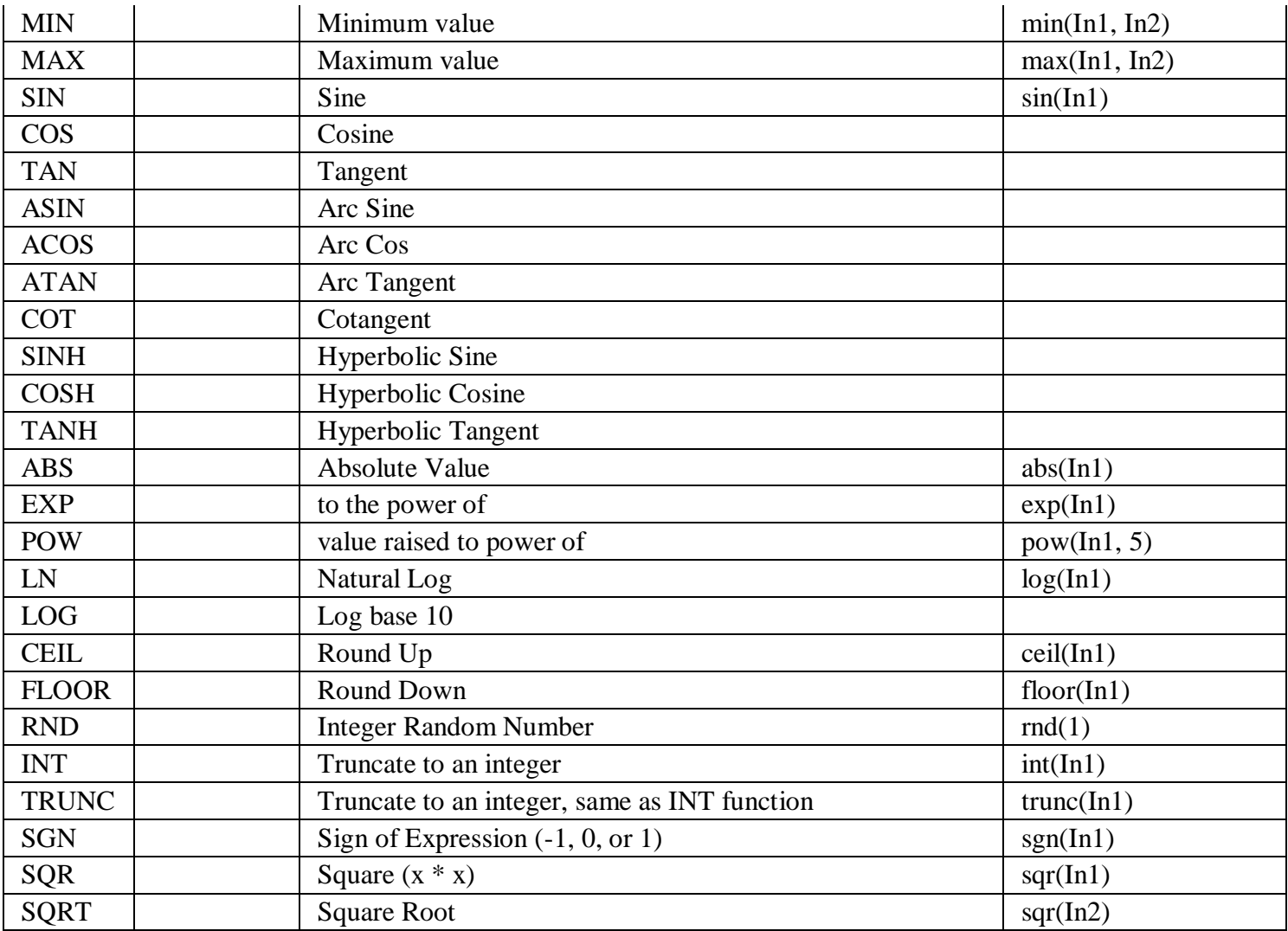

# **Filter Properties**

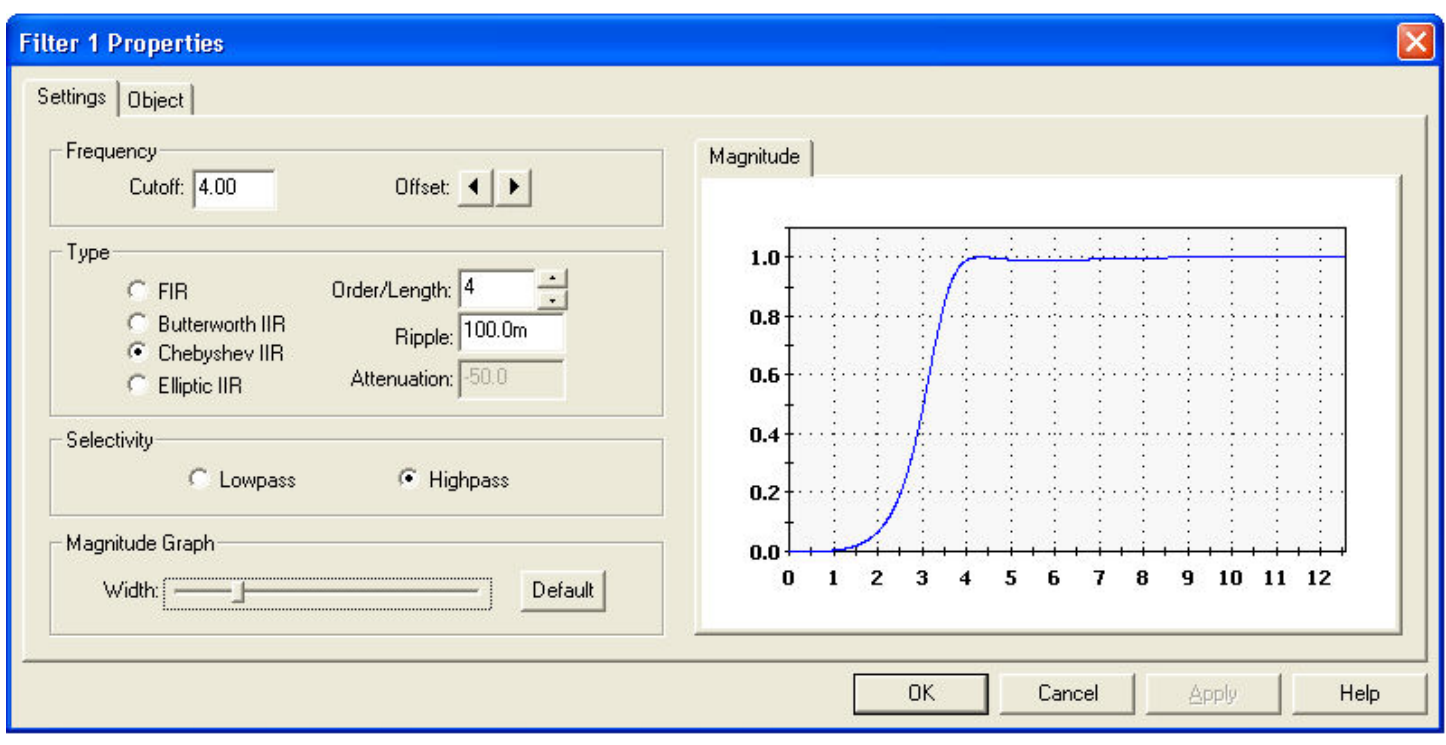

Use this dialog to specify the filter's characteristics.

#### **Cutoff Frequency**

Sets the filter's cutoff frequency. Signal components above or below this frequency will be attenuated, depending on the Selectivity setting.

### **Offset**

Adjusts the cutoff frequency up or down in 0.1Hz increments.

## **FIR**

The filter will be implemented with a FIR filter.

### **Butterworth IIR**

The filter will be implemented with a Butterworth IIR filter.

## **Chebyshev IIR**

The filter will be implemented with a Chebyshev IIR filter.

### **Elliptic IIR**

The filter will be implemented with an Elliptic IIR filter.

## **Order/Length**

The filter order or length. Typically, IIR filters are specified in terms of their order, and FIR filter in terms of their length. Higher orders or lengths better attenuate signals outside the passband. The tradeoff is that the delay the filter imposes on the signal becomes greater as the order or length goes up.

## **Ripple**

Maximum allowable filter ripple, in dB.

#### **Attenuation**

Desired out-of-band attenuation, in dB.

#### **Lowpass**

The filter will attenuate signal components above the cutoff frequency.

#### **Highpass**

The filter will attenuate signal components below the cutoff frequency.

### **Magnitude graph**

Displays the magnitude response of the filter.

### **Width**

Sets the width or frequency range of the magnitude graph, centered on the cutoff frequency.

## **Flash Player**

This object plays content and programs developed for the Macromedia Flash player. The content can be programmed to use data from the Signal Diagram.

Two sample "games" are provided in the Flash folder (e.g. c:\Program Files\BioExplorer\Flash).

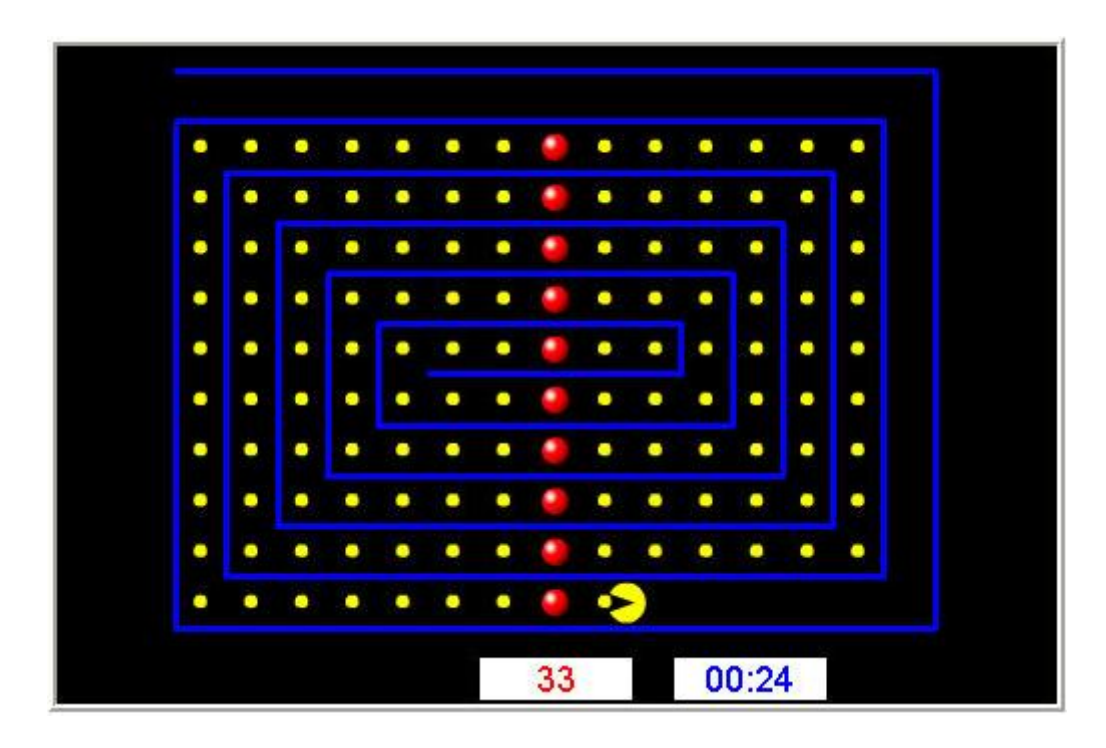

PacMan.swf, used in the example design FlashPacMan.bxd: This game uses the In1 port of the Flash Player object. Whenever the signal value on port In1 is non-zero, the character will move. The counters at the bottom of the display indicate the score and elapsed time.

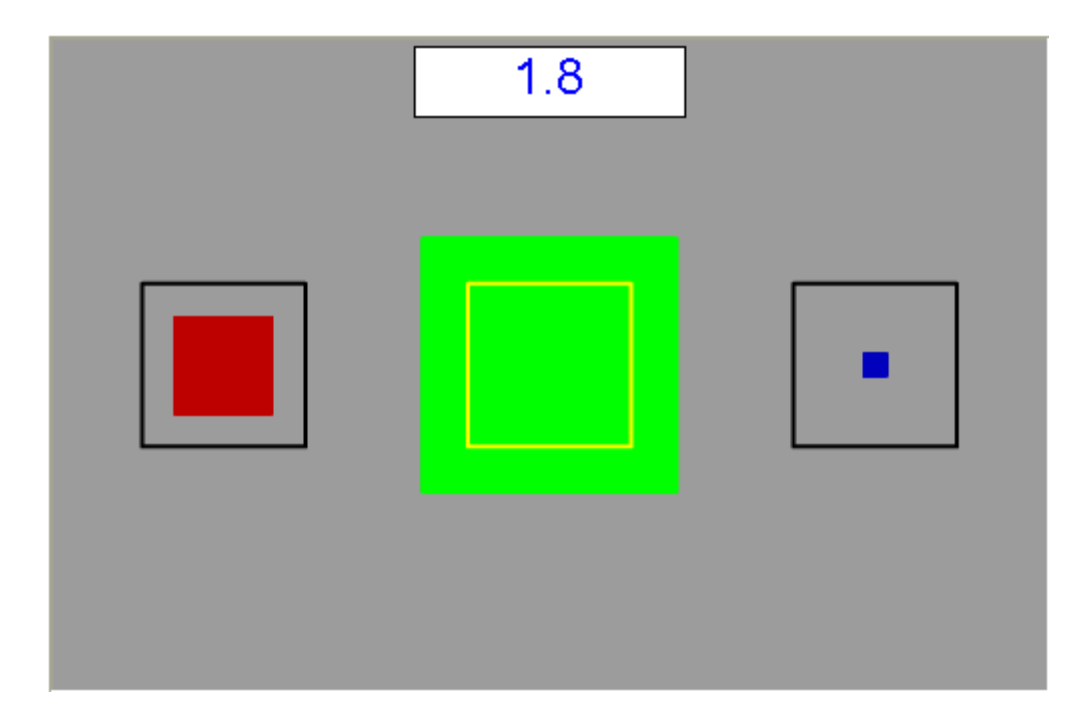

Boxes.swf, used in the example design FlashBoxes.bxd: This program uses the values on ports In1 - In3 to control box size. When the input value is 1.0 the colored box will be the same size as the border box. This can be used with the Ratio output of the Threshold object to indicate over/under threshold conditions. The value
received on In4 is displayed in the score text box at the top of the display. In FlashBoxes.bxd this value is the total time that all threshold conditions are met.

Boxes.fla, the source code for this program, is also included in the Flash folder. This program can be opened and modified in Macromedia's Flash development tool. The source code provides an example of how signal data can be used in a Flash program.

### **Developing content for the Flash Player object**

Macromedia provides development tools and documentation that can be used to create Flash player content.

#### [www.macromedia.com](http://www.macromedia.com/)

### **Using BioExplorer signal data in your Flash program**

The following assumes the reader is familiar with Flash and ActionScript programming.

The current signal value on any of the Flash Player object's input ports is accessible using ActionScript. A variable is created for each input port, with the same name as that port (e.g. In1, In2, etc). These variables are accessible from the root movie clip object in your Flash program.

At this time there is no synchronization between the setting of variables from within BioExplorer, and the reading of these variable using ActionScript. BioExplorer sets the variable every time a new value is received on a Flash Player object's input port (typically 128 times a second or more), and Action Script uses that variable value asynchronously, whenever it's accessed within the Flash program. In most cases this will be once per animation frame, or about 30 times a second.

This model works well when using Flash to provide some type of visual or game feedback driven by the signal values, as in the example programs above. If the screen is updated 30 times a second, there's no need to use the values that arrive between frames. However, you can't do complex calculations from within your Flash program that require every sample value (e.g. correlation, filtering, etc).

## **Max**

The output will be the maximum value received over all input samples. This object will be reset when the play state becomes stopped, or on a low to high (zero to non-zero) transition on the Reset input.

## **Mean Frequency**

Calculates the mean frequency, or center of mass of a specified frequency band using an FFT.

## **[Mean Frequency](mk:@MSITStore:C:/Program%20Files/BioExplorer/BioExplorer.chm::/Design_Objects/Mean_Frequency.htm) Settings**

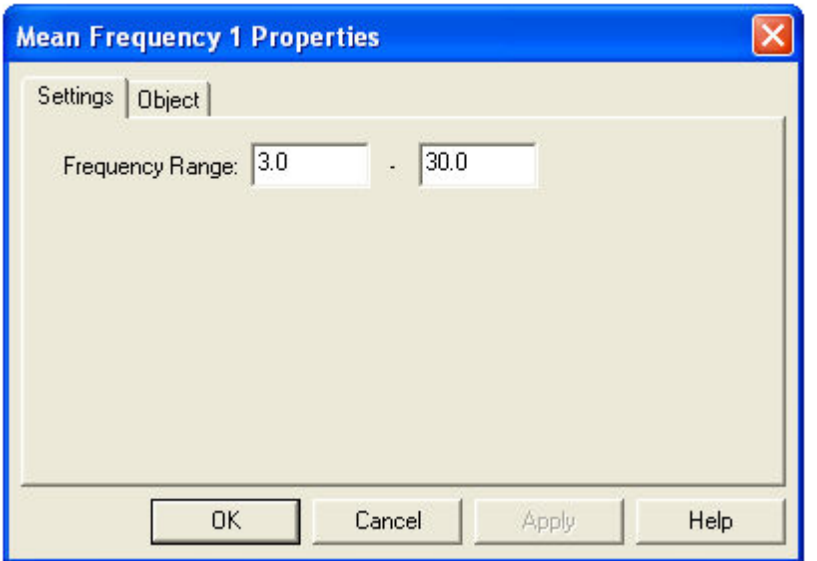

Use this dialog to specify the frequency range of interest. Frequency components outside of this range will be ignored when calculating the mean frequency.

## **Meter**

The Meter object is used to display the value of a signal in numeric format.

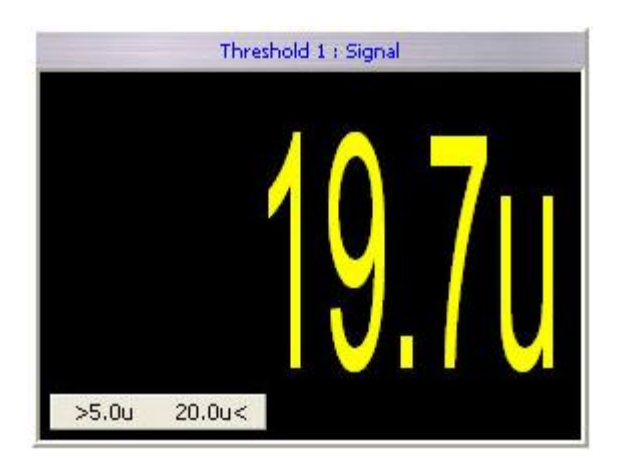

The Meter will also display threshold information when connected to the Signal output of a Threshold object. The Meter above indicates a threshold of greater than 5.0u and less than 20.0u.

When the threshold condition is not met the display will dim.

# **[Meter](mk:@MSITStore:C:/Program%20Files/BioExplorer/BioExplorer.chm::/Design_Objects/Meter.htm) Properties**

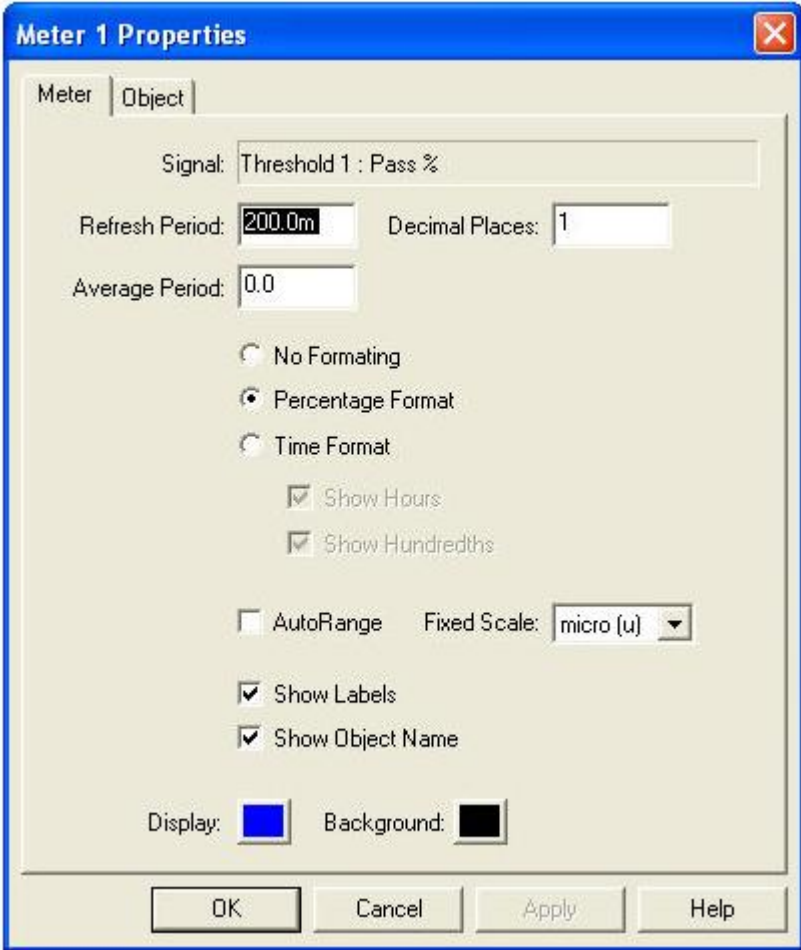

## **Signal**

Indicates the object and port that are connected to the Meter's input.

### **Refresh Period**

The period at which the display is updated, or redrawn. Range is from 10.0mS to 10.0 seconds.

### **Average Period**

The period of time over which the input signal is averaged. This average is the value displayed by the meter. Range is from 0.0 to 10.0 seconds.

#### **Decimal Places**

The number of digits to display after the decimal point.

#### **No Formatting**

Displays the value with no formatting.

### **Percentage Format**

Formats the displayed value as a percentage. For example an input of 0.85 will display as '85%'.

#### **Time Format**

Time format interprets the input as seconds, and displays the value in time format (e.g. 01:23:17).

#### **Show Hours**

Includes hours in the display. Only used when in time format.

#### **Show Hundredths**

Includes hundredths of a second in the display. Only used when in time format.

#### **Auto Range**

When selected, the meter will adjust its scale based on the input. For example 0.01 will display as 10m, and 0.00001 will display as 10u.

#### **Fixed Scale**

When Auto Range is not selected you can pick a fixed scale for the meter. This can be useful if you know the expected input range of your signal. For example when viewing an EEG signal's amplitude, selecting a fixed scale of micro (u) will keep the Meter from dropping down into nanovolts if the input falls below 1 microvolt.

#### **Show Labels**

Enables labeling the meter with the object and output port that are being monitored.

#### **Show Object Name**

Includes the name of the object that this channel is monitoring in the label.

#### **Display Color**

Sets the display color.

#### **Background Color**

Sets the background color.

## **MIDI**

This object uses your computer's MIDI synthesizer to play musical notes. The volume, note, and timing can be controlled from the Signal Diagram.

The Enable input controls whether or not notes can be played. If the Enable input is 0.0, no notes will be played. Otherwise notes will be played.

The Trigger input is used to control when a note is played. If no connection is made to the Trigger input, notes will play at the rate specified in the Timing property page. Otherwise a note will be played whenever the Trigger input transitions from 0.0 to some other value. Typical uses might be to connect this input to the Pass/Fail output of a Threshold, the Trigger output of a Counter, or the Trigger output of a Pulse Detector.

To configure the MIDI object to play a note only when a threshold condition is met, connect the Pass/Fail output of a Threshold object to both the Trigger and Enable inputs. Then select 'End Note When Playing a New Note' in the Timing property page. This will trigger the note as soon as the threshold condition is met, and the note will play as long as the threshold condition is met.

See Also:

[MIDI Device Properties](mk:@MSITStore:C:/Program%20Files/BioExplorer/BioExplorer.chm::/Property_Pages/MIDI_Device_Properties.htm) MIDI Notes Properties [MIDI Volume Properties](mk:@MSITStore:C:/Program%20Files/BioExplorer/BioExplorer.chm::/Property_Pages/MIDI_Volume_Properties.htm) **[MIDI Timing Properties](mk:@MSITStore:C:/Program%20Files/BioExplorer/BioExplorer.chm::/Property_Pages/MIDI_Timing_Properties.htm)** 

## **[MIDI](mk:@MSITStore:C:/Program%20Files/BioExplorer/BioExplorer.chm::/Design_Objects/MIDI.htm) Device Properties**

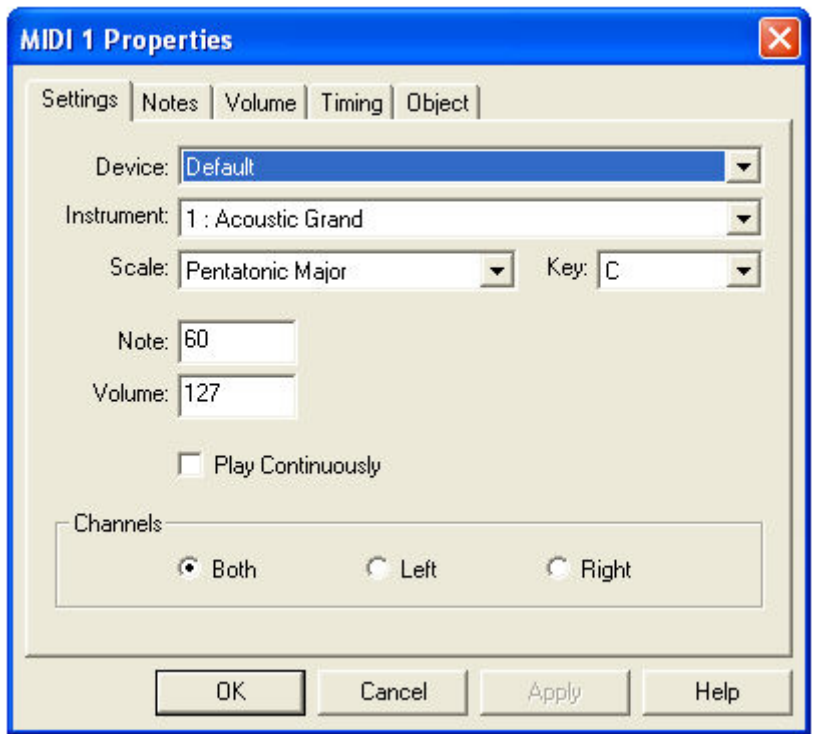

### **Device**

Selects the MIDI synthesizer device to be used by this object. If this value is set to 'Default', the device specified in the Audio Preferences dialog will be used.

#### **Instrument**

Selects the MIDI instrument to use when playing notes.

#### **Scale**

Selects the musical scale.

### **Key**

Selects the key in which the scale is played.

### **Note**

Specifies the note to play when no connection is made to the Note input.

## **Volume**

Specifies the note volume when no connection is made to the Volume input.

### **Play Continuously**

When checked, this object will play a note even if no connections are made to its input ports.

## **Channels**

Specifies the audio channel the object will use to play notes.

# **[MIDI](mk:@MSITStore:C:/Program%20Files/BioExplorer/BioExplorer.chm::/Design_Objects/MIDI.htm) Notes Properties**

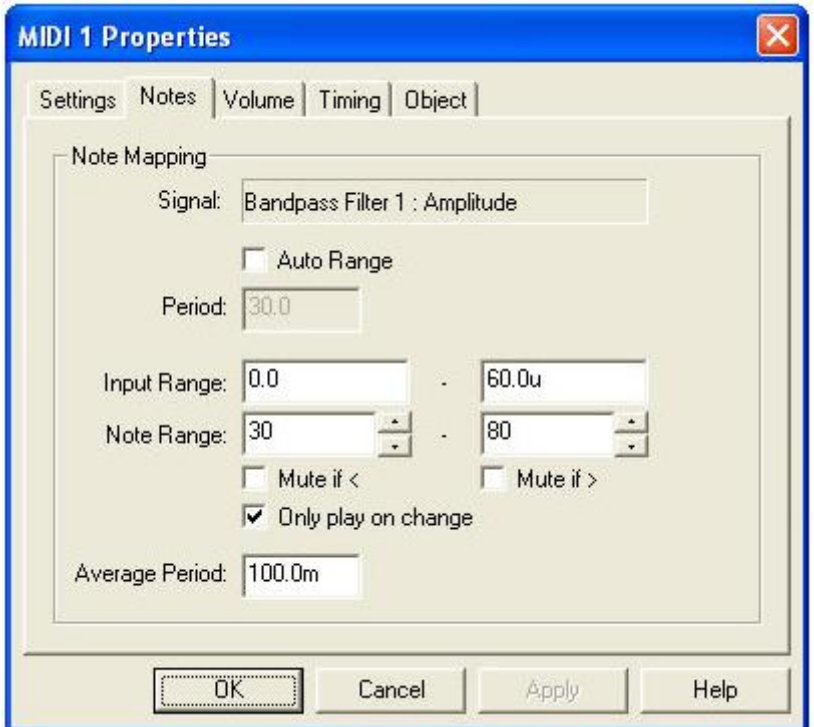

Use this dialog to control how a signal connected to the object's Note input is mapped to a MIDI note.

### **Signal**

Indicates the object and port that are connected to the object's Note input.

### **Auto Range**

When enabled, the MIDI object will automatically adjust its Input Range based on the variations of the input signal.

## **Period**

Sets the time period for the Auto Range calculation. For example a setting of 30.0 means the Input Range will be set based on the variations of the input over the last 30 seconds.

### **Input Range and Note Range**

Specifies how input signals are mapped to MIDI notes.

### **Mute if < and Mute if >**

These control what happens if the input value is outside the Input Range. If checked, no note is played. Otherwise, the note corresponding to the limit of the range is played.

### **Only play on change**

Only plays a new note if it is different than the last note.

#### **Average Period**

The period of time over which the input signal is averaged. This average value is then used to set the note value, using the Input Range and Note Range.

## **[MIDI](mk:@MSITStore:C:/Program%20Files/BioExplorer/BioExplorer.chm::/Design_Objects/MIDI.htm) Volume Properties**

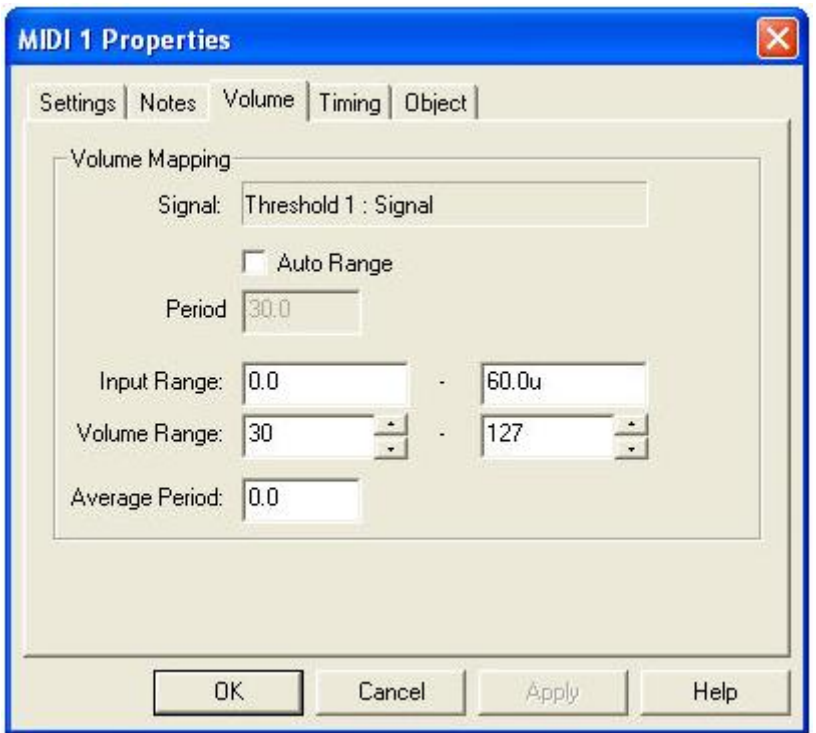

Use this dialog to control how a signal connected to the object's Volume input is mapped to a volume level. In the figure above an input of 0.0 would map to a volume of 30, and an input of 60.0u would map to full volume.

### **Signal**

Indicates the object and port that are connected to the object's Volume input.

### **Auto Range**

When enabled, the player will automatically adjust its Input Range based on the variations of the input signal.

#### **Period**

Sets the time period for the Auto Range calculation. For example a setting of 30.0 means the Input Range will be set based on the variations of the input over the last 30 seconds.

#### **Input Range and Volume Range**

Specifies how input signals are mapped to a volume range.

#### **Average Period**

The period of time over which the input signal is averaged. This average value is then used to set the volume. Range is from 0.0 to 10.0 seconds.

## **[MIDI](mk:@MSITStore:C:/Program%20Files/BioExplorer/BioExplorer.chm::/Design_Objects/MIDI.htm) Timing Properties**

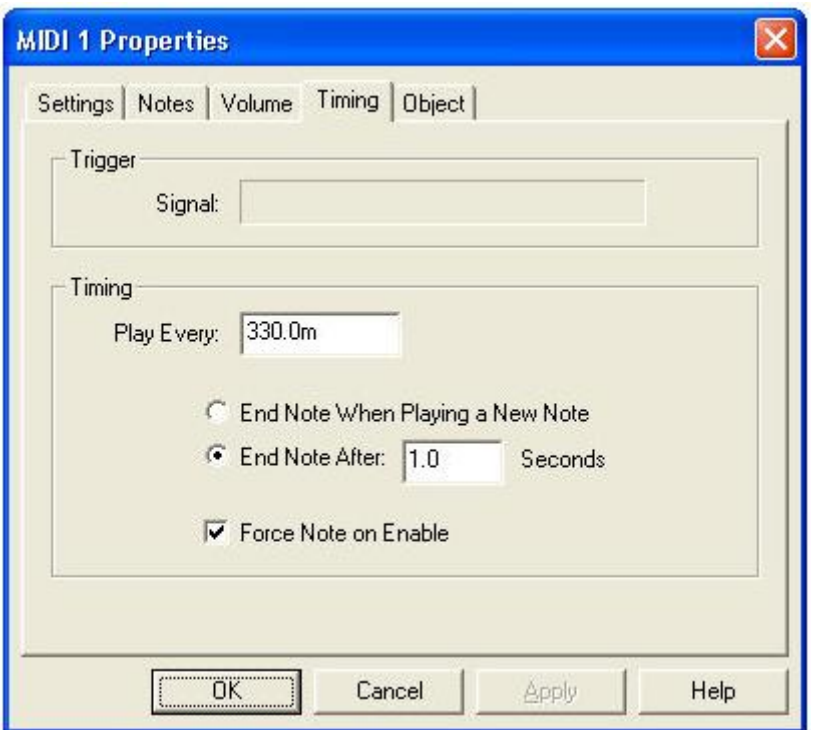

Use this dialog to specify when and how often MIDI notes are played.

### **Signal**

Indicates the object and port that are connected to the object's Trigger input. If a connection is made to the Trigger input, the value specified in the Play Every field is ignored and a note is played whenever the Trigger input transitions from 0.0 to some other value.

## **Play Every**

Specifies how often to play a note when there is no connection to the Trigger input.

## **End Note When Playing a New Note**

When selected, each note will play until the next note is played. Some instruments (pianos, drums, etc.) have a built in decay time. In this case the note will decay at its own rate, regardless of this setting.

## **End Note After**

Specifies how long each note should be played.

### **Force Note on Enable**

When selected, a note will be played every time the Enable input transitions from zero to non-zero. This can cause notes to be played more often than specified by the Play Every property if the Enable input is changing rapidly. Set this if response time is more important than evenly timed notes in your application.

## **Min**

The output will be the minimum value received over all input samples. This object will be reset when the play state becomes stopped, or on a low to high (zero to non-zero) transition on the Reset input.

## **NOT**

Calculates the logical NOT of its input signal. If the input is 0.0, the output will be 1.0, otherwise the output will be 0.0.

## **OR**

Calculates the logical OR of its input signals. If any input signal is not 0.0, the output will be 1.0, otherwise the output will be 0.0.

# **Oscilloscope**

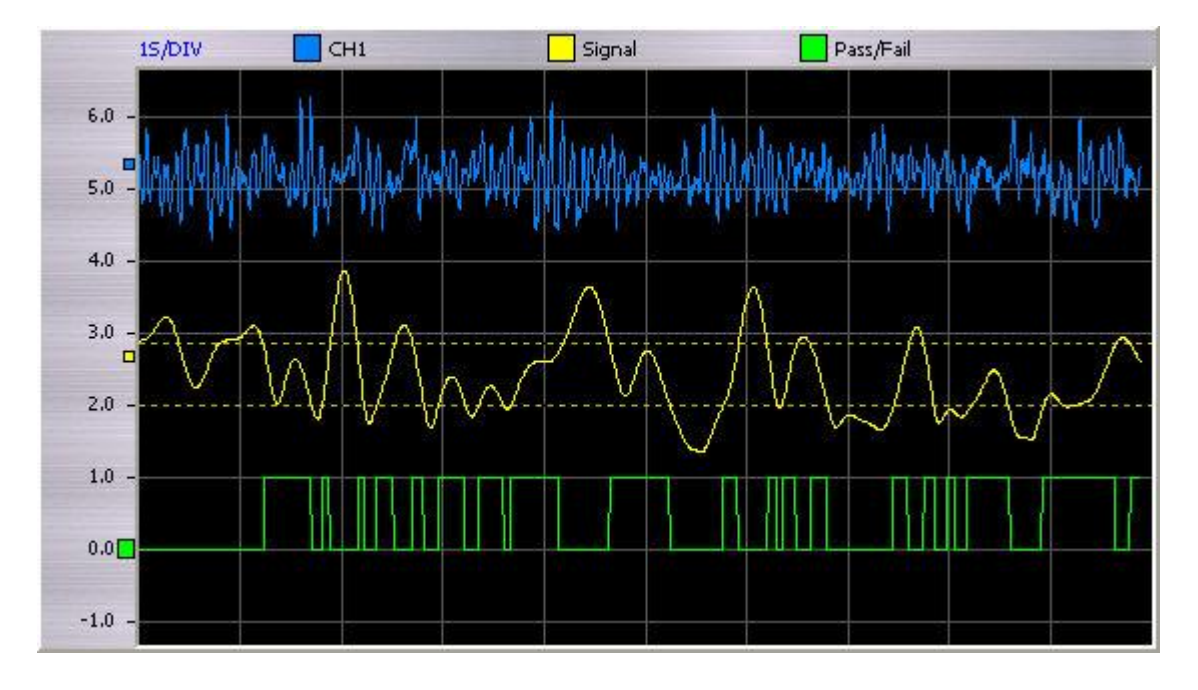

This object is used to display one or more signals over time.

The scale on the left side of the Oscilloscope indicates the scale of the current channel (in this case the third channel). You can left-click the mouse on any channel to make it the current channel.

The Oscilloscope will also display threshold information when connected to the Signal output of a Threshold object. The Oscilloscope above indicates the threshold of its second channel with dotted horizontal lines.

## **[Oscilloscope](mk:@MSITStore:C:/Program%20Files/BioExplorer/BioExplorer.chm::/Design_Objects/Oscilloscope.htm) Settings Properties**

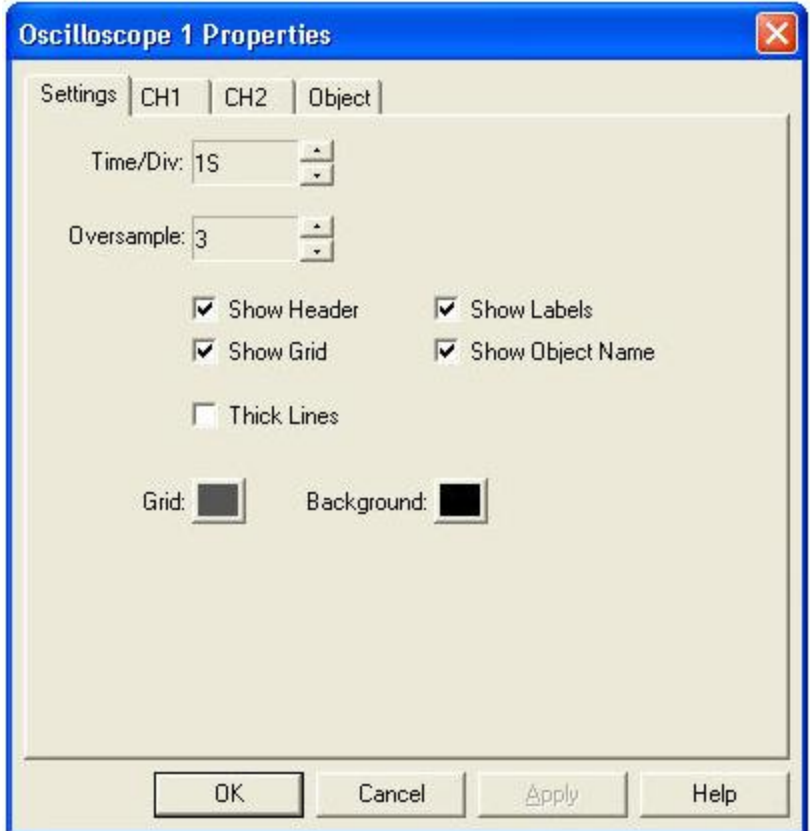

### **Time/Div**

Sets the sweep rate of the Oscilloscope.

### **Oversample**

Sets the amount of oversampling done internally by the Oscilloscope before plotting the signal. This can reduce the effects of visual aliasing, giving a better representation of the signal.

#### **Show Header**

Turns on the Oscilloscope sensitivity header.

#### **Show Grid**

Draws a reference grid on the Oscilloscope screen.

#### **Show Labels**

Enables labeling of each channel with the object and output port that are being monitored.

## **Show Object Name**

Includes the name of the object that this channel is monitoring in the label.

### **Thick Lines**

Increases the thickness of the oscilloscope traces.

## **Grid Color**

Sets the grid color.

## **Background Color**

Sets the background color.

## **[Oscilloscope](mk:@MSITStore:C:/Program%20Files/BioExplorer/BioExplorer.chm::/Design_Objects/Oscilloscope.htm) Channel Properties**

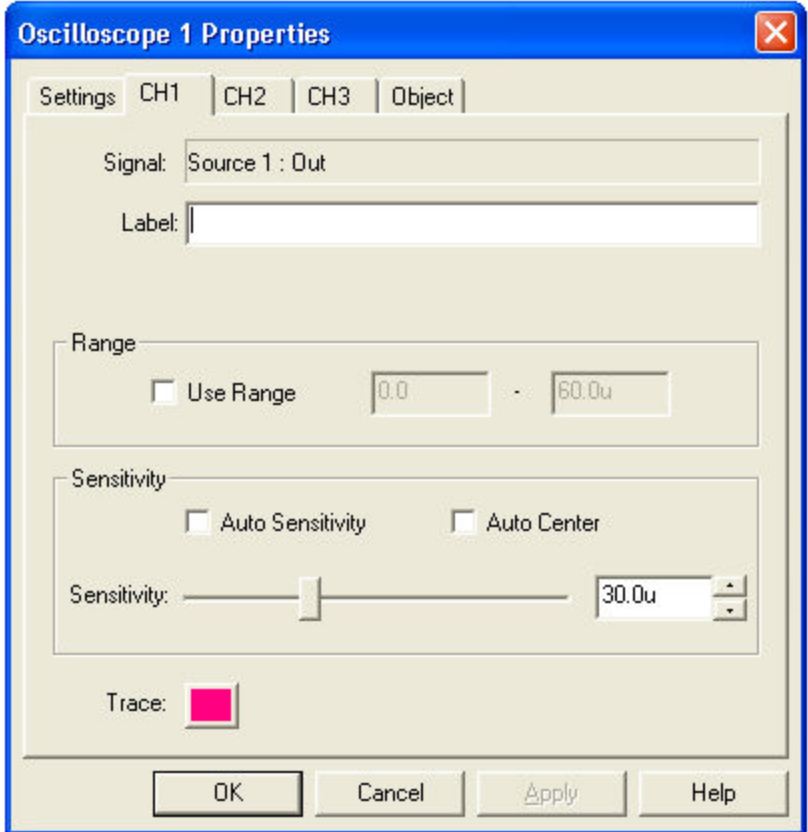

## **Signal**

Indicates the object and port that are being displayed by this channel.

## **Label**

Sets the label for this input. If this field is empty, the connected object name and port will be used as the label.

#### **Use Range**

By selecting this you can manually enter a display range for the channel. In this case the sensitivity settings will be ignored.

### **Auto Sensitivity**

When enabled will automatically adjust the sensitivity based on the signal.

#### **Auto Center**

When enabled will automatically center the signal in the display.

#### **Sensitivity**

Sets the sensitivity for this channel.

### **Trace Color**

Sets the trace color for this channel.

## **Percentile**

Calculates the specified percentile value of a signal over a specified period of time. For example, if the percentile is set to 25% and the time period is set to 1 second, the output will be the input value that is greater than 25% and less than 75% of the input values over the previous second. The output is recalculated every time an input sample is received.

Setting the percentile to 50% will calculate the median.

# **[Percentile](mk:@MSITStore:C:/Program%20Files/BioExplorer/BioExplorer.chm::/Design_Objects/Percentile.htm) Properties**

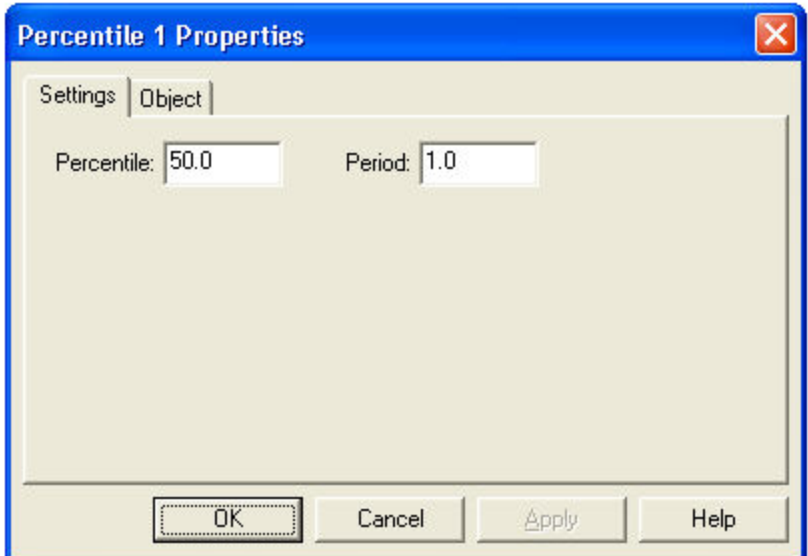

## **Percentile**

Sets the desired percentile to calculate.

## **Period**

Sets the period over which the percentile is calculated.

## **Pulse Detector**

Given an EKG signal as an input, determines the current pulse rate.

### **Outputs**

- Rate: The current pulse rate in beats per minute.
- Pulse: A binary output. Normally 0.0 but switches to 1.0 whenever a pulse is detected. Example use would be to play a MIDI note when an EKG pulse occurs, by connecting this output to a MIDI Trigger input.

## **Range Threshold**

Determines whether or not the input signal is within a target range. The range can be set to a constant value or adjusted automatically based on the variability of the input signal. In either case, this range is centered on the mean of the input signal. The period over which this mean is calculated can be changed, allowing you to set how quickly the range tracks the input. You can also specify an offset, which shifts the range up or down around the mean.

In the Range Threshold shown below, the blue bar indicates the value of the input signal and the yellow box indicates the current range. The horizontal line near the middle of the range box indicates the current mean.

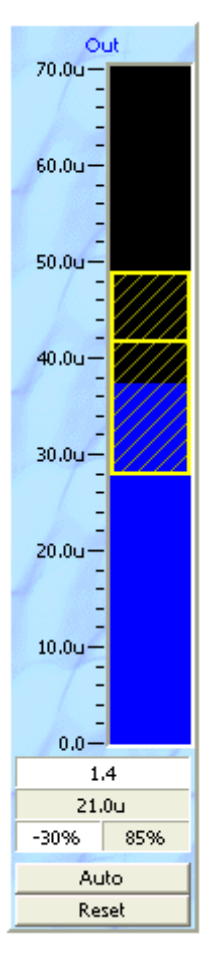

There are two buttons at the bottom of the Range Threshold instrument:

**Auto/Manual**: Toggles between auto and manual threshold mode. In auto mode the range is automatically adjusted based on the standard deviation of the previous epoch of data. In manual mode the range is set to a fixed value.

**Reset/A->M**: The threshold object continuously calculates the range that corresponds to the specified number of standard deviations for all input values it has seen over the last epoch period of time. In auto mode this button displays 'Reset'. Reset will clear the values accumulated over the previous epoch, allowing the range to quickly adjust to new values. In manual mode this button will display 'A->M' (Auto to Manual). Pressing this button will do a one-time setting of the range, using the last epoch of data and the specified number of standard deviations.

Above the buttons are four indicator windows:

The top window indicates the number of standard deviations used to calculate the range in auto mode, or when pressing the A->M button in manual mode. Left clicking this window with the mouse will raise the value by 0.1, right clicking will lower it by 0.1

The middle window indicates the current range. In manual mode, left clicking this window with the mouse will raise the value by 10%, right clicking will lower it by 10%. In auto mode the window will be grayed out (as shown above), and will not respond to mouse clicks.

The bottom left window indicates the offset in percent. Left clicking this window with the mouse will increase the offset by 10%, right clicking will decrease it by 10%.

The bottom right window indicates the percent success over the previous epoch.

## **Inputs**

- In: The input signal.
- Auto: This control input can be used to select auto or manual thresholds. A zero input will put the threshold in manual mode, any other value will put it in auto mode.

## **Outputs**

- Signal: The averaged input signal. If the average period is set to 0 then this output will be a copy of the input signal. Also carries threshold information which can be used by Display objects to indicate the current thresholds.
- Pass/Fail: Indicates whether or not the input signal is within the current range. 1.0 indicates success, 0.0 indicates failure.
- Pass %: Indicates the total percent time that the threshold condition has been met. This is reset every time the session is stopped, or whenever you perform a seek in playback mode.
- Low: The lower value of the current range.
- High: The upper value of the current range.

# **[Range Threshold](mk:@MSITStore:C:/Program%20Files/BioExplorer/BioExplorer.chm::/Design_Objects/Range_Threshold.htm) Properties**

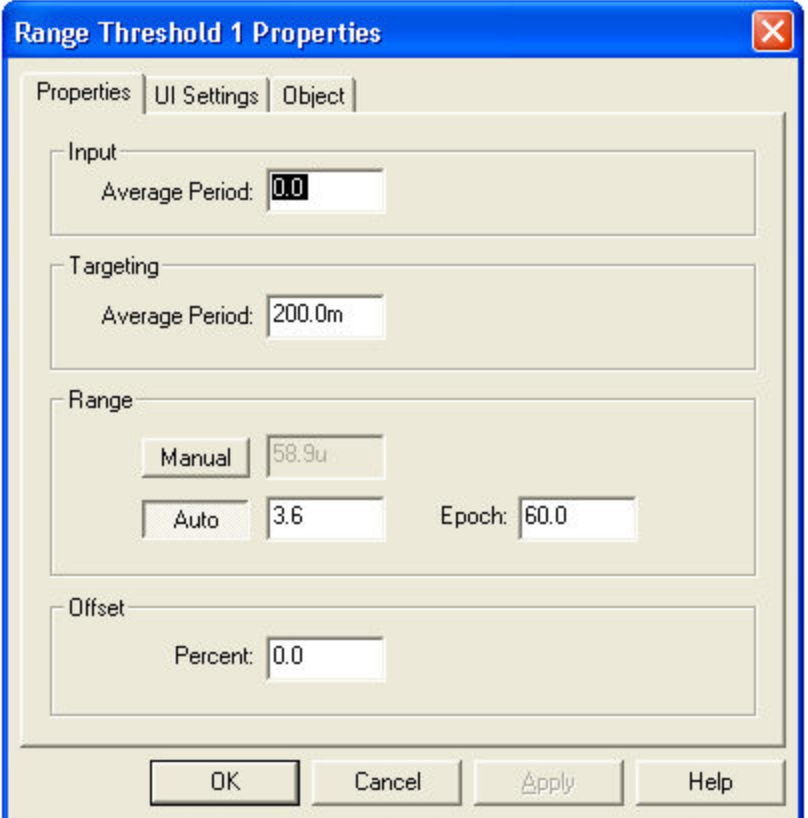

### **Input Average Period**

The period of time over which the input signal is averaged. This averaging is not just used for display purposes, but is done before any other calculations are made. Setting this value to 0 will disable input averaging.

### **Targeting Average Period**

After any input averaging, the signal is again averaged to calculate the location of the threshold range. The threshold range will be centered on this value, plus or minus the offset specified below. This value is displayed in the instrument as the horizontal line inside the range box.

#### **Manual Range**

In manual mode the range is set to this value.

#### **Auto Range**

This value specifies the number of standard deviations used to calculate the range in auto mode.

### **Epoch**

The period of time over which the standard deviation is calculated.

## **Offset Percent**

Use this setting to offset the range from the target mean.

## **[Range Threshold](mk:@MSITStore:C:/Program%20Files/BioExplorer/BioExplorer.chm::/Design_Objects/Range_Threshold.htm) UI Settings**

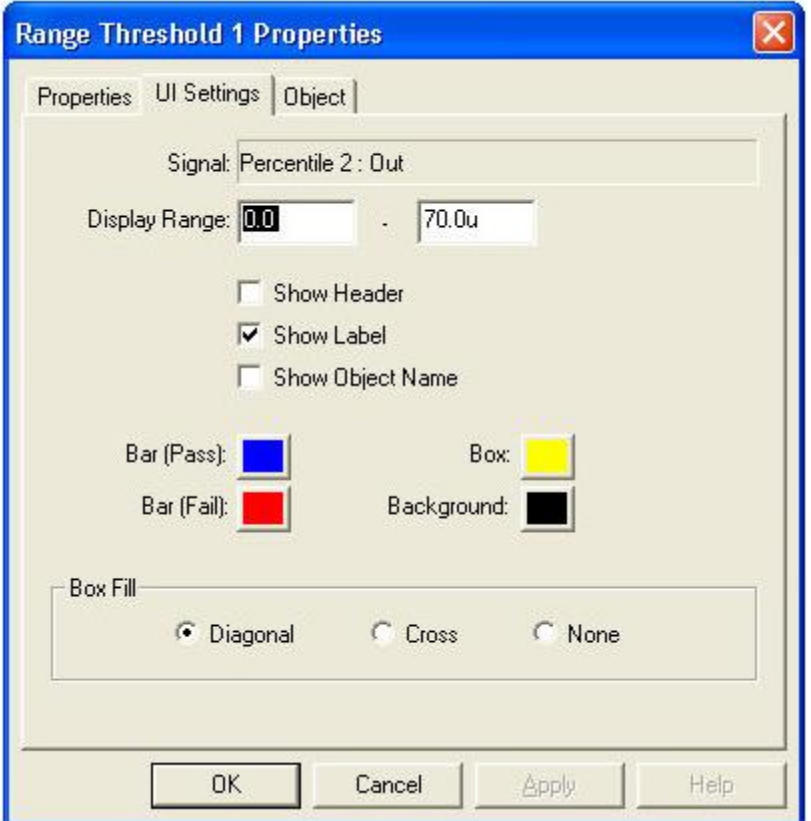

### **Signal**

Indicates the object and port that are connected to the Threshold's input.

### **Display Range**

The range displayed by the Threshold. For example, if the range is 10u - 20u, 10u would correspond to the bottom of the display and 20u would correspond to the top of the display.

## **Show Header**

Turns on the Threshold scale header.

#### **Show Label**

Enables labeling the Threshold with the object and output port being monitored.

### **Show Object Name**

Includes the name of the object being monitored in the label.

## **Bar Pass Color**

Sets the bar color when the input is within the target range.

## **Bar Fail Color**

Sets the bar color when the input is outside the target range.

## **Box Color**

Sets the color of the box that indicates the target range.

### **Background Color**

Sets the background color.

## **Box Fill**

Sets the style of the box fill pattern.

## **Sample & Hold**

When the Hold input is zero, the output follows the input. Otherwise the output will hold at whatever value the input was at when the Hold input changed from zero to non-zero.

# **[Sample & Hold](mk:@MSITStore:C:/Program%20Files/BioExplorer/BioExplorer.chm::/Design_Objects/Sample_&_Hold.htm) Properties**

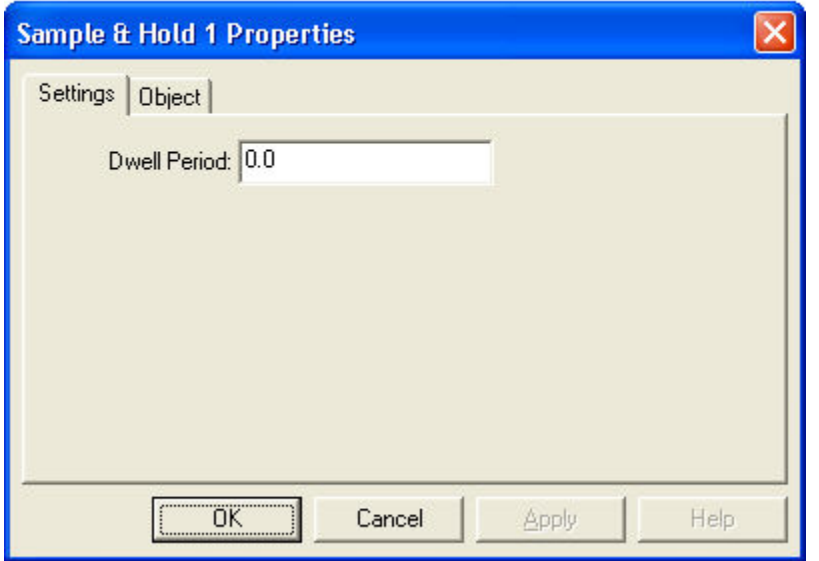

## **Dwell Period**

Set this property to have the object hold its output for a specified period after the Hold input returns to zero.

# **Score Settings**

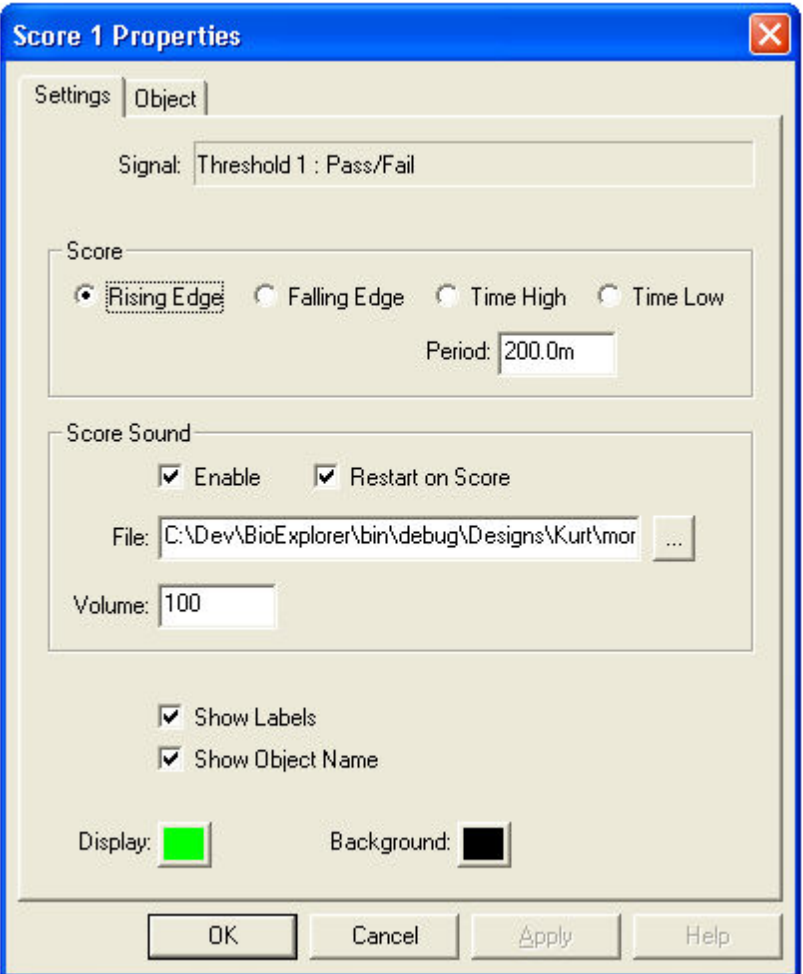

## **Server**

Use this object to stream data from BioExplorer's Signal Diagram in real-time. The BioExplorer Client [Interface](mk:@MSITStore:C:/Program%20Files/BioExplorer/BioExplorer.chm::/Client_Interface/Overview.htm) can be used to develop applications that can receive and use this data.

# **Source Object**

This object represents a channel on a **Data Acquisition Device** (e.g. BrainMaster channel 1, etc). Source objects are used to get data from a device into the Signal Diagram window.

## **Channel Mapping**

BioExplorer will attempt to map Source channels when opening a design or when switching from playback to capture mode. It uses the signal type property of the Source object to do this. For example, suppose you open a design created by someone who owns an Abhayamudra II, but you own a BrainMaster. BioExplorer will first look for any Abhayamudra II channels on your system, and not finding any it will then look for channels that

support the specified signal type. If you own hardware that has channels that support the EEG signal type, it will substitute those channels for the ones originally specified in the design. This allows users of different hardware to share designs, as long their hardware can support the signal types used in the design.

# **[Source](mk:@MSITStore:C:/Program%20Files/BioExplorer/BioExplorer.chm::/Design_Objects/Input.htm) Properties**

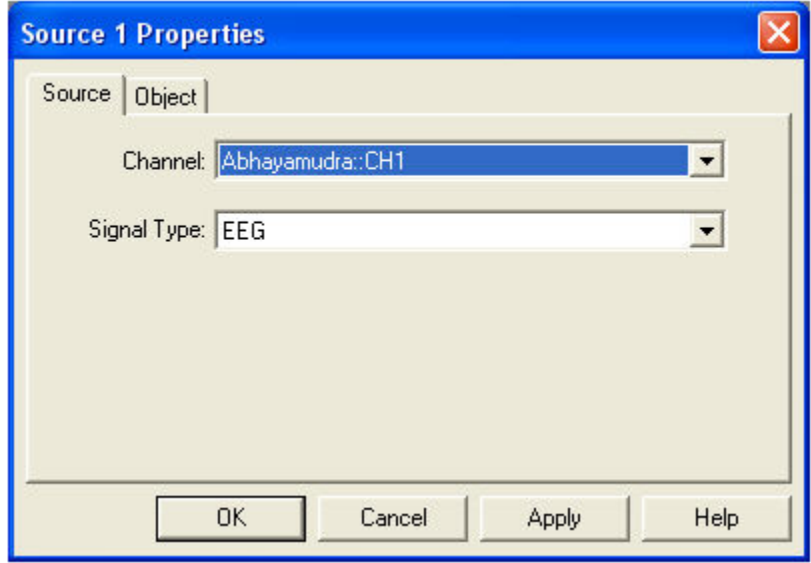

#### **Channel**

The hardware channel this Source object represents. In Capture mode you can specify any unused channel on the installed hardware devices. In Playback mode BioExplorer is playing back a previously recorded session, and the list of channels will be limited to those that were recorded in the session.

### **Signal Type**

Sets the signal type of the Source object.

# **Spectrum Analyzer**

This object is used to display the spectrum of a signal. The spectrum can be viewed in several different formats.

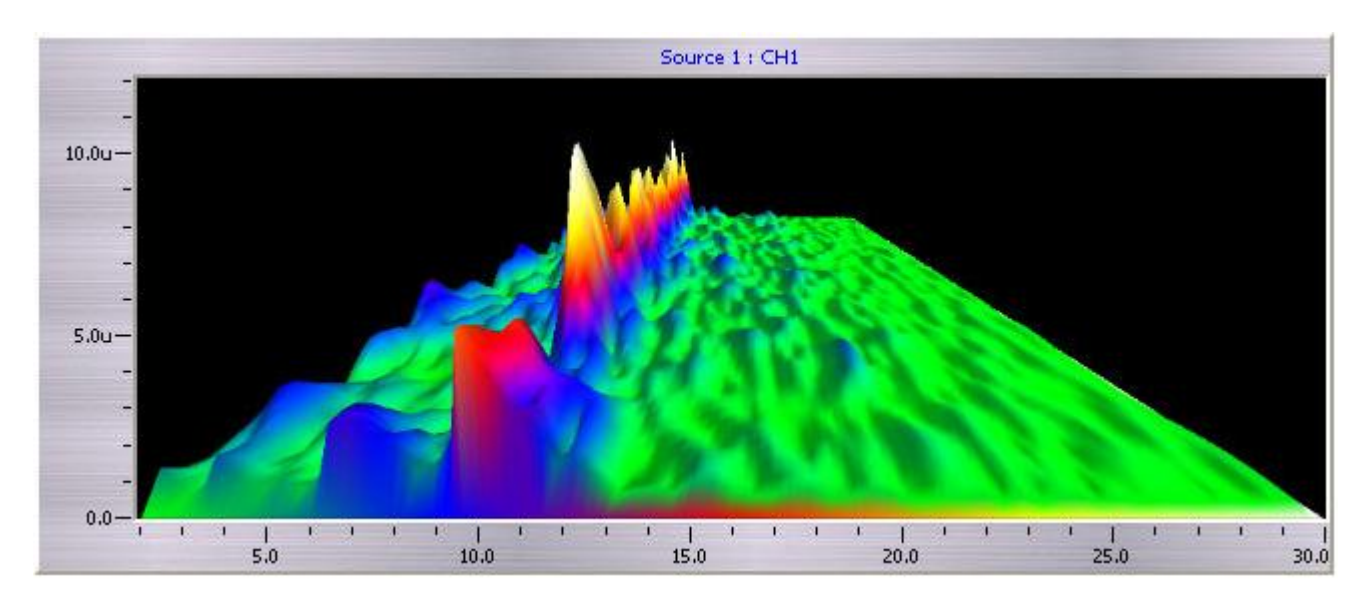

This Spectrum Analyzer is displaying a user's eyes-closed EEG in 3D format. The alpha rhythm is clearly visible as the peak at 10Hz.

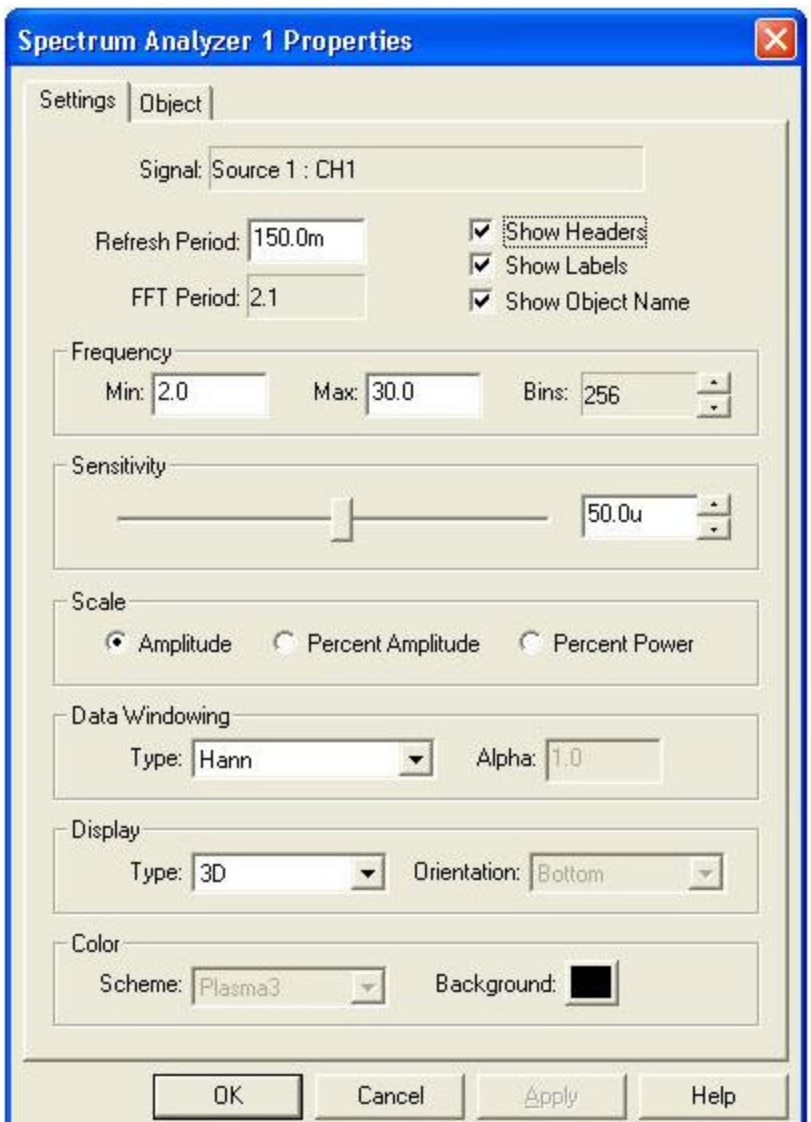

# **[Spectrum Analyzer](mk:@MSITStore:C:/Program%20Files/BioExplorer/BioExplorer.chm::/Design_Objects/Spectrum_Analyzer.htm) Properties**

## **Signal**

Indicates the object and port that are connected to the Spectrum Analyzer's input.

## **Refresh Period**

The period at which the display is updated, or redrawn. Range is from 10.0mS to 10.0 seconds. The spectrum is calculated each time the display is updated, using the last 'FFT Period' amount of data received by the Spectrum Analyzer.

## **FFT Period**

Indicates the period of data required to perform a single FFT at the current sample rate and Bin count.

#### **Show Headers**

Turns on the scale header.

#### **Show Labels**

Enables labeling the spectrum with the object and output port that are being monitored.

#### **Show Object Name**

Includes the name of the object that this channel is monitoring in the label.

#### **Min Frequency**

Sets the minimum frequency of the spectrum display.

#### **Max Frequency**

Sets the maximum frequency of the spectrum display.

#### **Bins**

Sets the number of bins used by the FFT in calculating the spectrum. Higher numbers give better frequency resolution but lower time resolution.

### **Sensitivity**

Sets the display sensitivity.

### **Amplitude**

Sets the display scale to Amplitude

#### **Percent Amplitude**

Sets the display scale to percent amplitude. In this mode each bin indicates the percentage of total signal amplitude at that frequency.

### **Percent Power**

Sets the display scale to percent power. In this mode each bin indicates the percentage of total signal power at that frequency.

### **Data Window Type**

Sets the type of window used on the data before the FFT is calculated.

## **Data Window Alpha**

This parameter is used by the Blackman and Kaiser window types.

## **Display Type**

Sets the display type.

## **Display Orientation**

Sets the display orientation.

## **Color Scheme**

Sets the colors used by the display.

## **Background Color**

Sets the background color.

## **Standard Deviation**

Calculates the Standard Deviation and Mean of a signal over a specified time period.

# **[Standard Deviation](mk:@MSITStore:C:/Program%20Files/BioExplorer/BioExplorer.chm::/Design_Objects/Standard_Deviation.htm) Properties**

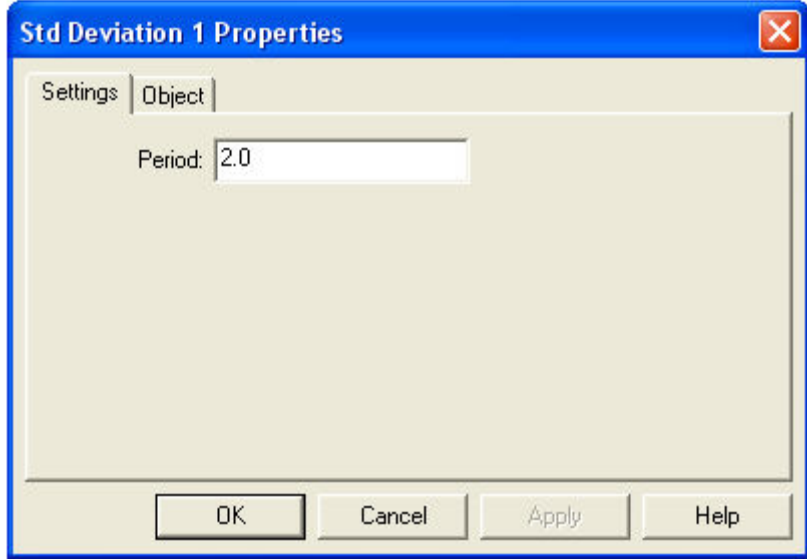

### **Period**

Sets the time period over which the Standard Deviation is calculated.

# **Tactile Feedback**

# **Threshold**

Compares an input signal to a threshold value or values. You can set the thresholds manually or have the object adjust them automatically based on characteristics of the signal.

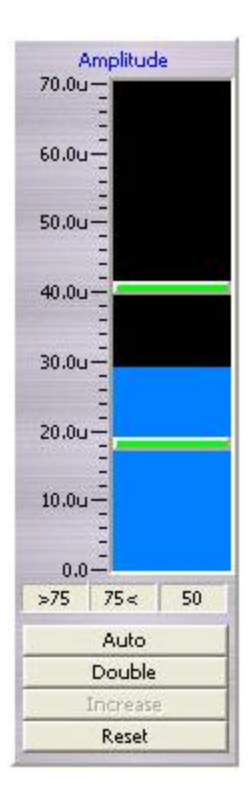

There are four buttons at the bottom of the Threshold instrument:

**Auto/Manual**: Toggles between auto and manual threshold mode. In auto mode the object automatically adjusts the threshold(s) based on the previous epoch of data. In manual mode the thresholds can be set by dragging the horizontal threshold indicators with the mouse.

**Single/Double**: Single has one threshold, double has two thresholds.

**Increase/Decrease**: Toggles the goal. If set to Increase then the threshold condition is met whenever the input signal is greater than the threshold. Only enabled in Single threshold mode.

**Reset/A->M**: The threshold object continuously calculates the percentage success rate for all input values it has seen over the last 'epoch' period of time. In auto mode this button will display 'Reset'. Reset will clear the values accumulated over the previous epoch, allowing the threshold to quickly adjust to new values. In manual mode this button will display 'A->M' (Auto to Manual). Pressing this button will do a one-time setting of the thresholds, based on the current percentage success targets.

Above the buttons are three small indicator windows. In auto mode these windows display the current percent success targets. The left window displays '>75'. This indicates that the first threshold will adjust so that the input signal is greater than it 75 percent of the time. The middle window indicates that the second threshold will adjust so the input signal is less than it 75 percent of the time. The right window indicates the overall percent success, 50 percent in this case. You can adjust these targets by clicking on them with the mouse. A left click will raise the target by 1 percent, and a right click will lower it by 1 percent. You can only adjust the individual targets, not the overall percent success. The overall percent success will update automatically when you adjust either of the threshold targets.

In manual mode these indicators will display the current success rate for the thresholds over the last epoch.

## **Ratio Output**

The primary purpose of the Ratio output is to normalize or map an arbitrary input signal range to a 0.0 - 1.0 output range. This allows applications that are driven by data from BioExplorer (e.g. Flash games, applications connected to the Server object, etc) to expect values between 0.0 and 1.0, and not be concerned with the actual signal range of the underlying data.

## **Inputs**

- In: The input signal.
- Auto: This control input can be used to select auto or manual thresholds. A zero input will put the threshold in manual mode, any other value will put it in auto mode.

## **Outputs**

- Signal: The averaged input signal. If the average period is set to 0 then this output will be a copy of the input signal. Also carries threshold information which can be used by Display objects to indicate the current thresholds.
- Pass/Fail: Indicates if the input signal passes the threshold criteria. 1.0 indicates success, 0.0 indicates failure.
- Pass %: Indicates the total percent time that the threshold condition has been met. This is reset every time the session is stopped, or whenever you perform a seek in playback mode.
- Low: The current value of Threshold 1.
- High: The current value of Threshold 2. If the Threshold object is configured as a single threshold this value will be 0.0
- Ratio: The ratio of the current value to the threshold(s). In single threshold mode, the value is Input Value / Threshold Value. In double threshold mode, the value is ( Input Value - Low Threshold Value ) / ( High Threshold Value - Low Threshold Value ). This output can also take into account the Increase/Decrease (reward/inhibit) mode of the threshold. In this case the Ratio output is reversed - i.e. the Ratio will go up as the input signal goes down.

# **[Threshold](mk:@MSITStore:C:/Program%20Files/BioExplorer/BioExplorer.chm::/Design_Objects/Binary_Threshold.htm) Properties**

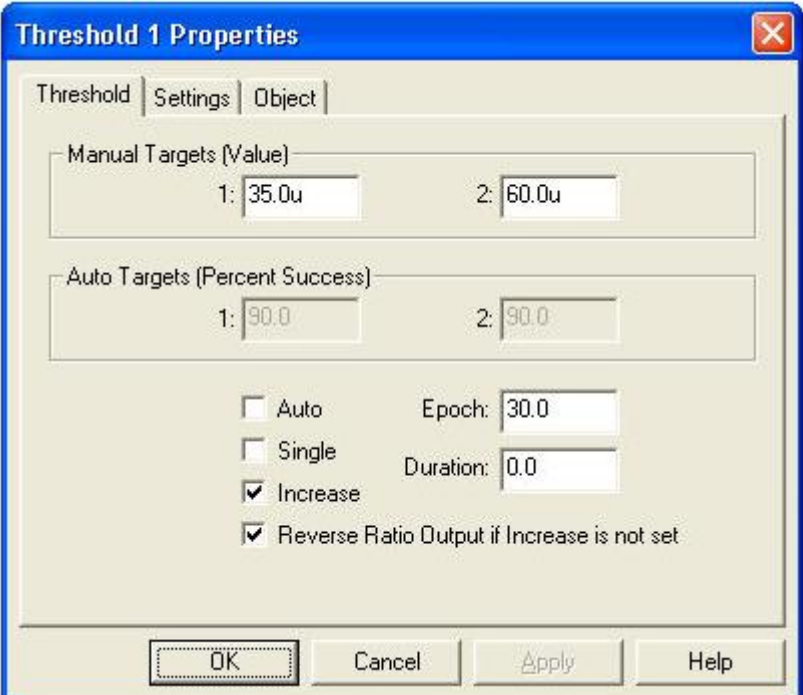

### **Manual Targets**

Specifies the threshold values in manual mode.

#### **Auto Targets**

Specifies the target percent success for each threshold in auto mode. For example a value of 75 means that the threshold value will be adjusted so that the condition is met 75 percent of the time.

#### **Auto**

When enabled, the object will automatically adjust the threshold values in an attempt to achieve the percent success targets.

#### **Single**

When selected the object uses one threshold, and pass/fail depends on the input signal being higher or lower than this threshold. If not selected the object uses both thresholds, and pass/fail is based on whether or not the input signal is between the thresholds.

#### **Increase**

If selected in Single threshold mode, the threshold condition is met when the input signal is greater than the threshold value. Otherwise the threshold condition is met when the input signal is lower than the threshold value.

### **Reverse Ratio Output if Increase is not set**

If this is set and Increase is not set (i.e. the goal is to reduce or inhibit the input signal), the Ratio output will increase as the input signal decreases.

## **Epoch**

The period of time over which the object calculates statistics of the input signal. These statistics are used to determine the thresholds in Auto mode, and to display the percent success for a given threshold value in manual mode.

## **Duration**

The period of time that the threshold condition must be met before the object indicates pass, or success. For example, a single threshold with a goal of increase and a duration of 1.0 will not output a Pass signal until the input is greater than the threshold value for at least one second.

# **[Threshold](mk:@MSITStore:C:/Program%20Files/BioExplorer/BioExplorer.chm::/Design_Objects/Binary_Threshold.htm) Settings**

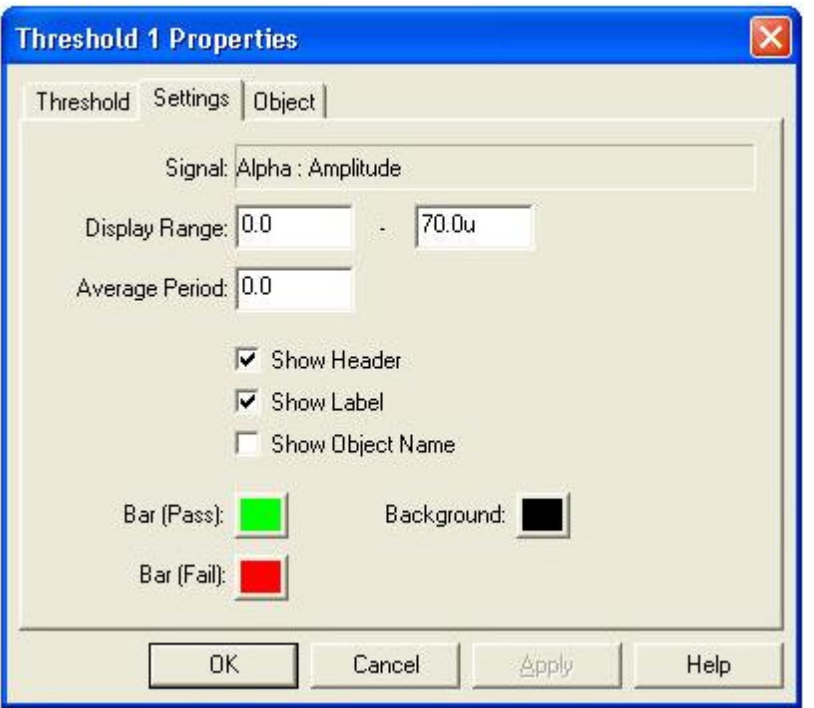

### **Signal**

Indicates the object and port that are connected to the Threshold's input.

## **Display Range**

The range displayed by the Threshold. For example, if the range is 10u - 20u, 10u would correspond to the bottom of the display and 20u would correspond to the top of the display.

#### **Average Period**

The period of time over which the input signal is averaged. This averaging is not just used for display purposes, but is done before any other calculations are made. Threshold comparisons and statistical analysis are performed on the signal after it is averaged.

#### **Show Header**

Turns on the Threshold scale header.

#### **Show Label**

Enables labeling the Threshold with the object and output port being monitored.

#### **Show Object Name**

Includes the name of the object being monitored in the label.

#### **Bar Pass Color**

Sets the bar color when the input is within the target range.

#### **Bar Fail Color**

Sets the bar color when the input is outside the target range.

### **Background Color**

Sets the background color.

## **Tone Generator**

Generates an audio tone. Frequency, Volume, and Enable can be controlled from the Signal Diagram.

# **[Tone Generator](mk:@MSITStore:C:/Program%20Files/BioExplorer/BioExplorer.chm::/Design_Objects/Tone_Generator.htm) Settings**

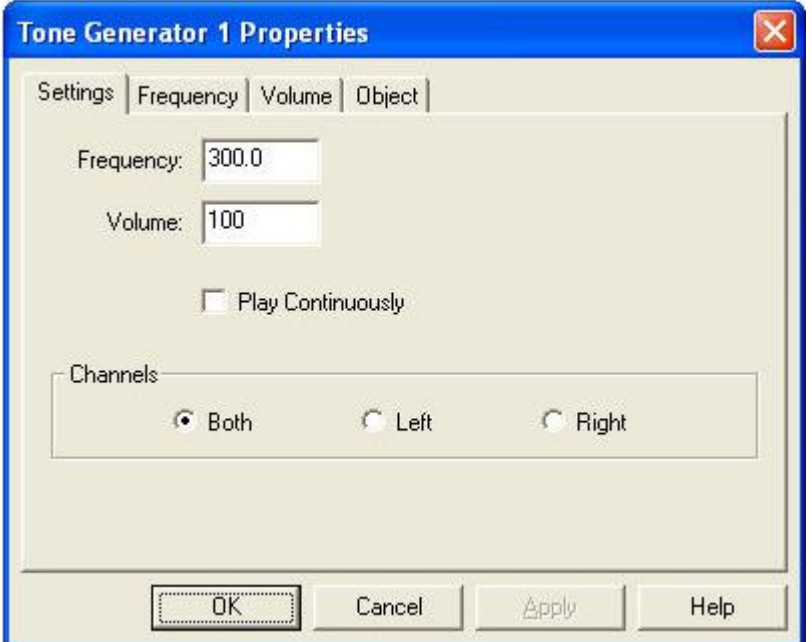

### **Frequency**

Specifies the frequency of the tone when no connection is made to the Frequency input.

## **Volume**

Specifies the volume of the tone when no connection is made to the Volume input.

## **Play Continuously**

When checked, this object will play a tone even if no connections are made to its input ports.

#### **Channels**

Specifies the audio channel(s) on which the tone will play.

## **[Tone Generator](mk:@MSITStore:C:/Program%20Files/BioExplorer/BioExplorer.chm::/Design_Objects/Tone_Generator.htm) Frequency Properties**

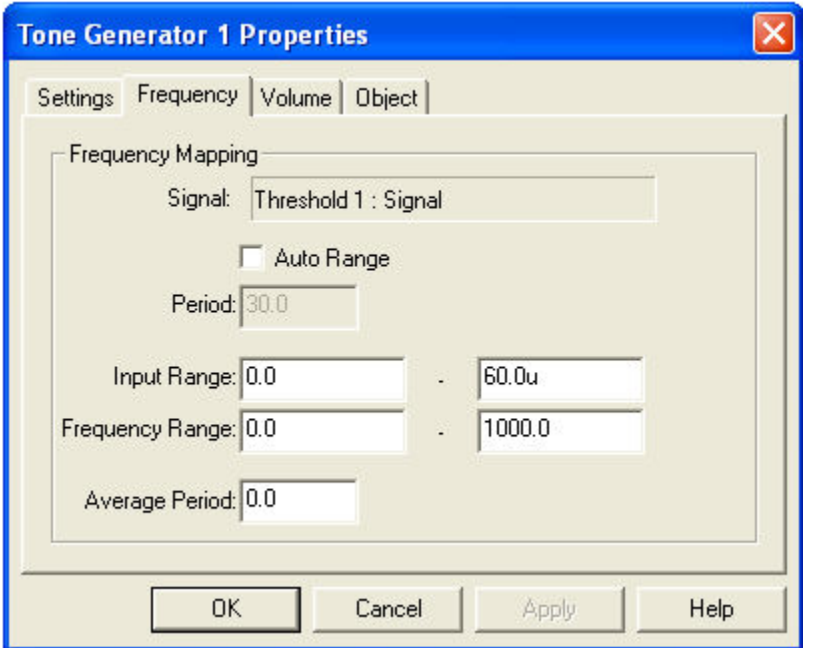

Use this dialog to control how a signal connected to the object's Frequency input is mapped to a frequency.

### **Signal**

Indicates the object and port that are connected to the object's Frequency input.

#### **Auto Range**

When enabled, the MIDI object will automatically adjust its Input Range based on the variations of the input signal.

#### **Period**

Sets the time period for the Auto Range calculation. For example a setting of 30.0 means the Input Range will be set based on the variations of the input over the last 30 seconds.

#### **Input Range and Frequency Range**

Specifies how input signals are mapped to frequency.

#### **Average Period**

The period of time over which the input signal is averaged. This average value is then used to set the frequency, using the Input Range and Frequency Range.

## **[Tone Generator](mk:@MSITStore:C:/Program%20Files/BioExplorer/BioExplorer.chm::/Design_Objects/Tone_Generator.htm) Volume Properties**

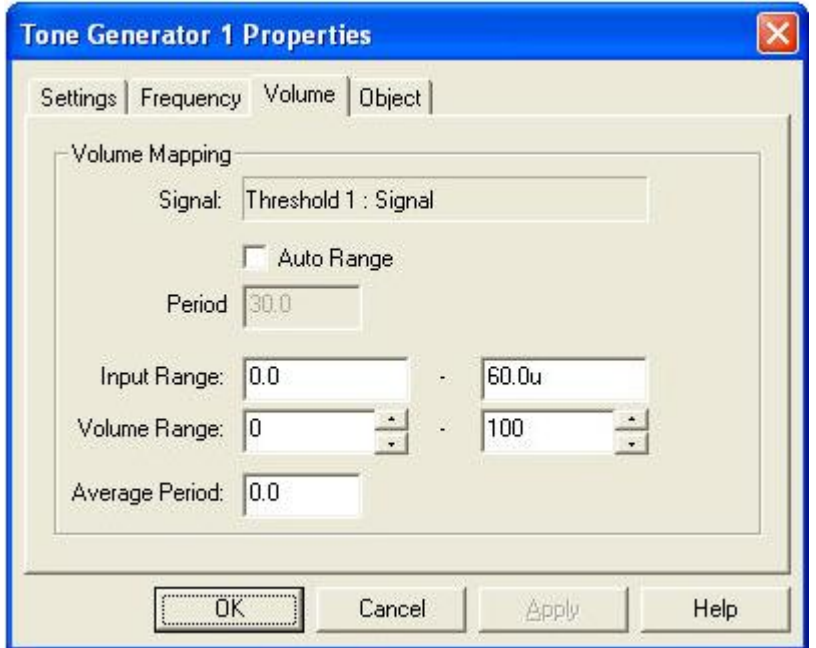

Use this dialog to control how a signal connected to the object's Volume input is mapped to a volume level. In the figure above an input of 0.0 would map to a volume of 0, and an input of 60.0u would map to full volume.

### **Signal**

Indicates the object and port that are connected to the object's Volume input.

#### **Auto Range**

When enabled, the player will automatically adjust its Input Range based on the variations of the input signal.

#### **Period**

Sets the time period for the Auto Range calculation. For example a setting of 30.0 means the Input Range will be set based on the variations of the input over the last 30 seconds.

#### **Input Range and Volume Range**

Specifies how input signals are mapped to a volume range.

#### **Average Period**

The period of time over which the input signal is averaged. This average value is then used to set the volume. Range is from 0.0 to 10.0 seconds.

# **Trend**

The Trend object displays the mean value of one or more signals over time.

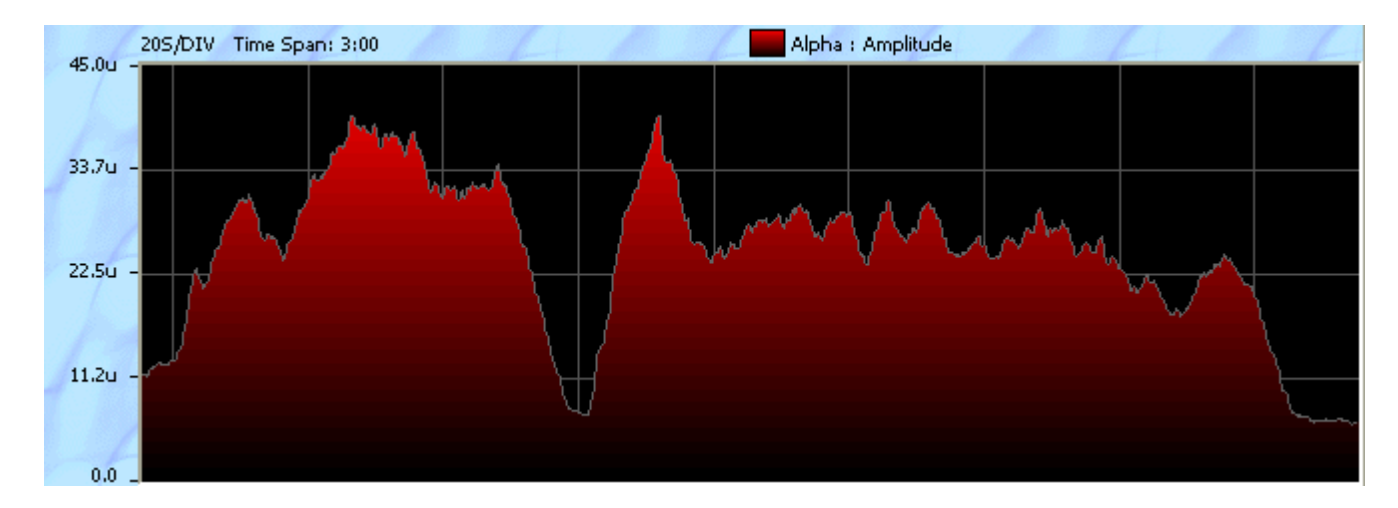

# **[Trend](mk:@MSITStore:C:/Program%20Files/BioExplorer/BioExplorer.chm::/Design_Objects/Trend.htm) Settings**

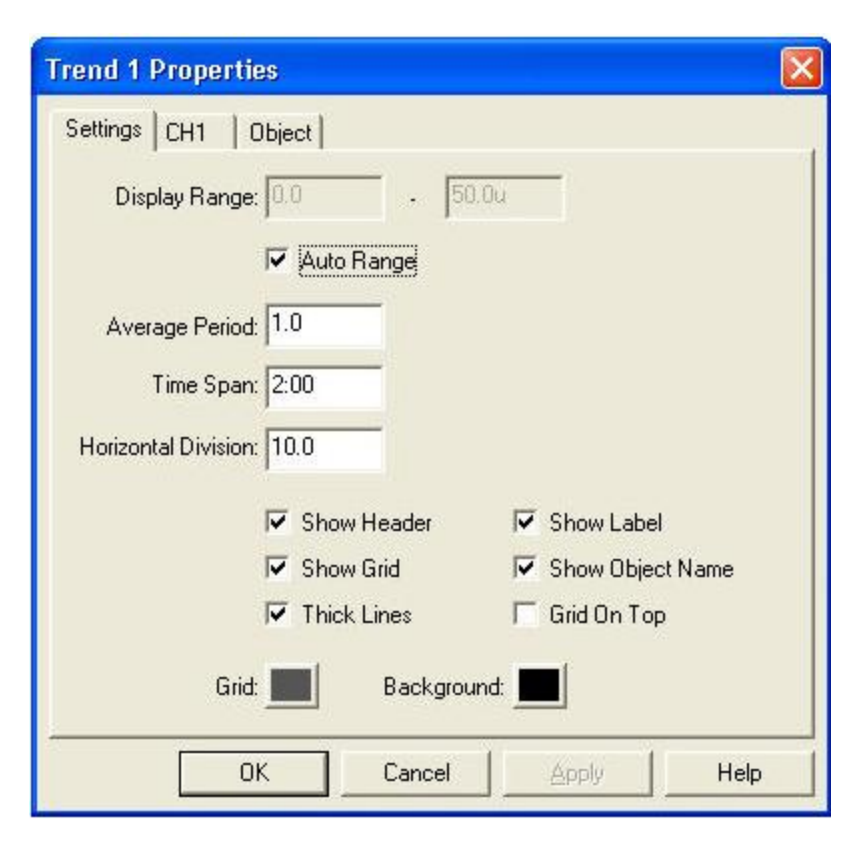

## **Display Range**

Sets the visible display range.
#### **Auto Range**

Sets the Display Range automatically based on the input signals.

#### **Average Period**

The period of time over which the input signal is averaged before being displayed, in seconds.

#### **Time Span**

Sets the time span of the display. For example setting this to 10:00 means that the last 10 minutes of data will be displayed.

#### **Horizontal Division**

Sets the horizontal division period, in seconds.

#### **Show Header**

Turns on the Trend scale header.

#### **Show Grid**

Draws a reference grid on the Trend display.

## **Show Label**

Enables labeling of each channel with the object and output port that are being monitored.

## **Show Object Name**

Includes the name of the object that this channel is monitoring in the label.

## **Grid On Top**

Draws the reference grid above the trend line(s).

#### **Thick Lines**

Increases the thickness of trend graph lines.

## **Grid Color**

Sets the grid color.

## **Background Color**

Sets the background color.

# **[Trend](mk:@MSITStore:C:/Program%20Files/BioExplorer/BioExplorer.chm::/Design_Objects/Trend.htm) Channel Properties**

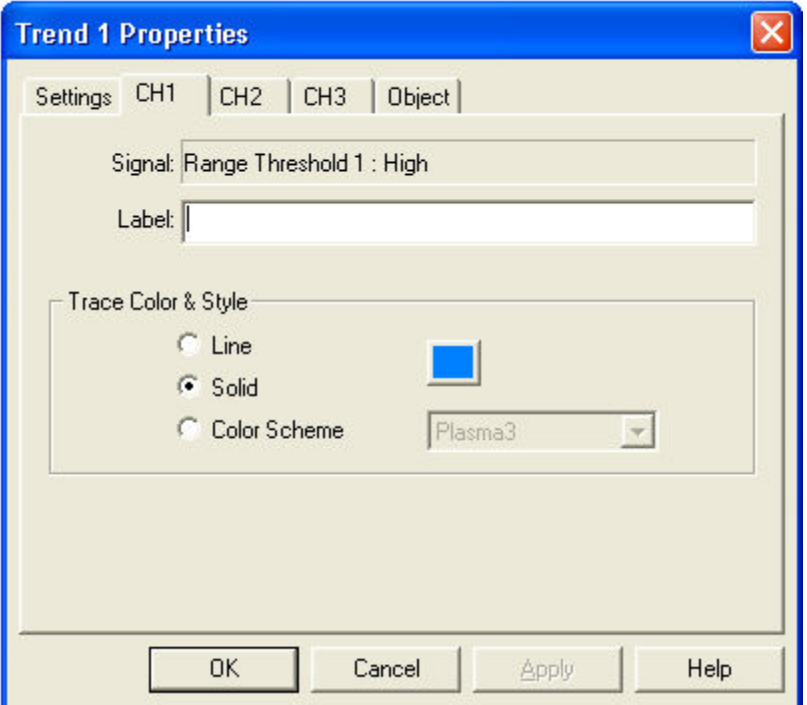

#### **Signal**

Indicates the object and port that are being displayed by this channel.

#### **Label**

Sets the label for this input. If this field is empty, the connected object name and port will be used as the label.

#### **Line**

Channel data will be rendered as a line. This is useful when displaying more than one channel, as the Solid and Color Scheme styles are opaque and may hide data from other channels.

#### **Solid**

Channel data will be rendered as a filled solid color.

## **Color Scheme**

Channel data will be rendered as a filled color gradient.

# **Video Player**

Plays video files - mpeg, wmv, avi, etc. Volume, Position, and Enable can be controlled from the Signal Diagram.

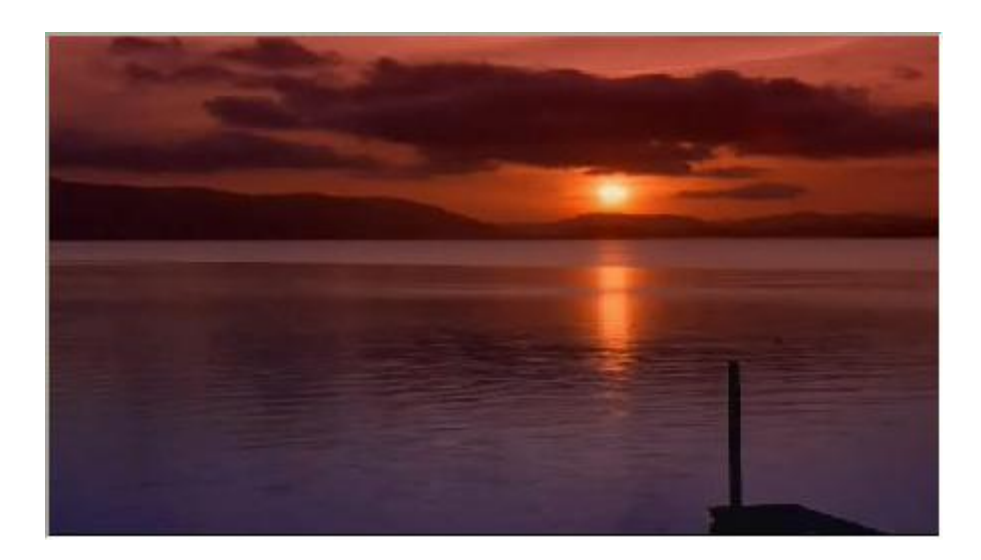

# **[Video Player](mk:@MSITStore:C:/Program%20Files/BioExplorer/BioExplorer.chm::/Design_Objects/Video_Player.htm) Playlist**

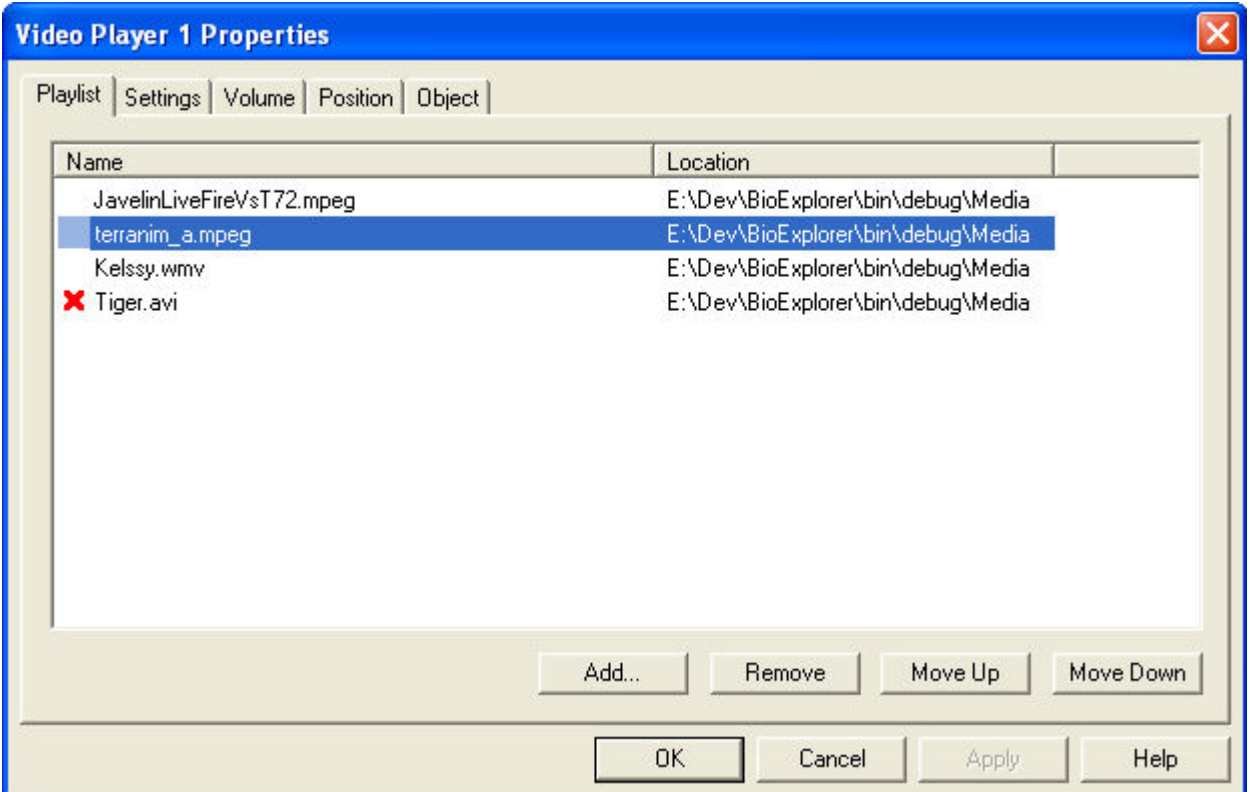

Use this dialog to create a playlist for the Video Player.

The red X next to the fourth item above indicates that the file cannot be found. This can happen when moving a design to a new computer. If this is the case either copy the missing file to the specified location, or delete the entry and add a new file.

## **Add**

Opens a file selection dialog you can use to choose video files.

#### **Remove**

Removes all selected files from the playlist.

## **Move Up**

Moves the selected file up in the play order.

#### **Move Down**

Moves the selected file down in the play order.

## **[Video Player](mk:@MSITStore:C:/Program%20Files/BioExplorer/BioExplorer.chm::/Design_Objects/Video_Player.htm) Settings**

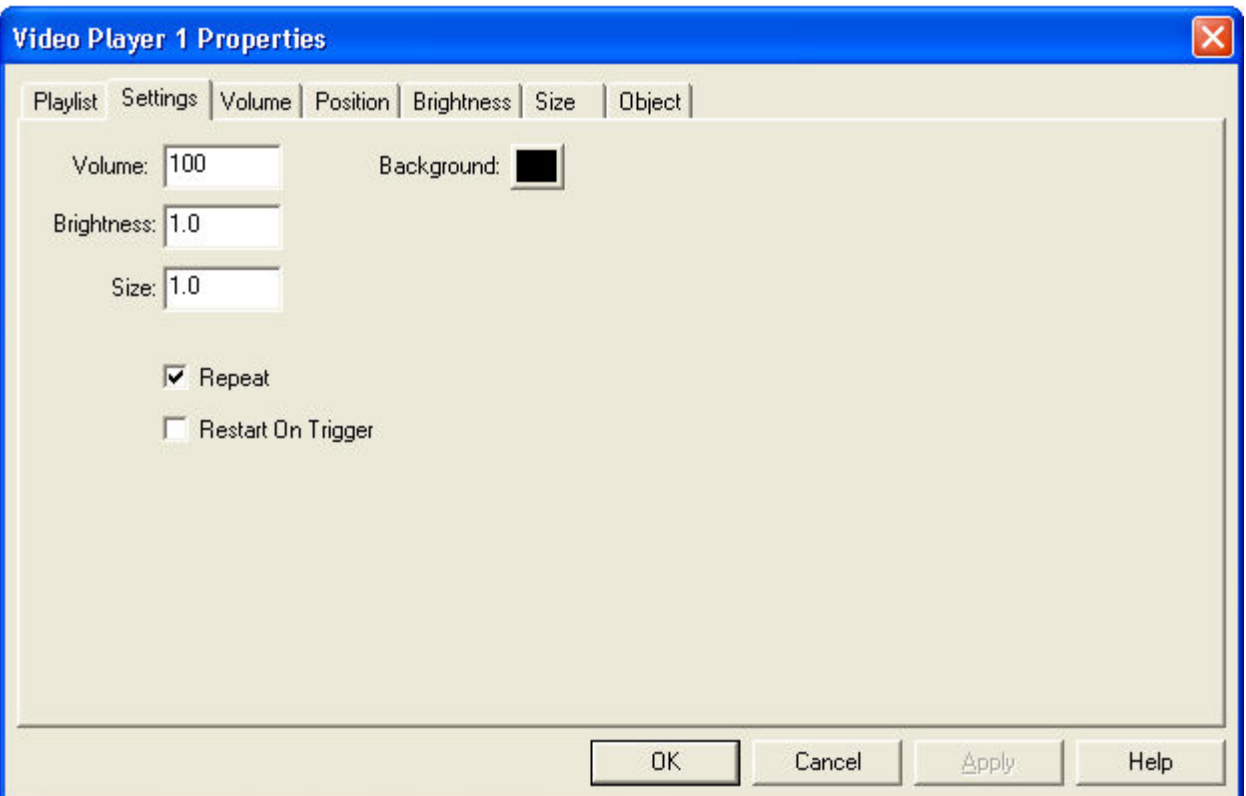

### **Volume**

Specifies the player volume when no connection is made to the object's Volume input.

### **Brightness**

Sets the player video brightness when no connection is made to the Brightness input.

#### **Size**

Sets the player video size when no connection is made to the Size input.

#### **Background Color**

Sets the background color of the video display area.

#### **Repeat**

If selected, the player will replay the playlist when it finishes.

## **[Video Player](mk:@MSITStore:C:/Program%20Files/BioExplorer/BioExplorer.chm::/Design_Objects/Video_Player.htm) Volume Properties**

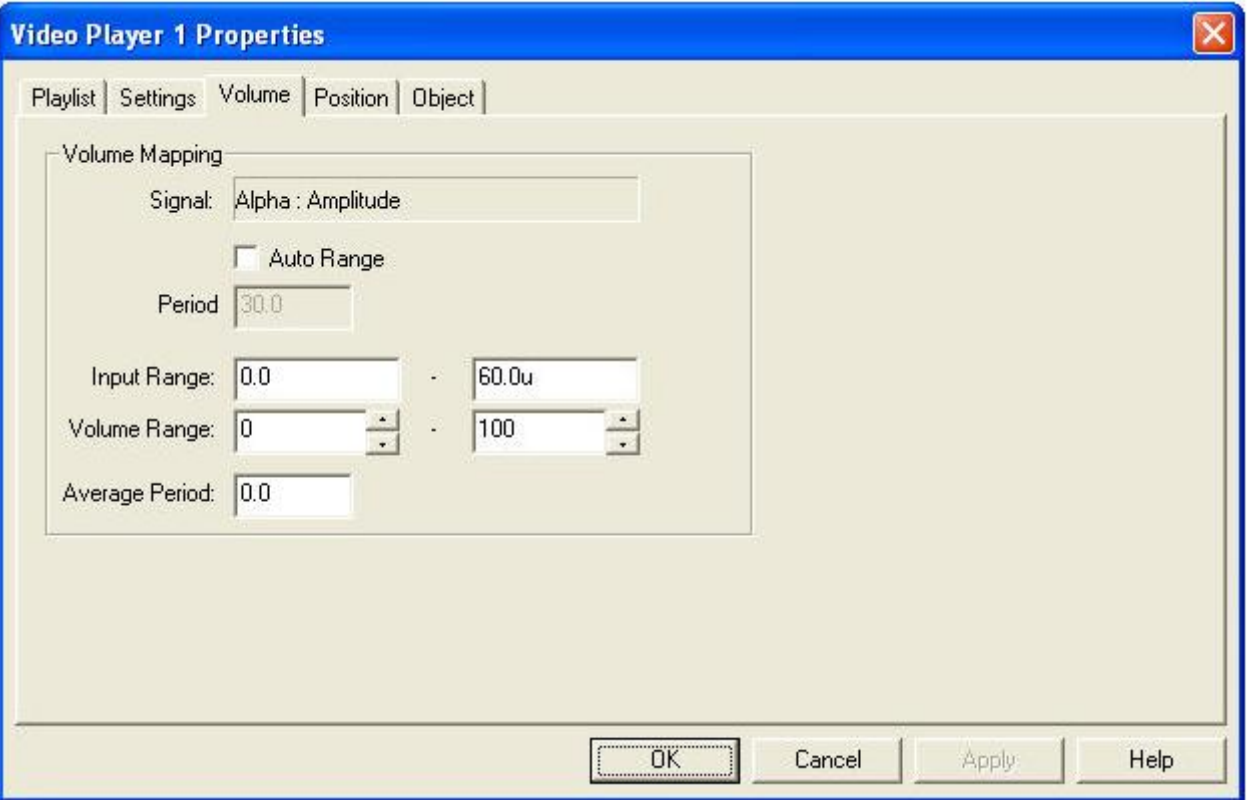

Use this dialog to control how a signal connected to the player's Volume input is mapped to a volume level. In the figure above an input of 0.0 would map to zero volume, and an input of 60.0u would map to full volume.

## **Signal**

Indicates the object and port that are connected to the player's Volume input.

#### **Auto Range**

When enabled, the player will automatically adjust its Input Range based on the variations of the input signal.

#### **Period**

Sets the time period for the Auto Range calculation. For example a setting of 30.0 means the Input Range will be set based on the variations of the input over the last 30 seconds.

#### **Input Range and Volume Range**

Specifies how input signals are mapped to a volume range.

#### **Average Period**

The period of time over which the input signal is averaged. This average value is then used to set the volume. Range is from 0.0 to 10.0 seconds.

## **[Video Player](mk:@MSITStore:C:/Program%20Files/BioExplorer/BioExplorer.chm::/Design_Objects/Video_Player.htm) Position Properties**

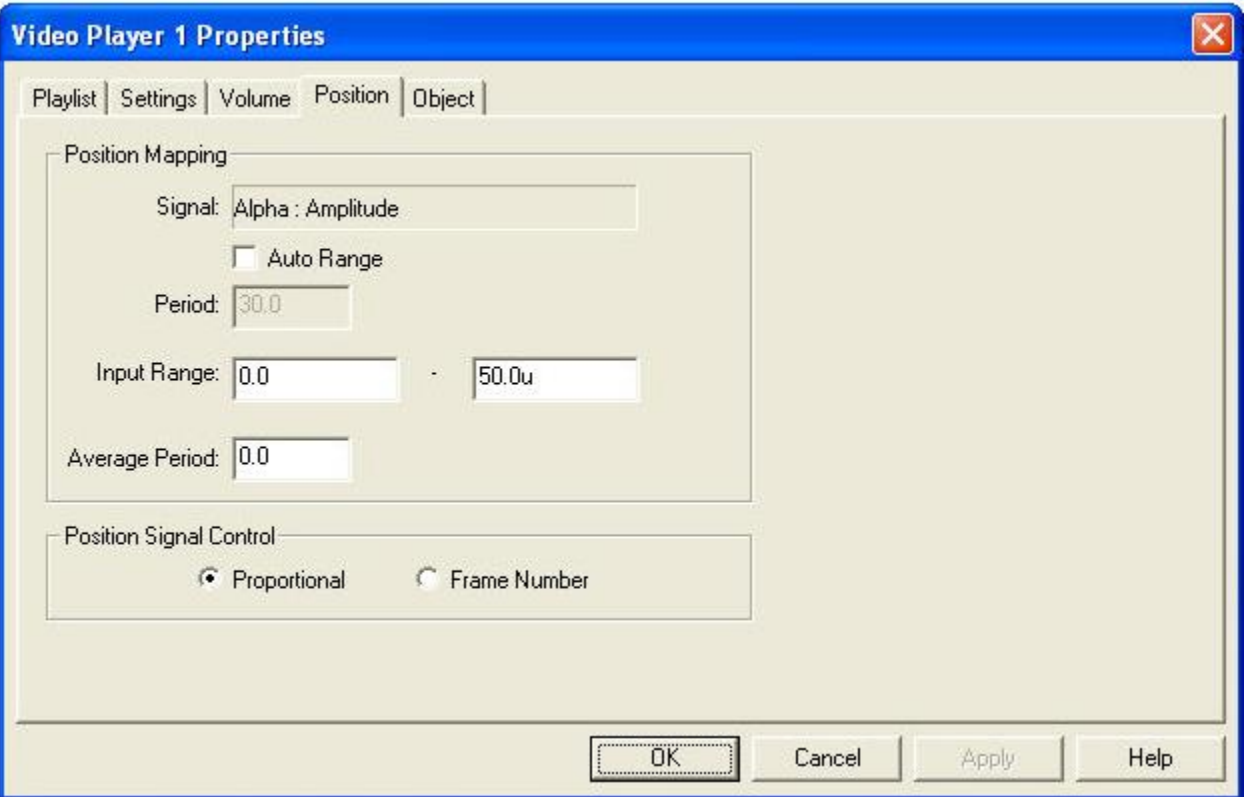

Use this dialog to specify how a signal connected to the player's Position input control the positioning of the video.

## **Signal**

Indicates the object and port that are connected to the player's Position input.

## **Auto Range**

When enabled, the Media Player will automatically adjust its Input Range based on the variations of the input signal.

## **Period**

Sets the time period for the Auto Range calculation. For example a setting of 30.0 means the Input Range will be set based on the variations of the input over the last 30 seconds.

## **Input Range**

These values control how input signals are mapped to media position in proportional positioning mode. For example, if the Range is 0.0u through 50.0u, an input of 0.0u is mapped to the beginning of the media and an input of 50.0u is mapped to the end of the media. An input of 25.0u would seek to the middle of the media.

## **Average Period**

The period of time over which the input signal is averaged. This average value is then used to set the position. Range is from 0.0 to 10.0 seconds.

## **Proportional Positioning**

When selected, the input signal is compared with the position mapping values to determine the absolute position within the media.

## **Frame Number Positioning**

Interprets the integer portion of the input as a frame number (e.g.  $10.23$  = frame 10, etc.) This mode is typically used when the position input is driven by a [Counter](mk:@MSITStore:C:/Program%20Files/BioExplorer/BioExplorer.chm::/Design_Objects/Counter.htm) object.

## **WM DVD Player**

Plays DVD video. Volume, Enable, Size, and Brightness level can be controlled from the Signal Diagram.

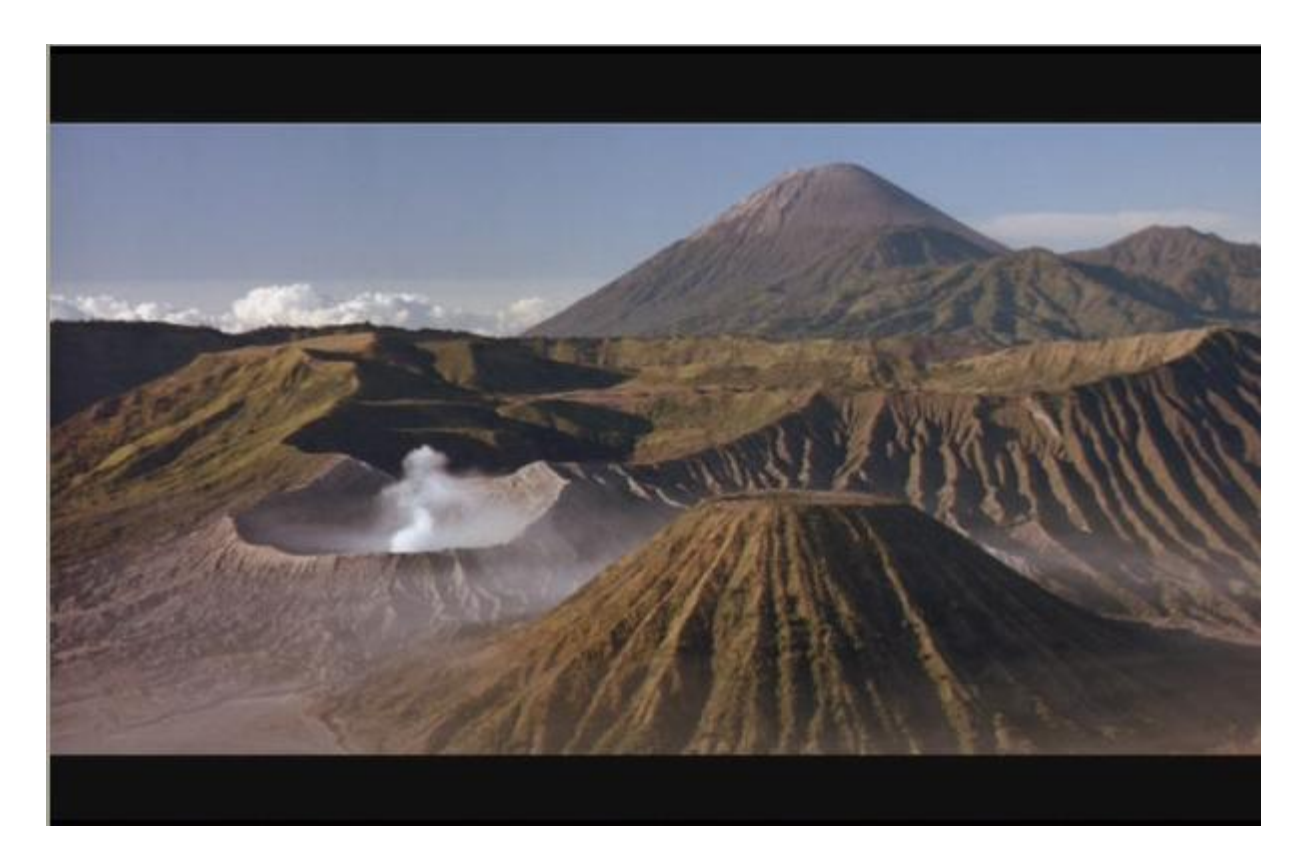

## **Menu Button**

Displays the DVD menu. The DVD Player supports on-screen navigation of the displayed menu using the mouse.

#### **Control Button**

When this button is pressed, signals from the player's Volume, Enable, Brightness, and Size inputs are used to control DVD playback. Otherwise these input signals are ignored. Turning off input control is useful when navigating the DVD with the on-screen menu. Pressing the Menu button will automatically turn off input control.

#### **Config Button**

Displays the Windows Media Player context menu. Use this to set player options, etc.

#### **Full Button**

When a DVD is playing, switches the player to full-screen mode. You can exit full screen mode by pressing the Escape key or by right-clicking the video and selecting Exit Full Screen.

Unlike the other player objects in BioExplorer, the DVD Player has independent Play/Pause/Stop control from its user interface. This is due to the relatively long time it takes to set up a DVD (navigating the menu, selecting a chapter, etc.). For example, you might want to record more than one session while running a DVD. Independent play control allows you to stop the session without restarting the DVD.

DVD Playback is demanding in terms of CPU resources and may adversely impact the response time of BioExplorer, depending on the system. Factors that effect response time are CPU speed, video card acceleration of DVD decoding, and system memory. Newer machines that have a CPU speed of at least 1GHz, 128MB of memory, and a relatively fast video card should work well. Windows should be configured to use the maximum hardware acceleration of the video card.

## **Requirements**

- Windows XP or later.
- Microsoft's Windows Media Player 10. You can get it [here.](http://www.microsoft.com/windows/windowsmedia/mp10/default.aspx)
- A DVD/MPEG2 decoder compatible with Windows Media Player.
- DVD compatible disk drive.

## **Setup**

## **1. Verify that Windows Media Player can play DVDs**

As the WM DVD Player object uses Windows Media Player internally, it will not work unless Windows Media Player can successfully play DVDs.

- Insert a DVD in the drive
- Run Windows Media Player
- From the Play menu under the "DVD, VCD or CD Audio option", select the drive containing a DVD.

At this point Windows Media Player should start playing the DVD.

If you don't have a compatible DVD decoder installed, Windows Media Player will display the following message:

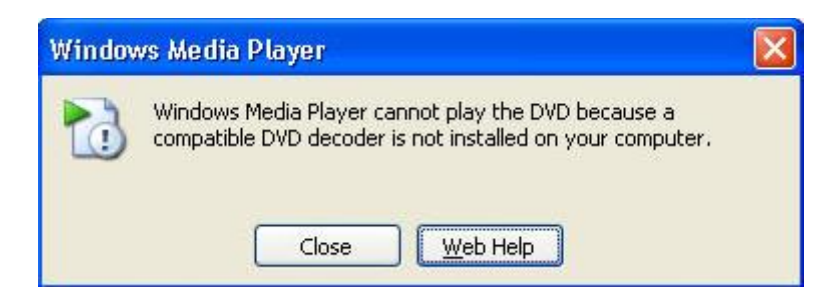

Press the Web Help button and select the "DVD Decoder Plug-ins" link to purchase a DVD decoder. We do not recommend using the Sonic CinePlayer decoder - the playback quality is better with the other options.

You can also get a Windows Media Player compatible decoder by installing the full version of WinDVD, PowerDVD, or other DVD playback software.

Microsoft has a useful utility that displays the DVD decoders installed on your system, the [Windows XP Video](http://www.microsoft.com/downloads/details.aspx?FamilyId=DE1491AC-0AB6-4990-943D-627E6ADE9FCB&displaylang=en)  [Decoder Checkup Utility](http://www.microsoft.com/downloads/details.aspx?FamilyId=DE1491AC-0AB6-4990-943D-627E6ADE9FCB&displaylang=en)

## **2. Close Windows Media Player and run BioExplorer.**

## **3. Test the WM DVD Player object by opening the WMDVD.bxd design in the Examples folder.**

- Select Open from the Design menu
- Browse to the Examples folder
- Select WMDVD.bxd and press the Open button

### **4. Configure the WM DVD Player to use the Video Mixing Renderer (VMR)**

The VMR is required to use Size, Brightness, and Enable control. It is also required to play video on a second monitor on most systems.

- Press the Config button on the WM DVD Player control bar
- Select Options...
- Select the Performance tab
- Press the Advanced button
- In the DVD Video section, check Use video mixing renderer, uncheck Use overlays, and uncheck Optimize performance for batteries if available
- Set the Preferred decoder to Hardware, if available
- Press OK in this dialog and the Options dialog to return to BioExplorer

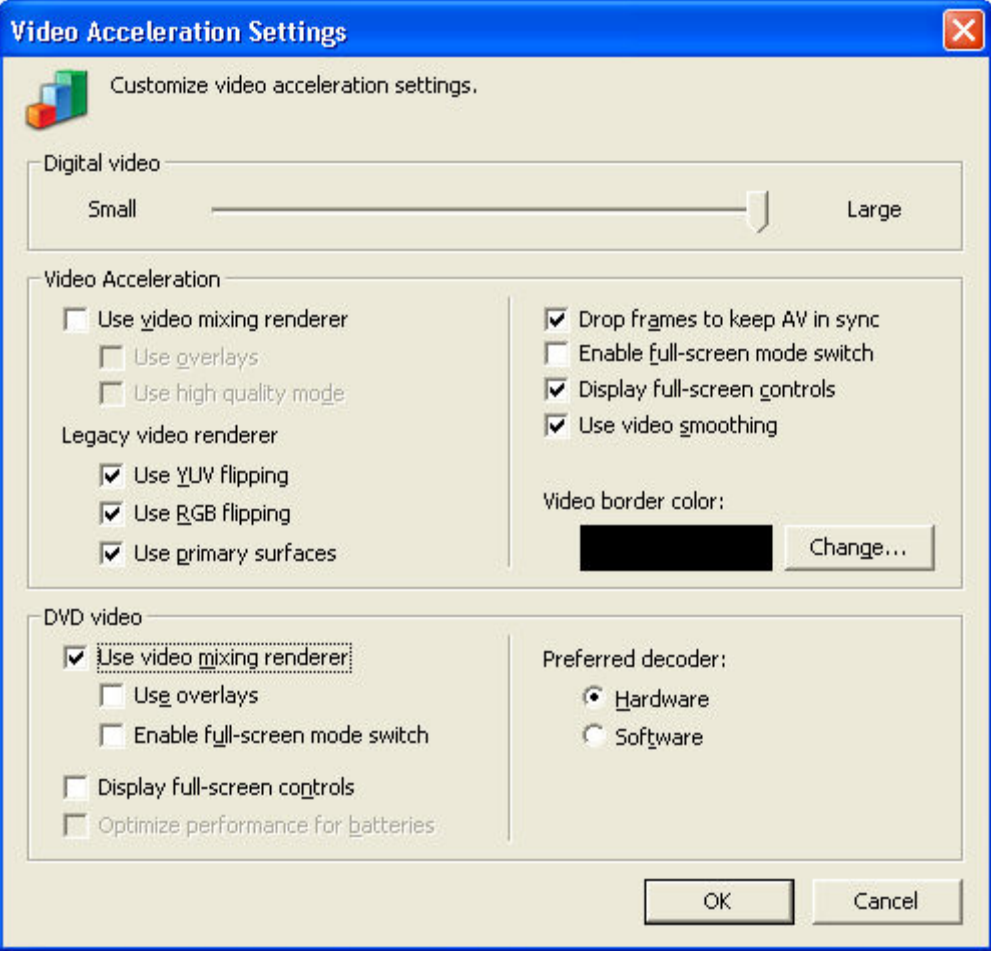

 $\parallel$ 

**5. Press the Play or Menu button on the WM DVD Player control bar**. The DVD should start playing, and "VMR on" should be displayed in the status window as show below:

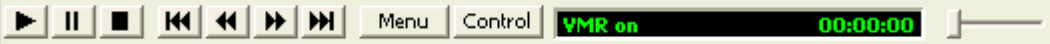

If "VMR on" is not displayed you will only be able to control the player volume from the BioExplorer Signal Diagram. Make sure you have configured the player as described in step 4 above. If "VMR on" is still not displayed, your video card may not be capable of this functionality.

Assuming everything is working, you can now use the WM DVD Player object in your designs. You should not have to repeat the Setup steps above unless you change your computer's configuration (e.g. install a different DVD decoder, etc).

## **Enable Input**

Enable control on this player works differently than with the original DVD Player object. In this player enable will toggle the video on and off, but the DVD soundtrack will continue to play

## **[WM DVD Player](mk:@MSITStore:C:/Program%20Files/BioExplorer/BioExplorer.chm::/Design_Objects/WM_DVD_Player.htm) Settings**

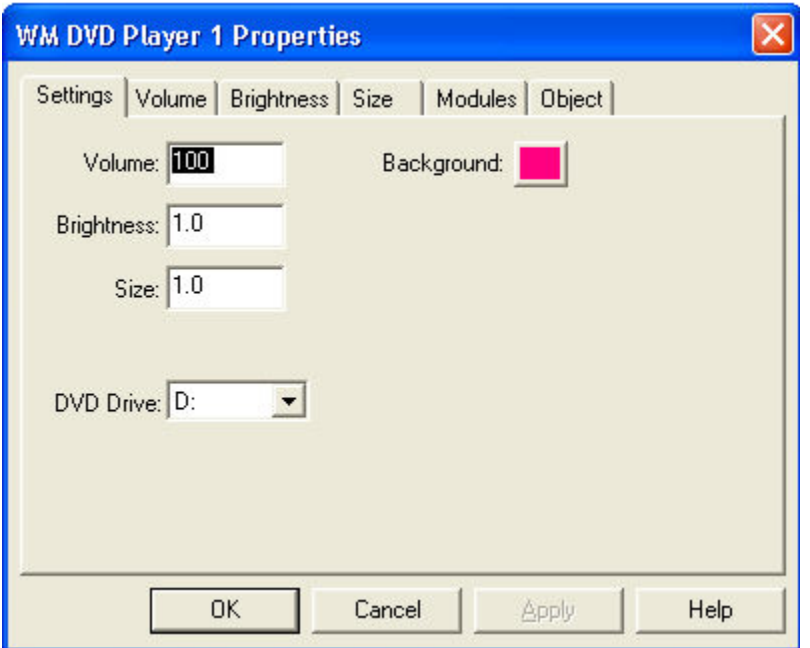

## **Volume**

Set the player volume when no connection is made to the Volume input.

## **Brightness**

Sets the player video brightness when no connection is made to the Brightness input.

#### **Size**

Sets the player video size when no connection is made to the Size input.

## **Background Color**

Sets the background color of the video display area.

## **DVD Drive**

Specifies which DVD drive is used by the player.

## **[WM DVD Player](mk:@MSITStore:C:/Program%20Files/BioExplorer/BioExplorer.chm::/Design_Objects/WM_DVD_Player.htm) Volume Properties**

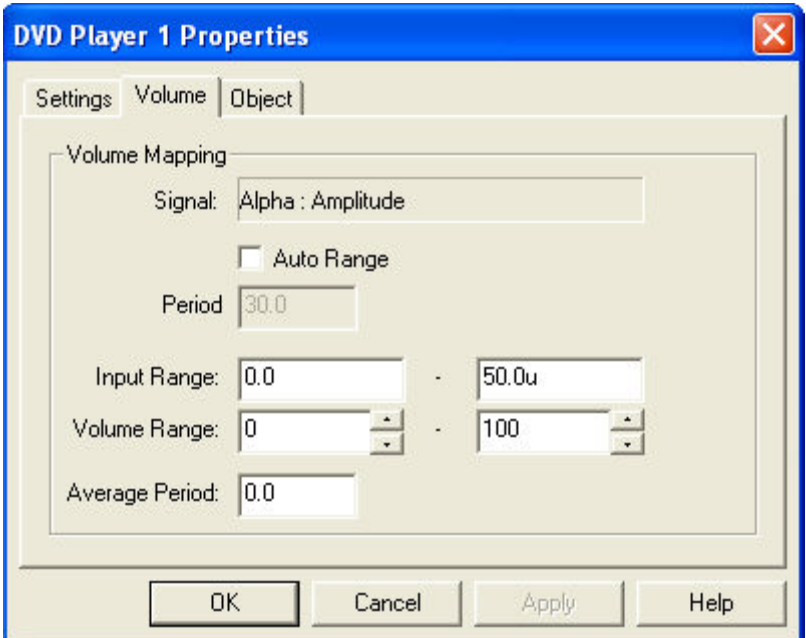

Use this dialog to control how a signal connected to the player's Volume input is mapped to a volume level. In the figure above an input of 0.0 would map to a volume of 0, and an input of 50.0u would map to full volume.

#### **Signal**

Indicates the object and port that are connected to the player's Volume input.

## **Auto Range**

When enabled, the player will automatically adjust its Input Range based on the variations of the input signal.

## **Period**

Sets the time period for the Auto Range calculation. For example a setting of 30.0 means the Input Range will be set based on the variations of the input over the last 30 seconds.

#### **Input Range and Volume Range**

Specifies how input signals are mapped to a volume range.

#### **Average Period**

The period of time over which the input signal is averaged. This average value is then used to set the volume. Range is from 0.0 to 10.0 seconds.

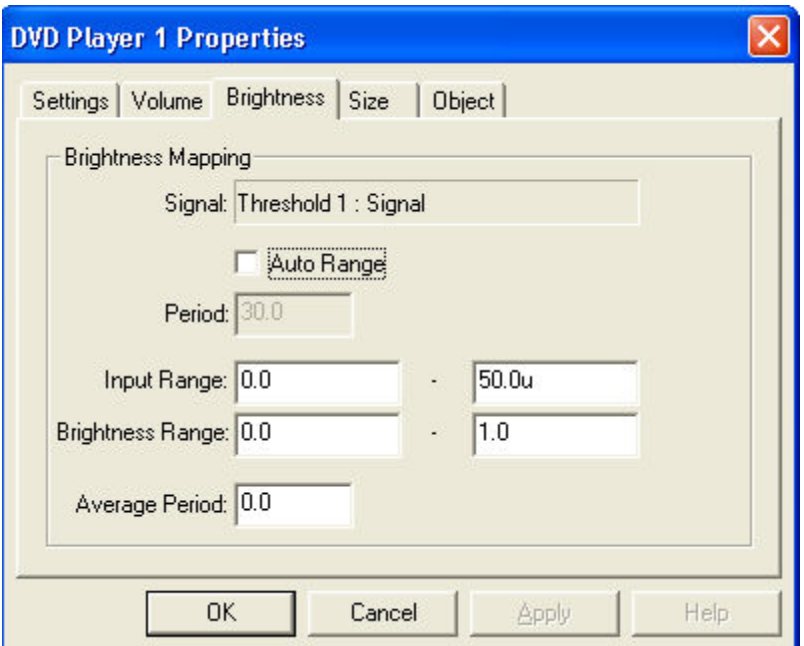

## **[WM DVD Player](mk:@MSITStore:C:/Program%20Files/BioExplorer/BioExplorer.chm::/Design_Objects/WM_DVD_Player.htm) Brightness Properties**

Use this dialog to specify how a signal connected to the player's Brightness input controls the video brightness.

#### **Signal**

Indicates the object and port that are connected to the player's Position input.

#### **Auto Range**

When enabled, the player will automatically adjust its Input Range based on the variations of the input signal.

#### **Period**

Sets the time period for the Auto Range calculation. For example a setting of 30.0 means the Input Range will be set based on the variations of the input over the last 30 seconds.

#### **Input Range and Brightness Range**

Specifies how input signals are mapped to a brightness level. An input value between the minimum and maximum Input Range will be linearly mapped to a brightness level. The maximum brightness level is 1.0

## **Average Period**

The period of time over which the input signal is averaged. This average value is then used to set the brightness. Range is from 0.0 to 10.0 seconds.

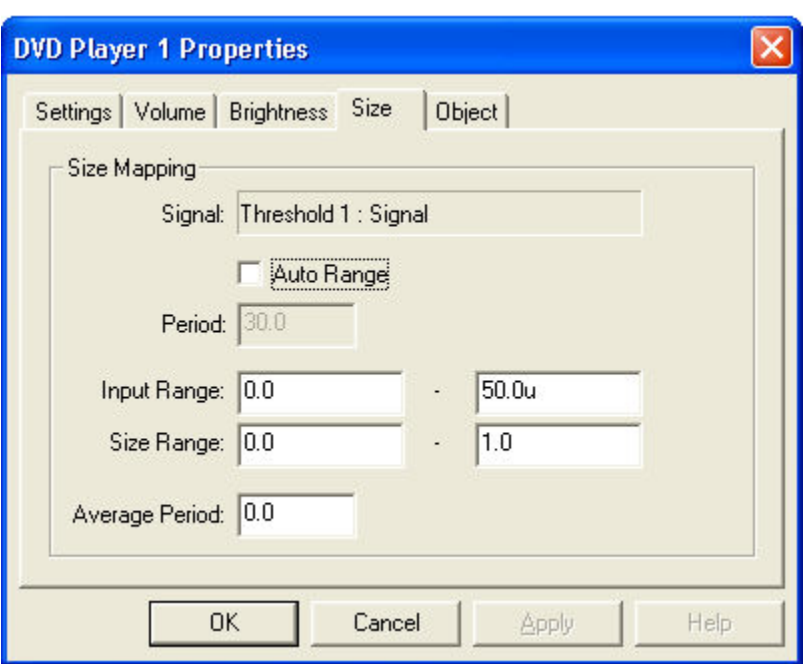

# **[WM DVD Player](mk:@MSITStore:C:/Program%20Files/BioExplorer/BioExplorer.chm::/Design_Objects/WM_DVD_Player.htm) Size Properties**

Use this dialog to specify how a signal connected to the player's Size input controls the video size.

## **Signal**

Indicates the object and port that are connected to the player's Size input.

#### **Auto Range**

When enabled, the player will automatically adjust its Input Range based on the variations of the input signal.

#### **Period**

Sets the time period for the Auto Range calculation. For example a setting of 30.0 means the Input Range will be set based on the variations of the input over the last 30 seconds.

## **Input Range and Size Range**

Specifies how input signals are mapped to a size. An input value between the minimum and maximum Input Range will be linearly mapped to a size. The maximum size is 1.0

## **Average Period**

The period of time over which the input signal is averaged. This average value is then used to set the size. Range is from 0.0 to 10.0 seconds.

## **[X-Y Oscilloscope](mk:@MSITStore:C:/Program%20Files/BioExplorer/BioExplorer.chm::/Design_Objects/X-Y_Oscilloscope.htm) Settings**

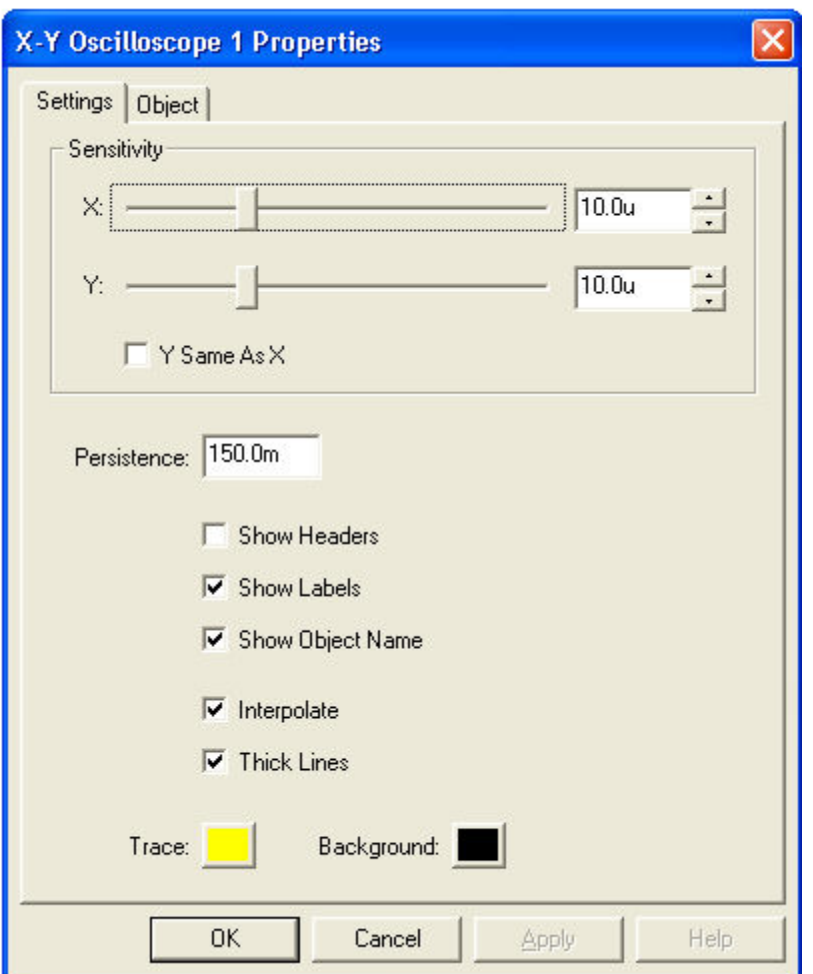

## **Sensitivity**

Sets the display sensitivity for the input channels.

## **Y Same As X**

When selected, the Y channel sensitivity will be set to the same value as the X channel.

## **Persistence**

Sets how long (in seconds) input data remains on the screen. Higher values will give longer traces.

## **Show Headers**

Displays the Oscilloscope sensitivity headers.

## **Show Labels**

Enables labeling of each channel with the object and output port that are being monitored.

## **Show Object Name**

Includes the name of the object that this channel is monitoring in the label.

#### **Interpolate**

Interpolates between sample values to produce a smoother display.

## **Thick Lines**

Increases the thickness of the oscilloscope trace.

## **Trace Color**

Sets the trace color.

## **Background Color**

Sets the background color.

## **X-Y Oscilloscope**

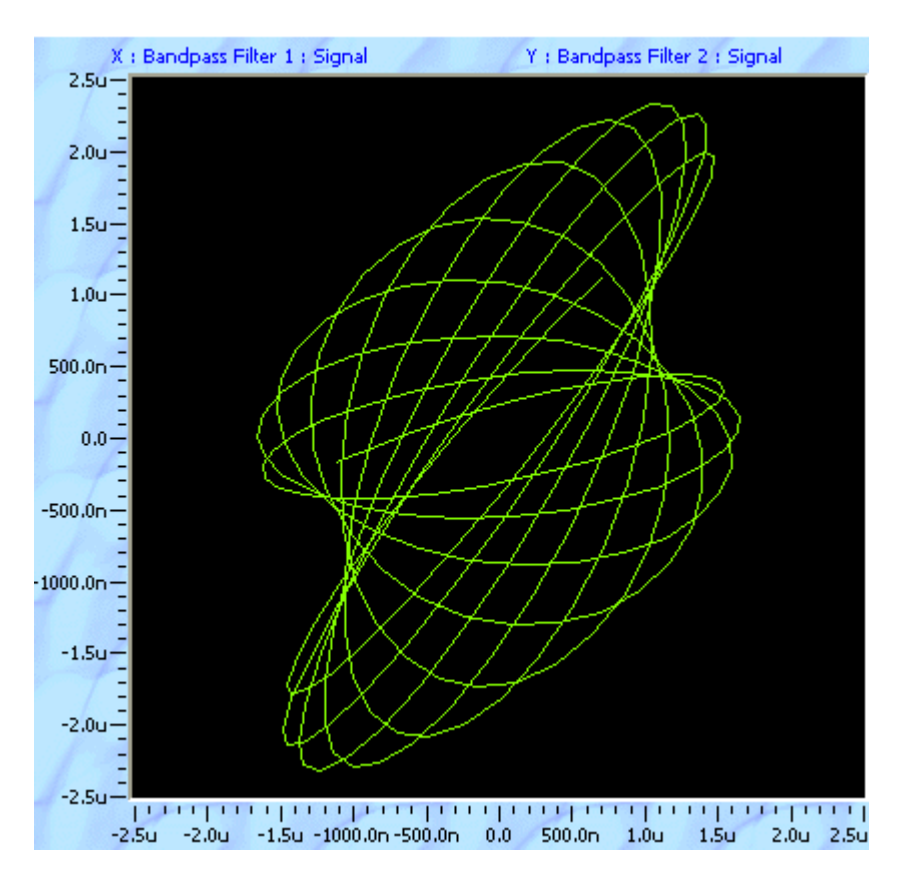

In this display, horizontal deflection is controlled by the X input and vertical deflection is controlled by the Y input. This can be useful to determine phase and frequency relationships between both input signals.

# **BioExplorer Client Interface**

## **Overview**

The BioExplorer Client Interface can be used to develop applications that receive streaming data from BioExplorer in real-time.

The underlying data transport mechanism is TCP/IP. This allows you to receive data across a local area network (LAN), or even the Internet.

The following assumes the reader has experience with COM and ActiveX programming.

## **Using the COM Interface from C++**

The file BEClientInterface.h, located in the BioExplorer\Code\include folder, contains the relevant interface declarations.

1. Implement the callback interface IBEClientMonitor. Methods of this interface will be called by the BEClient object to notify your application of state changes, arrival of data, etc.

2. Create a BEClient object. This is typically done as follows:

HRESULT hr; IBEClient \*pClient;

 $hr = CoCreateInstance($  CLSID\_CBEClient, NULL, CLSCTX\_INPROC\_SERVER, IID\_IBEClient,  $(void **)$ &pClient );

The BEClient object handles the low-level details of communicating with a [Server](mk:@MSITStore:C:/Program%20Files/BioExplorer/BioExplorer.chm::/Design_Objects/Server.htm) object in the BioExplorer Signal Diagram.

3. Initialize the BEClient object.

 $hr = pClient{\gt}Initialize()$ ;

4. Register your callback interface with BEClient to receive event notifications. Assuming that you are making this call from within an object that implements IBEClientMonitor:

hr = pClient->Monitor( (IBEClientMonitor \*)this, dwUser );

At this point the IBEClientMonitor methods implemented in your object may be called at any time by the BEClient object.

5. Connect to a Server object running in BioExplorer. To connect to a Server running on the same machine as your application:

```
hr = pClient > Connect('127.0.0.1");
```
When the connection succeeds (or fails), your object will be notified with the IBEClientMonitor::OnConnect function.

Once your object has connected it will receive [event notifications](mk:@MSITStore:C:/Program%20Files/BioExplorer/BioExplorer.chm::/Client_Interface/Client_Events.htm) in response to state changes in BioExplorer.

6. If you wish to connect to a different Server or shutdown the BEClient object, first disconnect from the current Server object.

 $hr = pClient \rightarrow Disconnect();$ 

7. When you're finished using the BEClient object, unregister your callback interface, and shutdown and release the object.

```
hr = pClient->UnMonitor( (IBEClientMonitor *)this );
hr = pClient->Shutdown();pClient->Release();
```
It's important to call UnMonitor BEFORE the IBEClientInterface pointer passed to the original Monitor call becomes invalid.

## **Using the ActiveX control object**

Installing BioExplorer version 1.2 or later registers the "BioExplorerClient" Control in Windows. This control can be used with Visual C++, Visual Basic, etc. by adding it to your project.

For example, in Visual C++ 6.0:

1. From the Project -> Add To Project menu, select Components and Controls.

2. From the Components and Controls Gallery, double-click Registered ActiveX Controls.

3. Select the BioExplorerClient Control from the list.

4. Press the Insert button.

5. Press OK when asked if you want to "Insert this component".

6. A C++ wrapper class will be generated and added to your project.

## **Sample programs**

Sample programs can be found in the BioExplorer\Code folder. Release mode executable binaries are included in the Release folder (e.g. C:\Program Files\BioExplorer\Code\BETestClient\Release\BETestClient.exe).

BETestClient: Visual C++/MFC program using the COM interface.

BEOCSTestClient: Visual C++/MFC program using the ActiveX control.

Both sample programs use the same user interface:

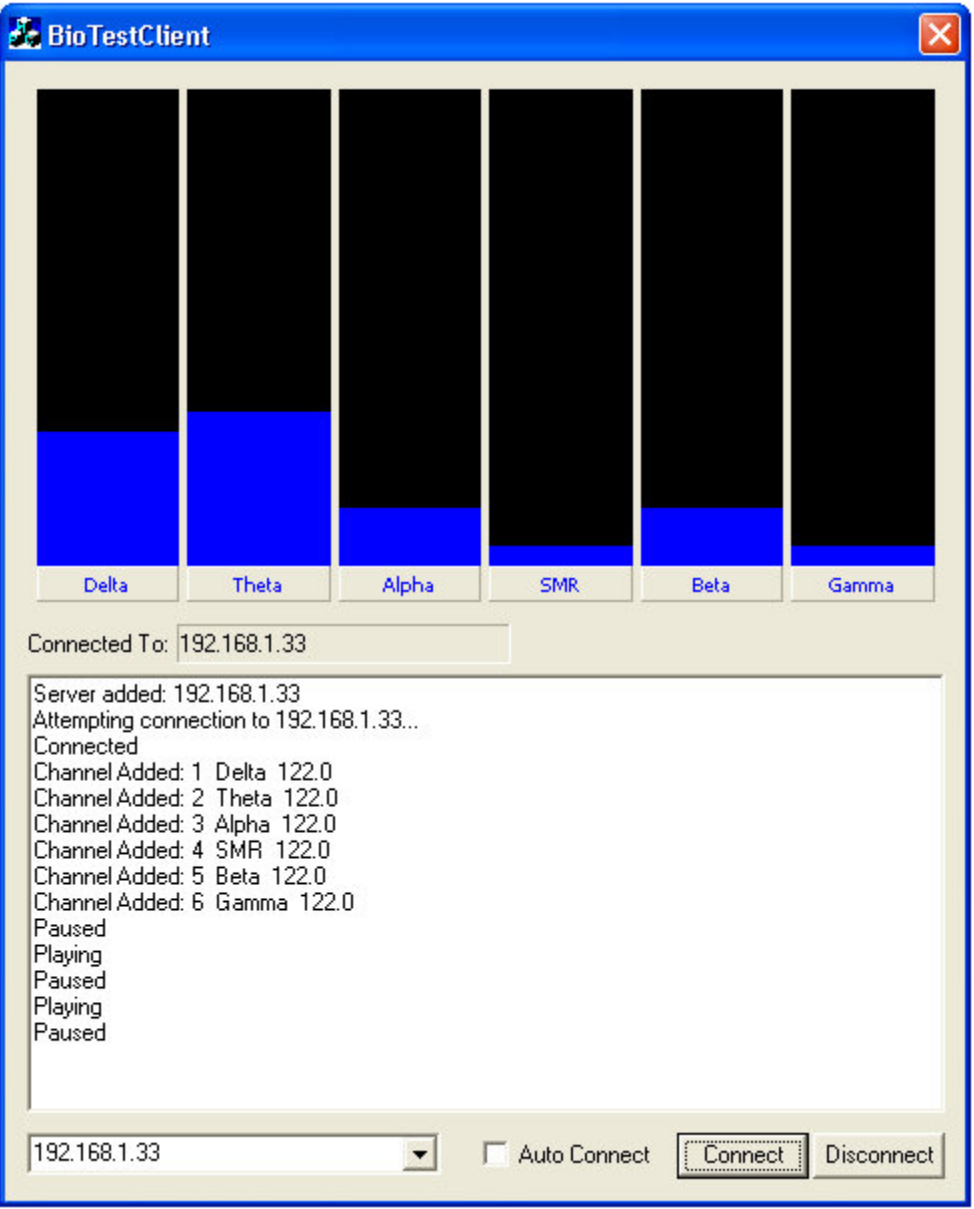

Discovered servers are listed in the combo control at the lower left corner of the window. If the Auto Connect button is checked, the client will connect to the first server it discovers. You can also enter a dotted-IP address in this field and press the Connect button.

The sample program draws a bar graph for each channel connected to the Server object in the Signal Diagram. The range of each bar graph is hard-coded to  $0 - 60u$ , which works well for displaying EEG filter amplitudes.

To test either of these programs:

- 1. Run BioExplorer.
- 2. Open the Server.bxd design located in the Examples folder.

3. Open the session CESample1.bxs located in the Examples folder. When asked if you want to "Open the Session's Design", click no.

4. Run one of the sample programs. It must be running on a machine that is networked to the machine running BioExplorer, or the same machine.

5. The sample program should find the Server object running in BioExplorer. Select it in the combo control and press the Connect button.

Once connected, you can play the session in BioExplorer and view the filter amplitudes in the sample program.

## **Client Events**

## **OnServerAdded**

Called when a new server is discovered by the BEClient object. The scope of the server discovery feature is limited to the local area network on which the Server object is running.

#### **OnServerRemoved**

Called when the indicated server is no longer visible to the BEClient object.

#### **OnConnect**

Notification that connection to a server object is complete ( $hr = NOERROR$ ), or has failed ( $hr$  contains the error code). This notification is in response to an IBEClient::Connect call.

#### **OnDisconnect**

Notification that the BEClient object has disconnected from the server. Can be initiated by calling IBEClient::Disconnect. Can also be initiated from BioExplorer by removing the Server object from a design, closing the design, or closing BioExplorer.

#### **OnChannelAdded**

Called when a new connection is made to the Server object in BioExplorer's Signal Diagram (i.e. an object's output port is connected to the Server object's input port).

### **OnChannelRemoved**

Called when a connection to the Server object's input port is removed in BioExplorer's Signal Diagram.

#### **OnChannelNameChanged**

Called when the name of a connected channel changes. Channel names can be set in BioExplorer using the Server object's properties dialog.

#### **OnChannelSampleRateChanged**

Called when the sample rate of a connected channel changes.

#### **OnChannelSamples**

Called when the BEClient object receives data samples from the Server object.

#### **OnPlay**

Notification that BioExplorer has switched to the Play state.

## **OnPause**

Notification that BioExplorer has switched to the Pause state.

## **OnStop**

Notification that BioExplorer has switched to the Stopped state.

# **Tutorials**

[Installing a Device](mk:@MSITStore:C:/Program%20Files/BioExplorer/BioExplorer.chm::/Tutorials/Installing_a_Device.htm) [Playing a Previously Recorded Session](mk:@MSITStore:C:/Program%20Files/BioExplorer/BioExplorer.chm::/Tutorials/Playing_a_Previously_Recorded_Session.htm) [Creating a Design](mk:@MSITStore:C:/Program%20Files/BioExplorer/BioExplorer.chm::/Tutorials/Creating_a_Design.htm) [Creating and Running a Report in BioReview](mk:@MSITStore:C:/Program%20Files/BioExplorer/BioExplorer.chm::/Tutorials/Creating_and_Running_a_Report_in_BioReview.htm)

## **Installing a Device**

1. Choose 'Devices' from the BioExplorer menu. This will display the Device Manager dialog. The Device Manager allows you to add and remove devices and set device properties.

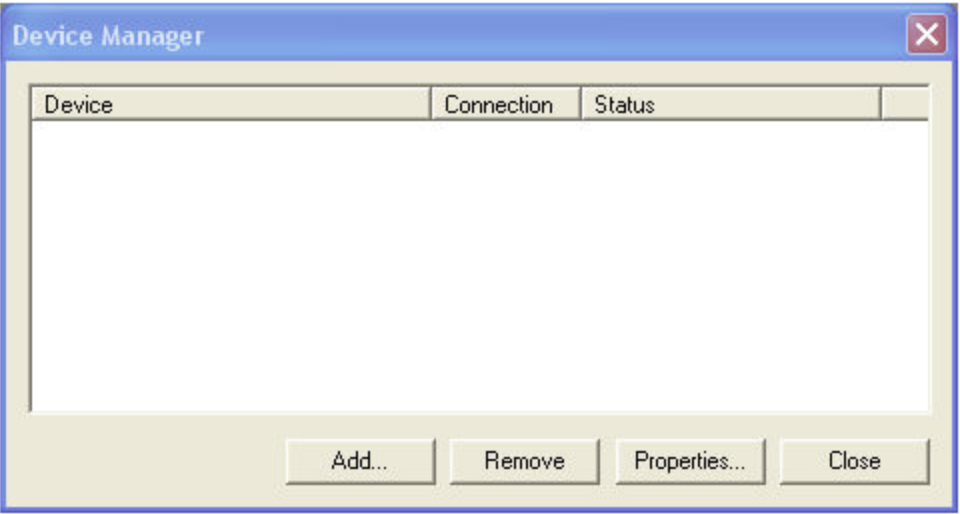

2. Press the 'Add' button on the Device Manager dialog, displaying the New Device dialog.

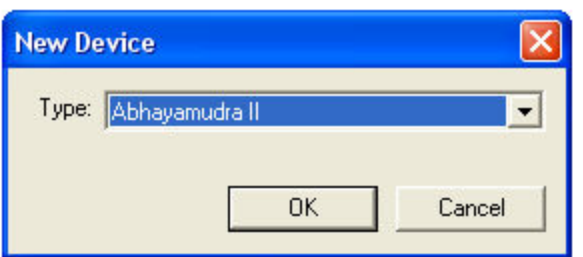

- 3. Choose the type of Device you would like to install, and press OK.
- 4. At this point the Device Properties dialog will be displayed. This is where you specify how the Device is connected to your computer. Additional configuration may be required depending on the type of Device you are installing. See the [Supported Devices](mk:@MSITStore:C:/Program%20Files/BioExplorer/BioExplorer.chm::/BioExplorer/Supported_Devices.htm) section for more information.

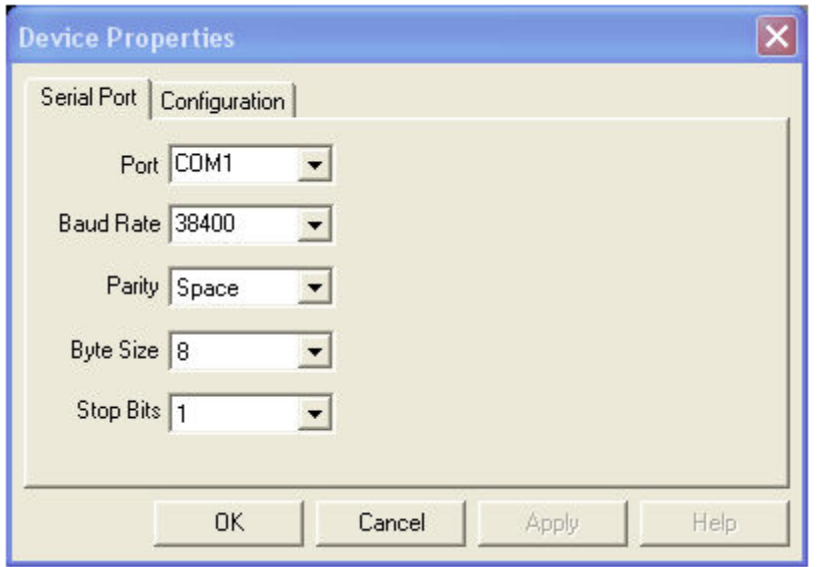

- 5. After configuring the device, press OK on the Device Properties dialog.
- 6. You should see your device listed in the Device Manager. If you need to change the Device's configuration, select it and press the Properties button. When finished press the Close button, and you will be returned to the program.

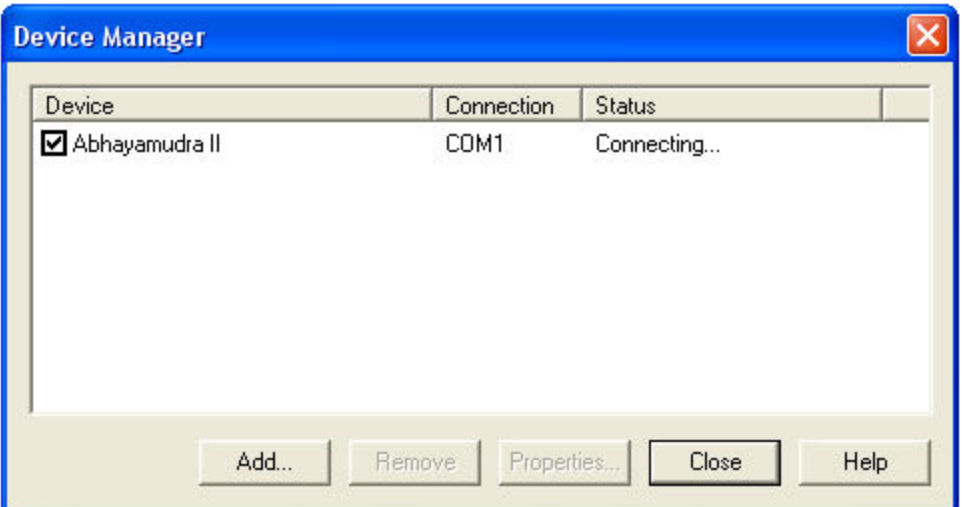

7. You can use the [Status Bar](mk:@MSITStore:C:/Program%20Files/BioExplorer/BioExplorer.chm::/BioExplorer/Status_Bar.htm) to see if BioExplorer is successfully communicating with the Device. Connect the Device to the port you specified in step 4 and make sure the device is on. The Status Bar should indicate the Device's state as CONNECTED. If you have more than one Device installed, left click the mouse on the Device name in the Status Bar to scroll through all Devices.

**CAPTURE STOPPED**  $00:00:00$ **CONNECTED PASS PASS PASS PASS** Abhayamudra

## **Playing a Previously Recorded Session**

1. Choose 'Playback' from the Session menu. This will display the Playback Session dialog.

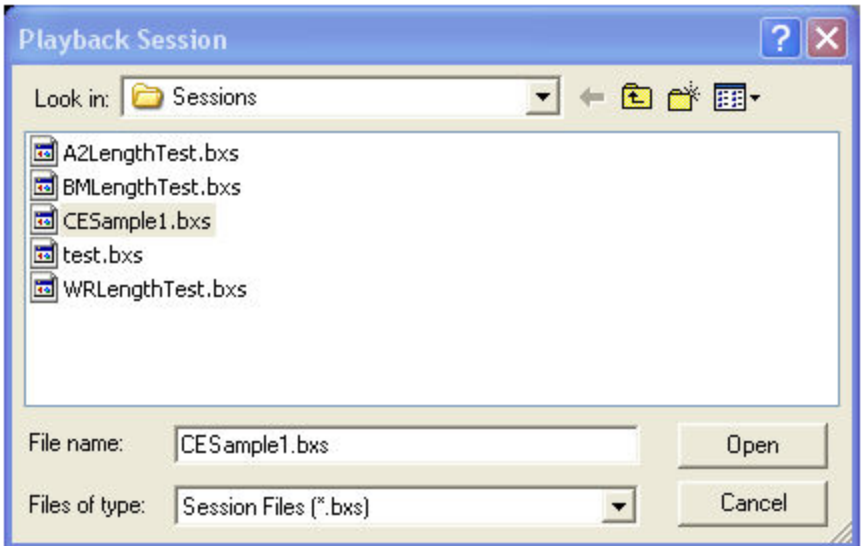

- 2. Select the Session you would like to open and press the Open button.
- 3. At this point you will be asked if you want to open the Session's Design. Every time you record a Session BioExplorer saves the current Design in the Session file as well. If you press 'Yes' BioExplorer will open that Design.

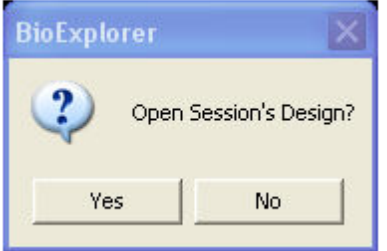

- 4. The Session file is now open for Playback. You can use the [Control Bar](mk:@MSITStore:C:/Program%20Files/BioExplorer/BioExplorer.chm::/BioExplorer/Control_Bar.htm) to play and seek though the Session. You can modify the **Signal Diagram** to process the Session data in different ways.
- 5. To return to Capture mode, choose 'Capture' from the File menu.

## **Creating a Design**

- 1. Chose New from the Design menu.
- 2. Now we will add the Design Objects to implement our Design. Choose Add Object from the Design menu. This will display the Objects dialog.

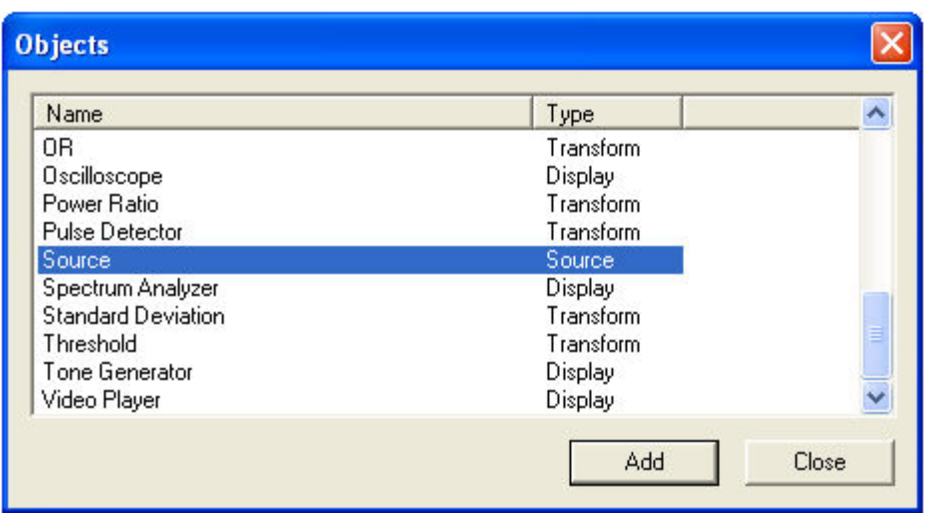

- 3. Add a Source object by selecting it in the Objects dialog and pressing the Add button, or by double clicking the entry in the list. This object will supply the data for our Design.
- 4. In the same manner, add a Bandpass Filter, Oscilloscope, Spectrum Analyzer, and MIDI object. When you're done press the Close button to return to the program.
- 5. You should see the objects you've added in the Signal Diagram window. If you want to remove an object you can select it by left clicking it with the mouse, and then press the delete key. You can also right click it with the mouse and choose Delete from the context menu. You can move the objects by left clicking and dragging them with the mouse. Arrange them so your Signal Diagram looks something like this:

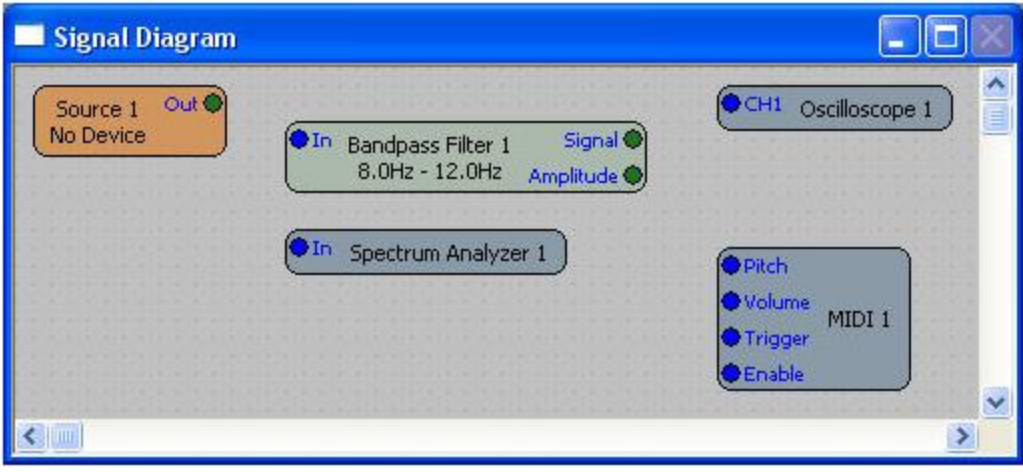

6. Now we're going to add our connections. Connections specify how data flows through the Signal Diagram. You connect objects by left clicking on an object's port (the blue and green circles), and then dragging the connection to another object's port. If you make a mistake or need to remove a connection, select it by left clicking it with the mouse and then press the delete key. You can also right click it with the mouse and then choose Delete from the context menu. Add connections so your Signal Diagram looks like this:

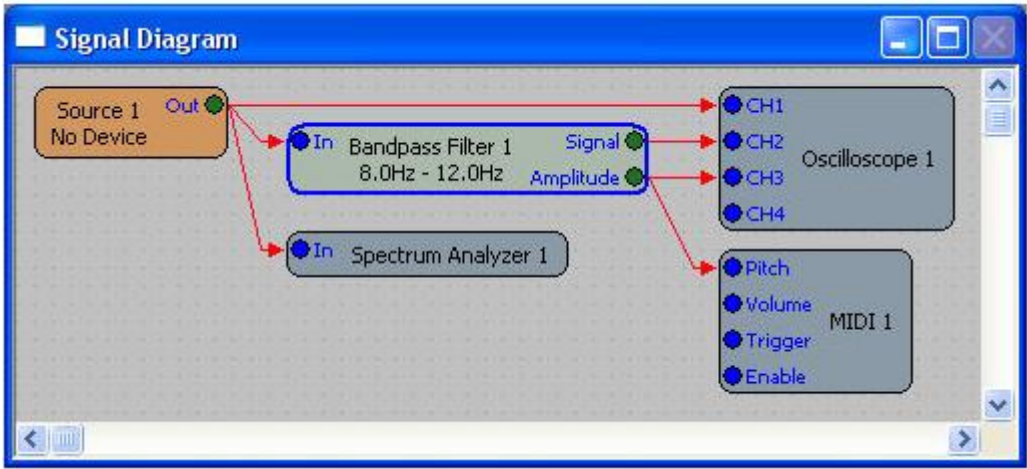

- 7. The object labeled 'Source 1' is our Source object. This object brings data from a hardware channel into the Signal Diagram. To specify which channel to use, right click the object and then choose Properties from the context menu. You can also double click the object to bring up its property page.
- 8. Now choose a channel from the list of channels in the Source object's property page. If the list of Channels is empty, you need to [install a device.](mk:@MSITStore:C:/Program%20Files/BioExplorer/BioExplorer.chm::/Tutorials/Installing_a_Device.htm) You should choose a channel on a device capable of capturing EEG signals. After setting the channel, make sure the Signal Type is set to EEG. When you are finished press the OK button to return to the program.

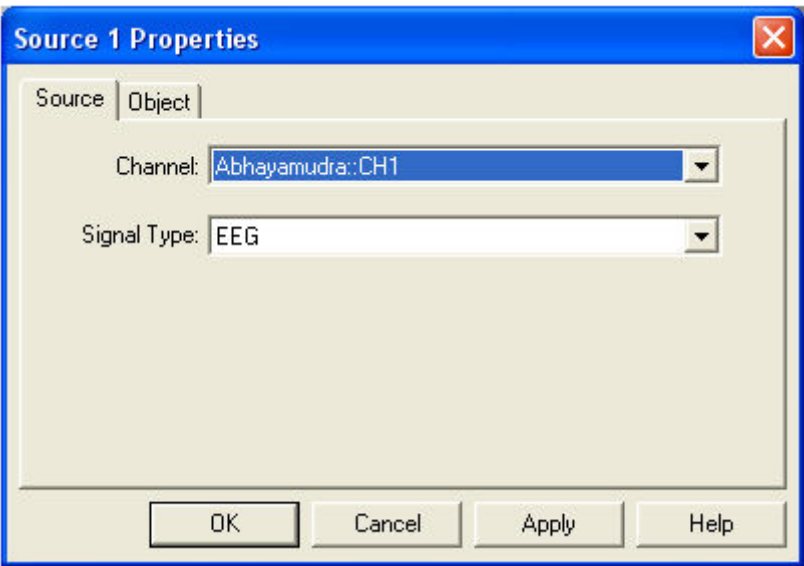

9. The Source object in your Signal Diagram should now indicate the channel you specified.

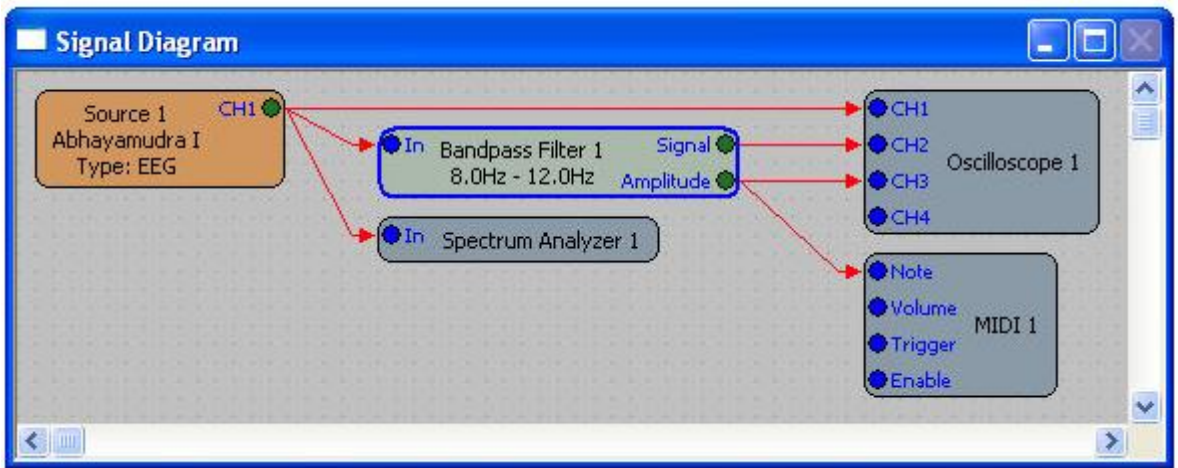

10. Now we will configure the MIDI object. As you can see from the Signal Diagram, we have the Amplitude output of the Bandpass Filter controlling the MIDI Note. We need to specify what range of Amplitude values gets mapped to a range of notes. Open the MIDI object's property page by double clicking the object, and then select the Notes tab.

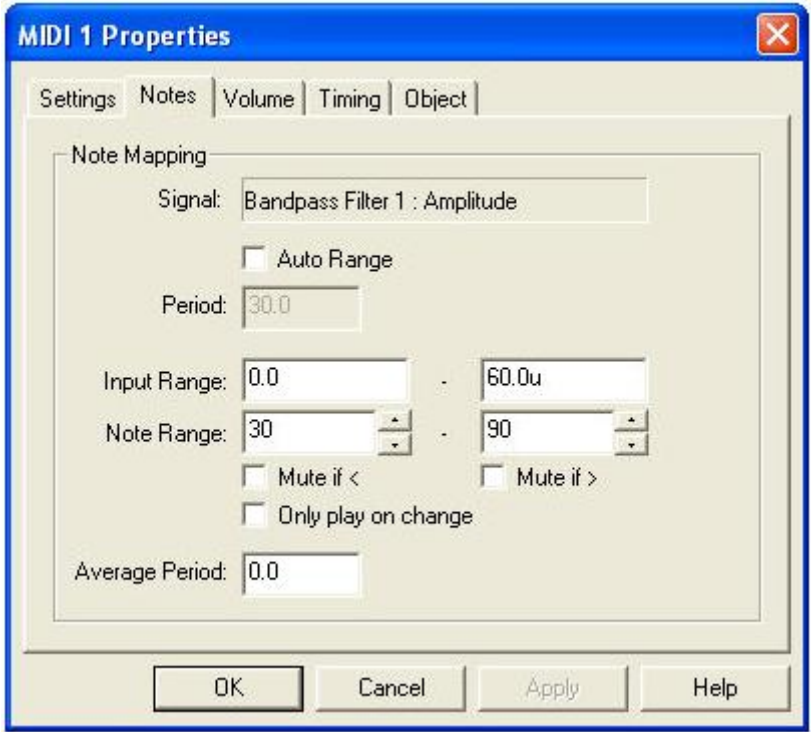

- 11. Currently the MIDI object is configured to map an Input Range of 0 60u to a Note Range of 30 90. We want to change the Input Range to  $0 - 80u$  so the MIDI notes can respond to a greater range of input signals. Change the second (rightmost) Input Range value from 60u to 80u. When you are finished press OK to return to the program.
- 12. Now we need to arrange our Instruments. The Oscilloscope and Spectrum Analyzer objects have user interfaces, or Instruments. When we added them to the Signal Diagram their Instruments were added to the

Instruments window. Bring the Instruments window to the foreground by left clicking it with the mouse, or choosing 'Instruments 1' from the Window menu. You should see something like this:

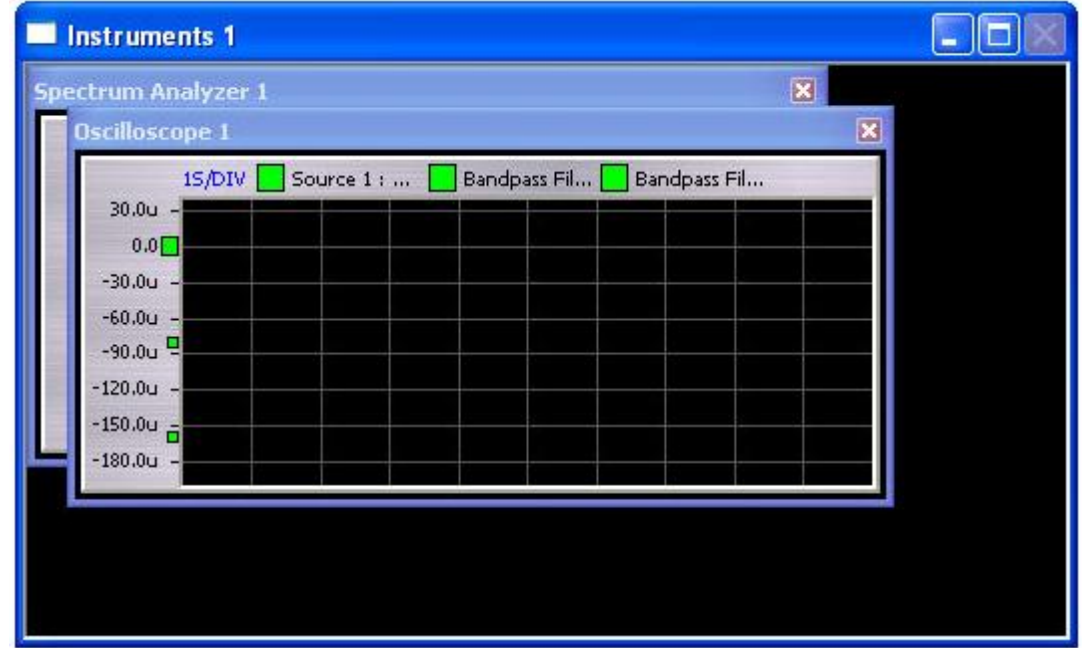

13. The Instruments window is currently in 'Edit' mode. In Edit mode you can move and resize the Instruments. When you have the Instruments arranged how you want, choose Edit Layout from the Instruments menu to toggle off Edit mode. Now the Instruments are locked in place and will resize with the Instruments window.

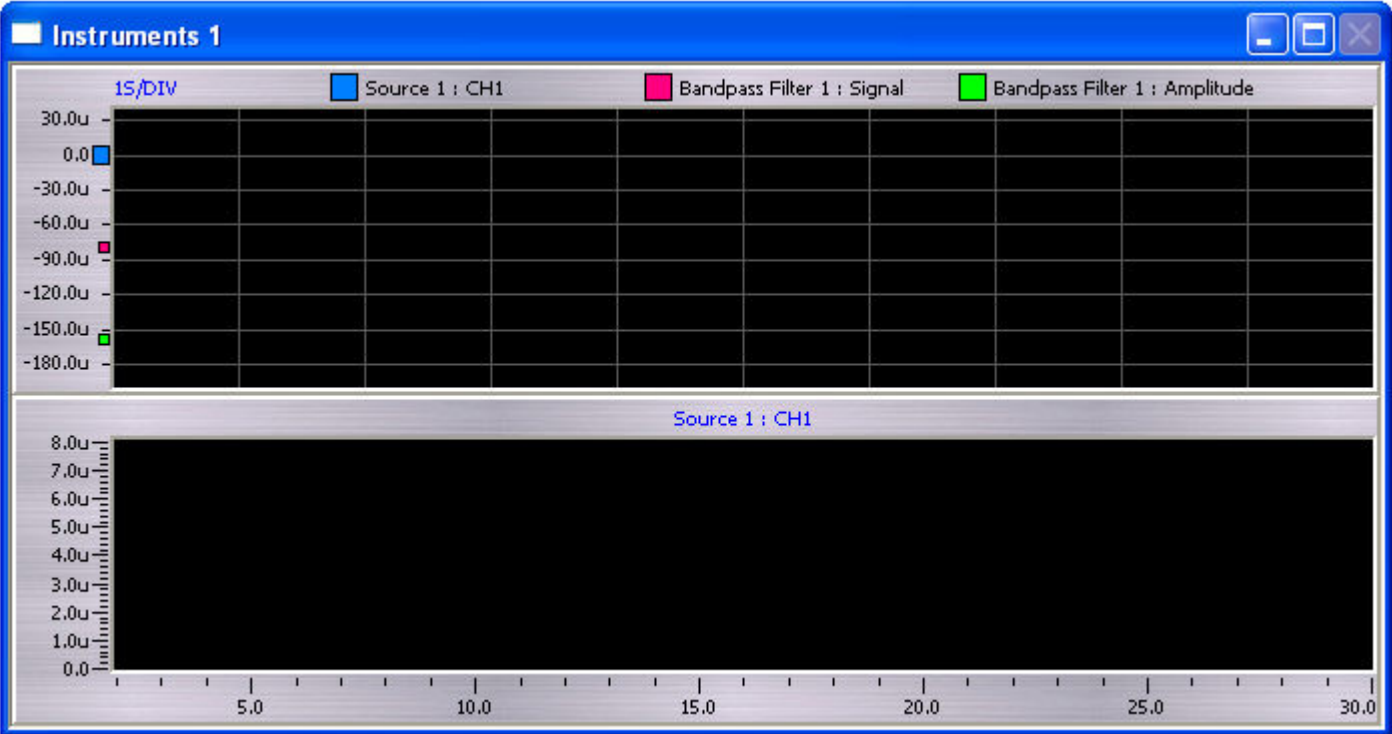

- 14. At this point you should save your Design. Choose 'Save Design As' from the File menu. Enter a name for your design in the Save Design dialog and press the Save button.
- 15. To 'play' your design, first make sure the device specified in the Source object is connected. Then press the play button, or choose Play from the Session menu. You should see data from your device in the Oscilloscope and Spectrum Analyzer, and hear the MIDI notes played by your sound card.

## **Creating and Running a Report in BioReview**

- 1. Open BioReview.
- 2. Choose New from the Report menu to create a new report.

3. In the dialog that opens choose the sample session CESample1.bxs and press the Open button. BioReview uses the Session file to determine the number and type (EEG, GSR, EKG, etc.) of channels to be used in this report. In this case two EEG channels are added to the Signal Diagram. These are the two channels of EEG data that are recorded in the CESample1 session file.

4. The next step is to modify the Signal Diagram to generate some signals of interest. Suppose we want to calculate and display the mean alpha amplitude and frequency for each channel. To do this we'll need two Bandpass Filter objects and two Mean Frequency objects. Add these to the Signal Diagram by choosing Add Object from the Signal Diagram menu.

5. Connect the output of Source 1 to the input of Bandpass Filter 1 and Mean Frequency 1.

6. Connect the output of Source 2 to the input of Bandpass Filter 2 and Mean Frequency 2. The Signal Diagram should look something like this:

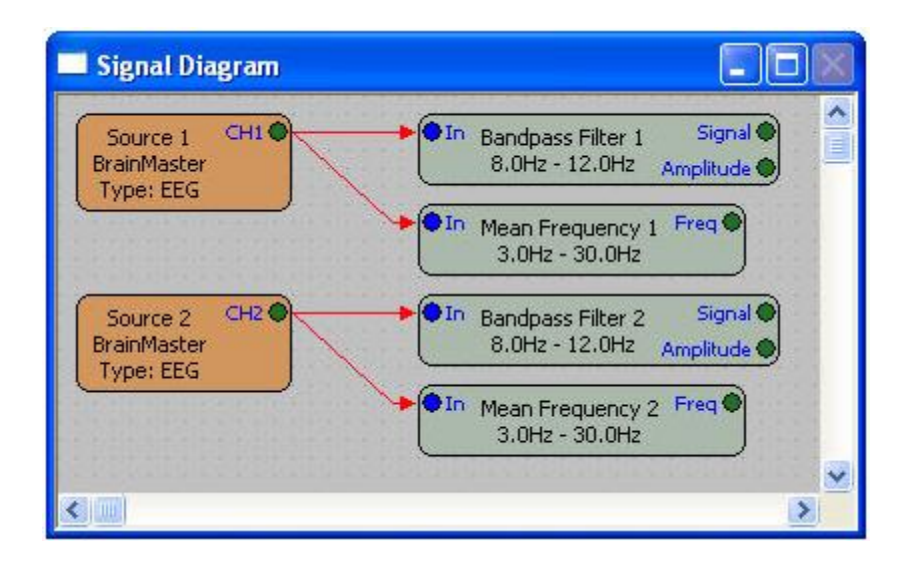

7. Using the mouse, double click Mean Frequency 1 to display its property page. Change the frequency range to 8.0 - 12.0 and press OK. Do the same for Mean Frequency 2.

8. The Signal Diagram is now configured to calculate our signals of interest. To view these signals, add a View window to the report by choosing New from the View menu. A View window can be used to display the statistics of any output port in the Signal Diagram in a variety of formats.

9. Click on the View window with the mouse to make sure it is selected. Then choose 'Add Signal...' from the View menu. This opens the Signals dialog, which lists all output ports in the Signal Diagram.

10. Add the Amplitude output of Bandpass Filter 1 to the View by selecting it in the Signals dialog and then pressing the Add button.

11. In the same way, add the Amplitude output of Bandpass Filter 2 and the Freq output of both Mean Frequency objects. Your View window should look like this:

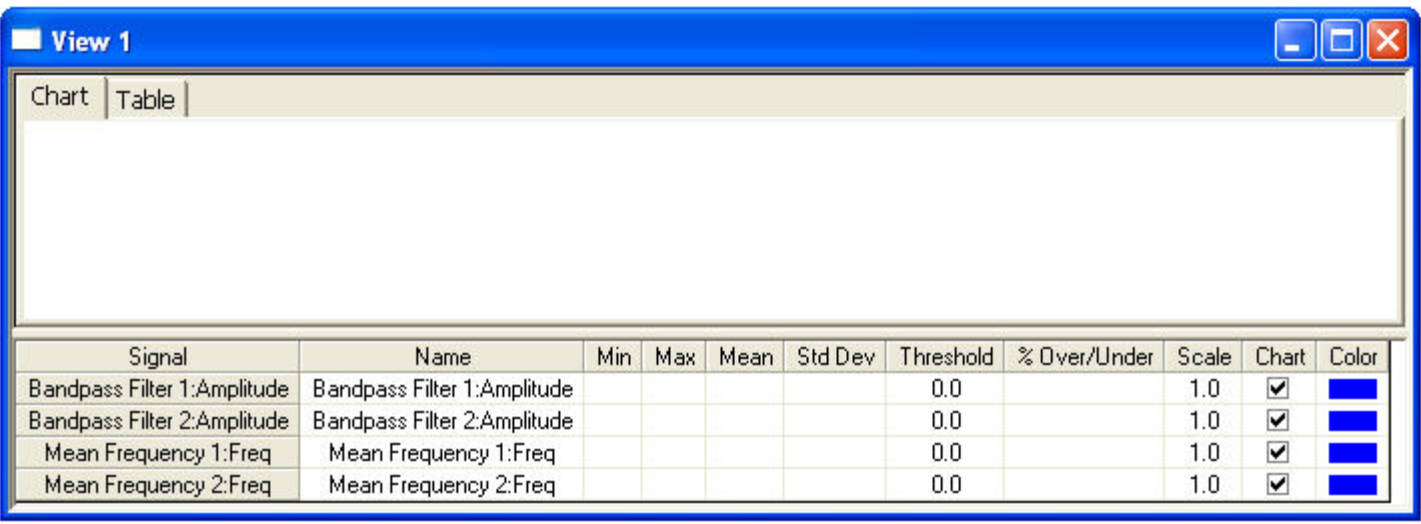

12. Now is a good time to save your report. Choose Save As from the Report menu, enter a name, and press the Save button.

13. You can now run your report on the current session (CESample1.bxs) by choosing Run from the Report menu. After doing this each View window will report the statistics for its signals, as shown below.

The lower portion of the View displays each signal in this view, and the summary statistics for those signals. Summary statistics are calculated across the entire current time span, which defaults to the length of the session. The mean value for the first signal in the list below is 22.5u. This indicates that the mean value of channel 1's 8-12Hz amplitude for the entire session is 22.5 microvolts.

The upper portion of the View displays the mean value of each epoch of the session on a chart. You can also view these mean values in a table, by selecting the Table tab in the upper left corner of the View.

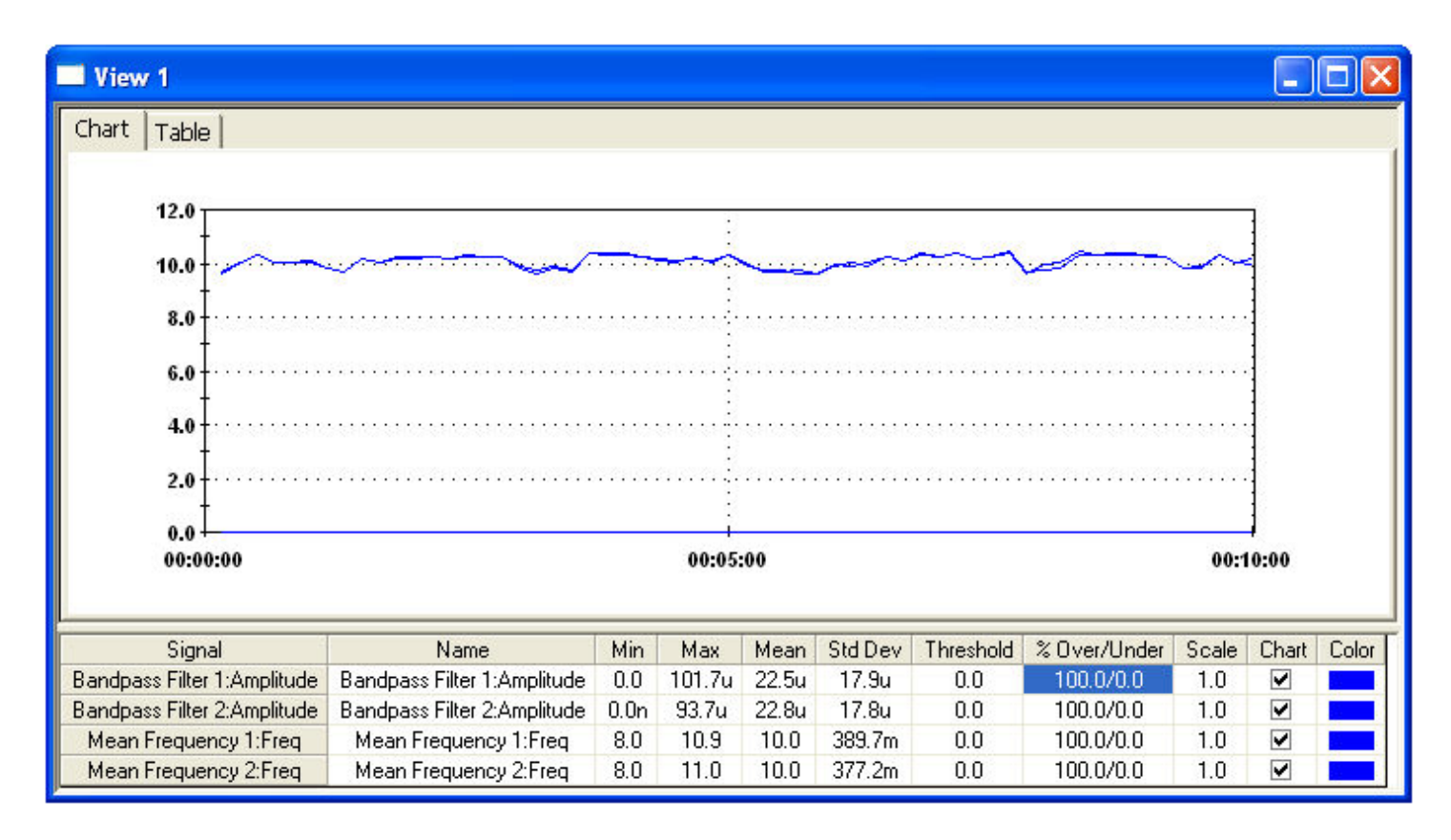

14. You can change the color of each signal to help identify it in the chart by clicking on the Color column in the signal list with the mouse. Do this to give each signal a unique color.

15. In the chart above, you can see the Mean Frequency values for both channels, but because the filter amplitudes are down in the microvolt range they can't be seen. There are several ways to work around this. One possibility would be to group signals with similar ranges in their own View. For example you can create one View window for displaying mean frequencies, which typically range from 1-30Hz. You could then add another View to display filter amplitudes, which typically range from 1 to 50 microvolts when looking at EEG signals.

Another alternative is to enable and disable signals in the chart, using the Chart colum in the Signal List. Uncheck the Chart box for both Mean Frequency signals, and the chart will rescale to display the filter amplitudes.

A third alternative is to use the Scale value in the signal list. The value entered here will be used to scale the displayed values. First make sure that all four signals are enabled in the chart by checking them in the Chart column. Then enter 1000000 in the Scale column for both Bandpass Filter Amplitude signals. This allows you to view the mean frequency and amplitude on the same chart as shown below:

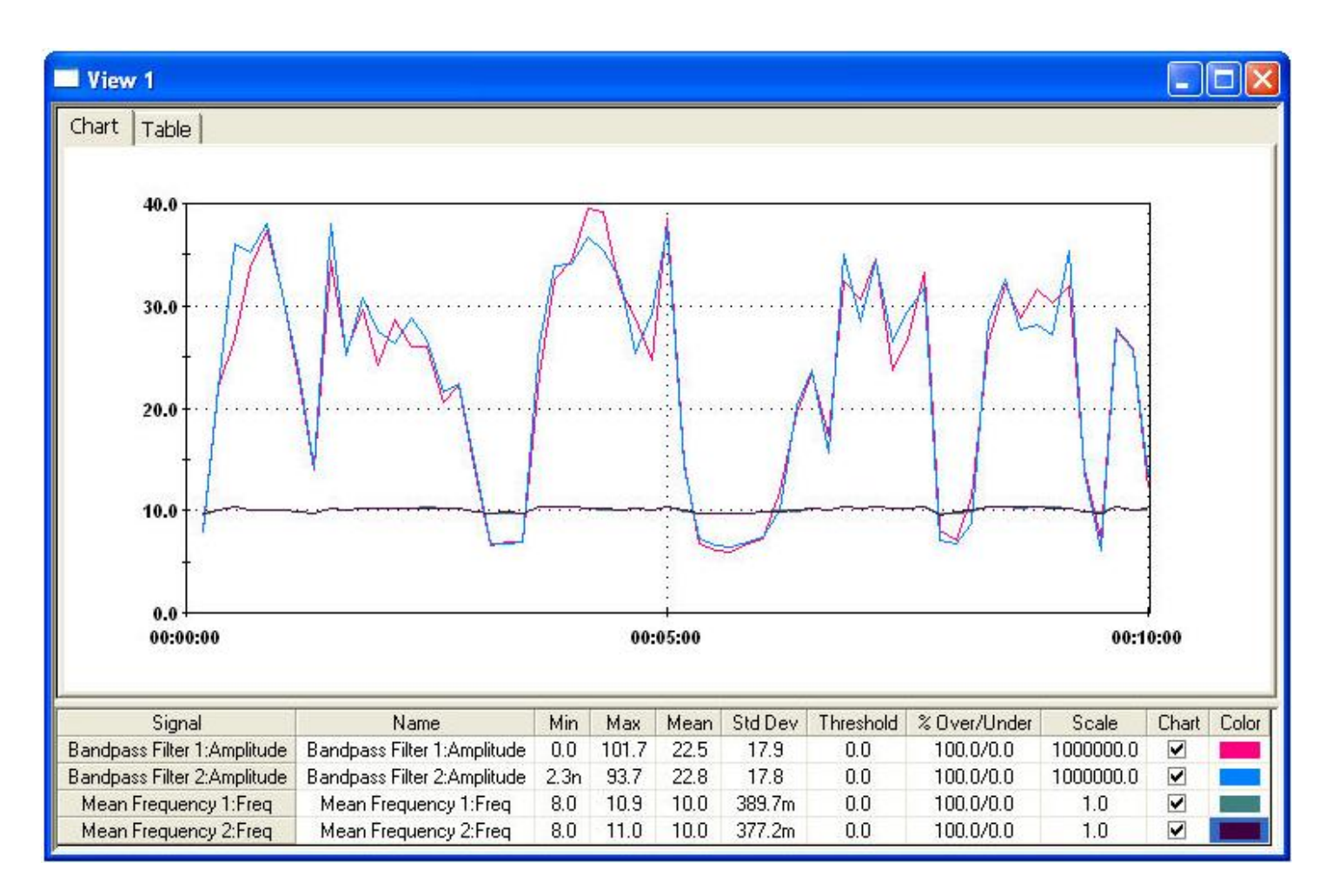

16. Save your report again by choosing Save from the Report menu.

17. You can now run this report on any session that contains at least two EEG channels, by choosing 'Run On Session' from the Report menu and choosing a session.